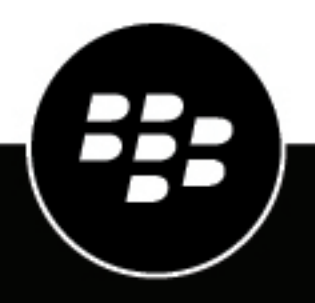

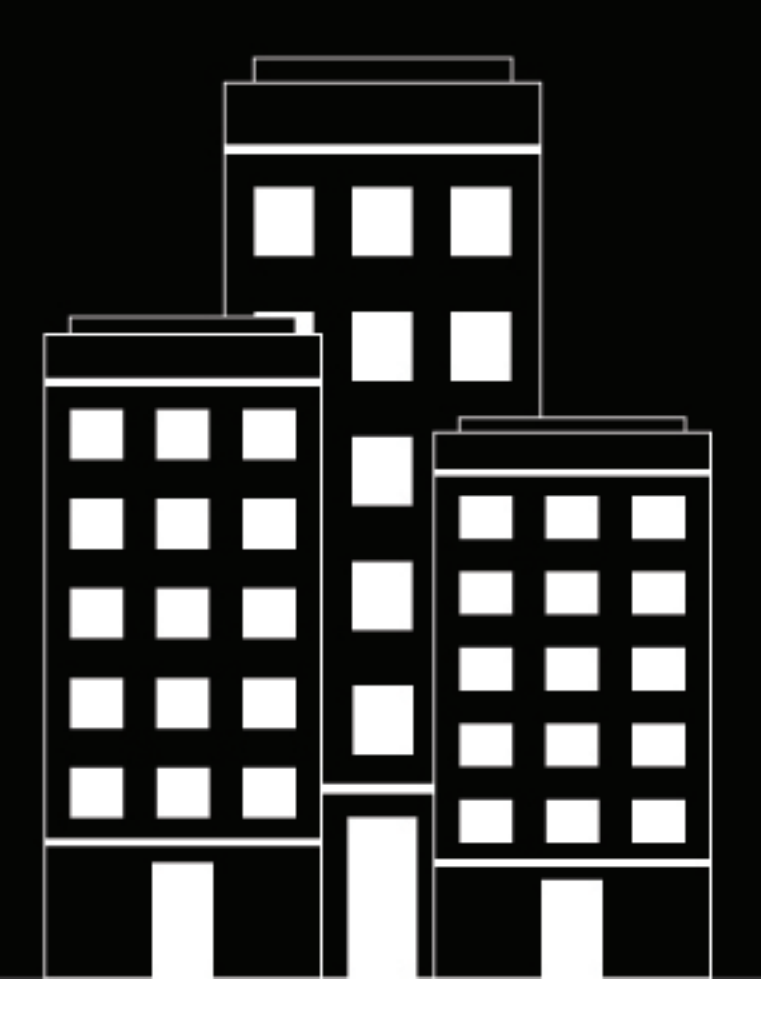

# **BlackBerry UEM Verwaltung**

Verwalten von Administratoren, Benutzern und Gruppen

12.19

2024-03-07Z

# **Contents**

### **[Verwalten von BlackBerry UEM-Administratoren, -Benutzern und -Gruppen.....5](#page-4-0)**

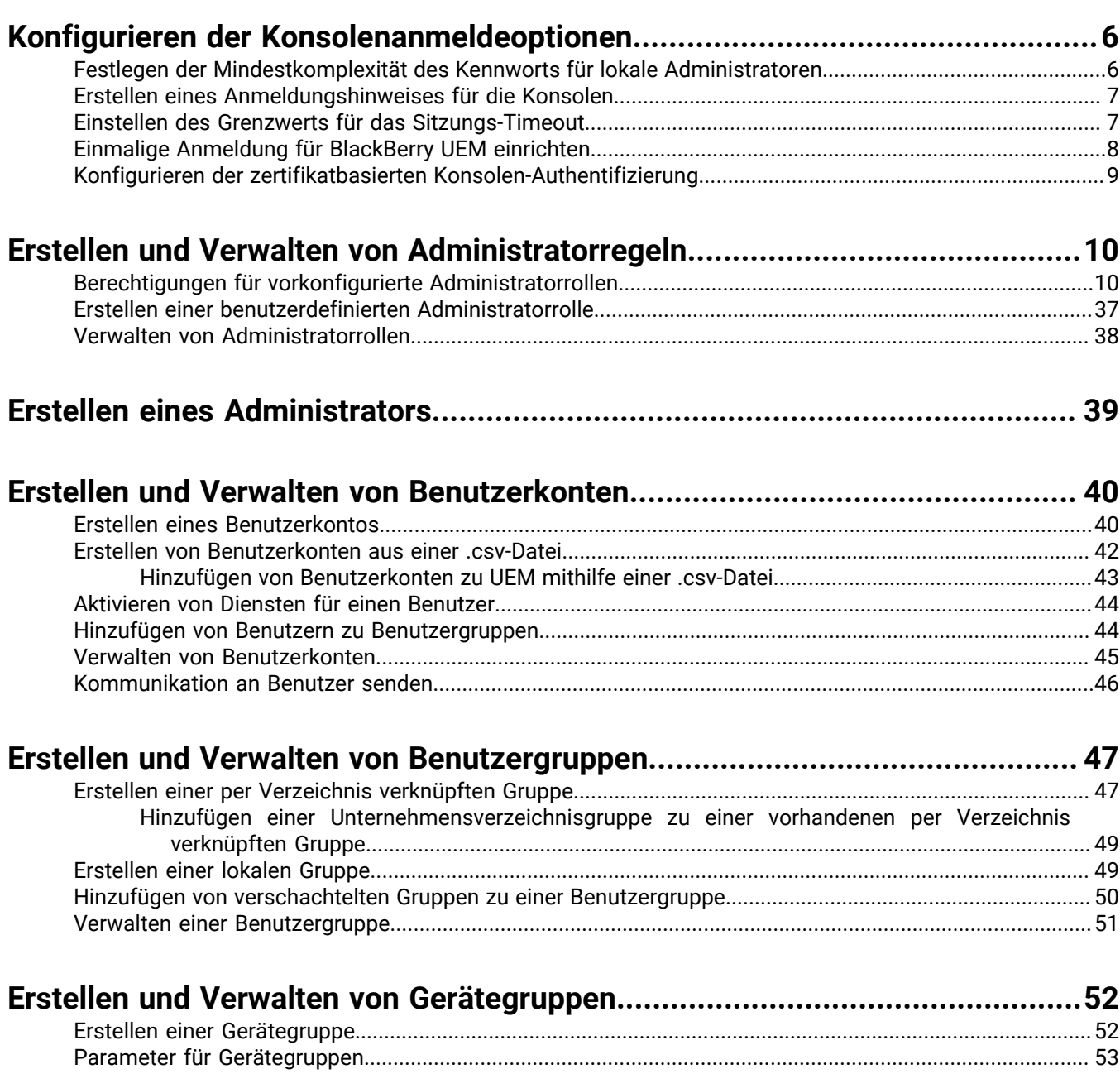

**[Freigegebene Gerätegruppen erstellen und bearbeiten....................................56](#page-55-0)**

[Verwalten einer Gerätegruppe.............................................................................................................................54](#page-53-0)

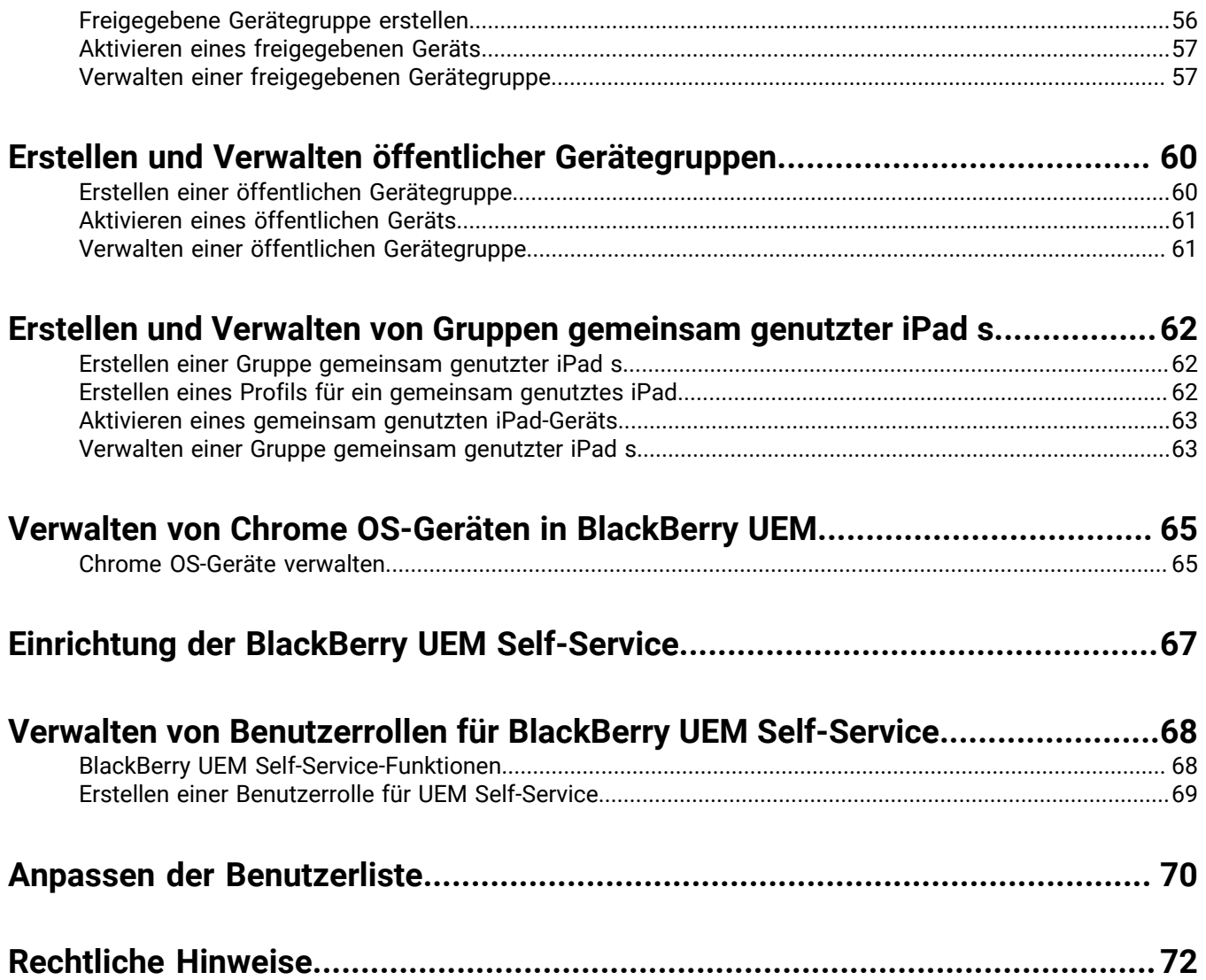

# <span id="page-4-0"></span>**Verwalten von BlackBerry UEM-Administratoren, - Benutzern und -Gruppen**

Diese Anleitung enthält Anweisungen und Details zum Erstellen und Konfigurieren von Administratorkonten, Benutzerkonten und Gruppen zur Verwaltung der BlackBerry UEM-Unternehmensumgebung.

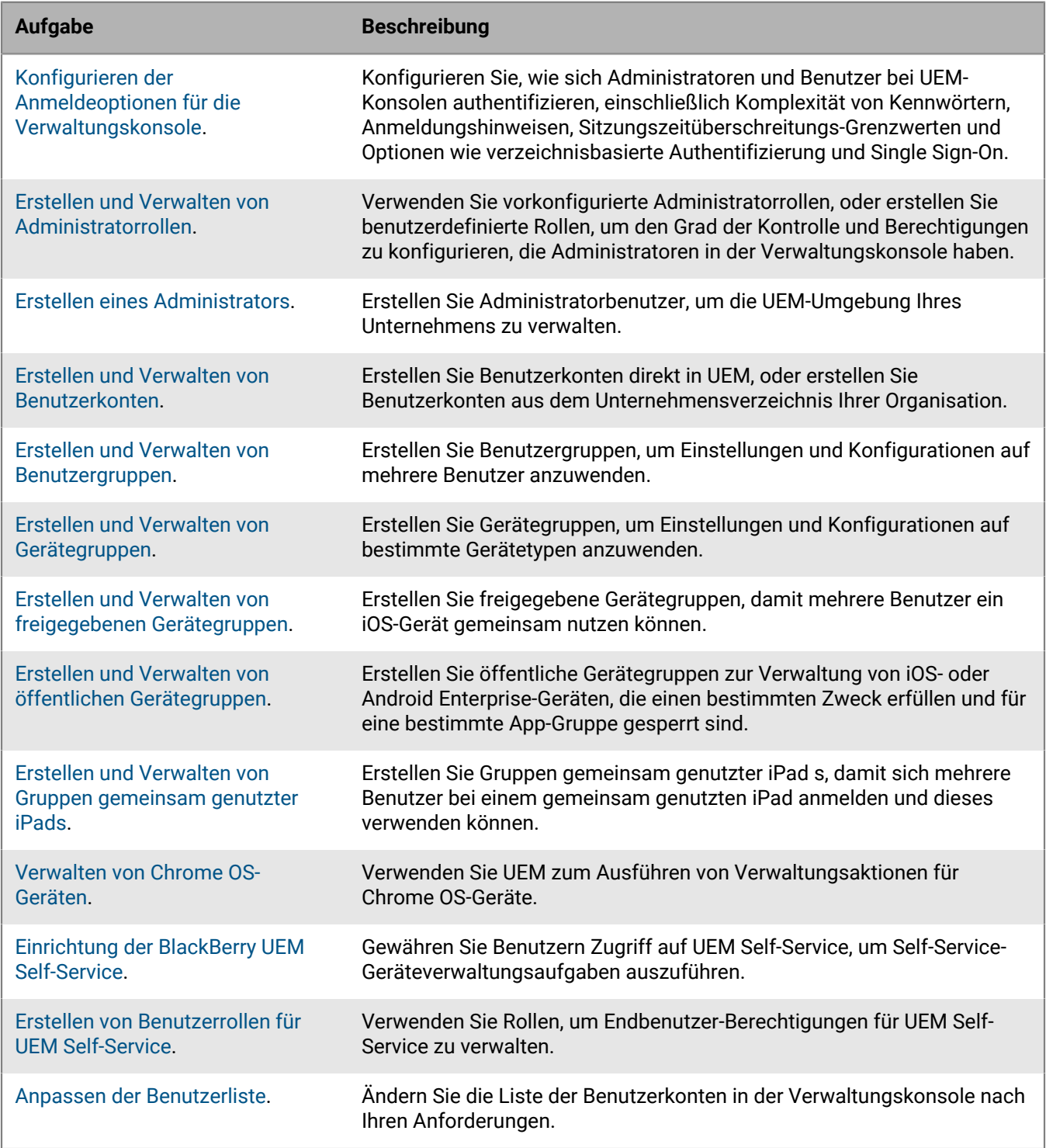

# <span id="page-5-0"></span>**Konfigurieren der Konsolenanmeldeoptionen**

Sie können konfigurieren, wie sich Administratoren und Benutzer bei den BlackBerry UEM-Konsolen authentifizieren, einschließlich der erforderlichen Kennwortkomplexität, der Anmeldungshinweise und der Grenzwerte für Sitzungszeitüberschreitungen.

Sie können Administratoren und Benutzern die Anmeldung mit den folgenden Authentifizierungsmethoden ermöglichen:

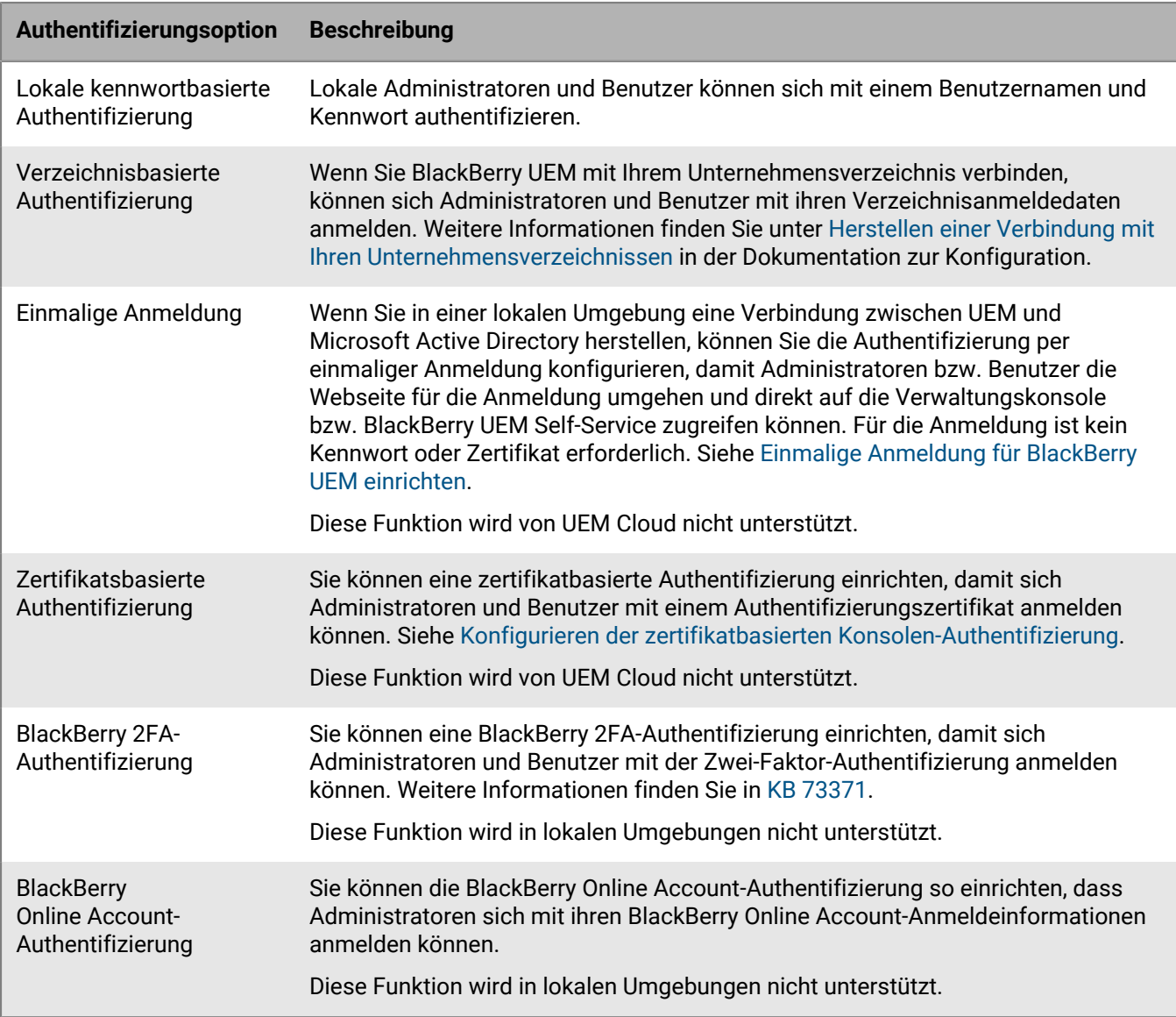

# <span id="page-5-1"></span>**Festlegen der Mindestkomplexität des Kennworts für lokale Administratoren**

Sie können die Mindestlänge und Komplexität von Kennwörtern für lokale Administratorkonten festlegen. Die Einstellung wird wirksam, wenn Administratoren ihr Kontokennwort ändern.

- **1.** Klicken Sie in der Menüleiste der Verwaltungskonsole auf **Einstellungen > Allgemeine Einstellungen > Konsole**.
- **2.** Legen Sie im Feld **Mindestzahl von Zeichen** fest, wie viele Zeichen ein Konsolenkennwort mindestens aufweisen muss.
- **3.** Wählen Sie im Feld **Mindestkomplexität des Kennworts** aus, welche Komplexität das Konsolenkennwort aufweisen muss.
- **4.** Klicken Sie auf **Speichern**.

## <span id="page-6-0"></span>**Erstellen eines Anmeldungshinweises für die Konsolen**

Sie können einen Anmeldungshinweis für Administratoren oder Benutzer in einer lokalen Umgebung erstellen, der angezeigt wird, wenn diese sich bei der BlackBerry UEM-Verwaltungskonsole oder dem BlackBerry UEM Self-Service anmelden. Der Hinweis informiert die Administratoren oder Benutzer über die an die Verwendung der Konsolen geknüpften Geschäftsbedingungen, die diese akzeptieren müssen. Diese Funktion wird für UEM Cloud nicht unterstützt.

- **1.** Klicken Sie in der Menüleiste der Verwaltungskonsole auf **Einstellungen > Allgemeine Einstellungen > Anmeldungshinweise**.
- **2.** Klicken Sie auf **∕**.
- **3.** Führen Sie eine der folgenden Aktionen aus:

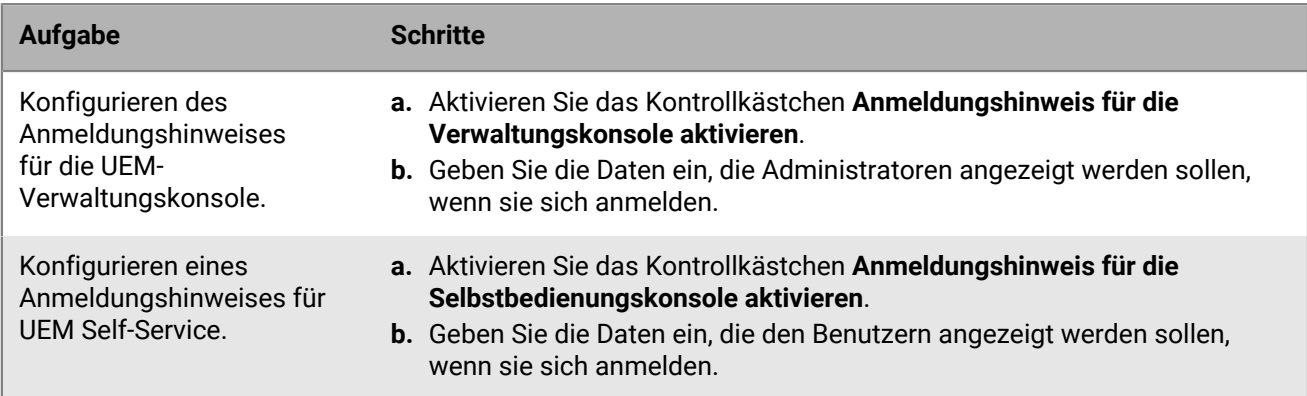

**4.** Klicken Sie auf **Speichern**.

### <span id="page-6-1"></span>**Einstellen des Grenzwerts für das Sitzungs-Timeout**

- **1.** Klicken Sie in der Menüleiste der Verwaltungskonsole auf **Einstellungen > Allgemeine Einstellungen > Konsole**.
- **2.** Geben Sie im Feld **Sitzungs-Timeout** die Zeitspanne in Minuten an, bis die Sitzung wegen Timeout abgebrochen und der Benutzer abgemeldet wird.
- **3.** Geben Sie im Feld **Warnung zum Sitzungs-Timeout** die Zeitspanne in Minuten vor der Abmeldung eines Benutzers an, bis die Warnung zum Sitzungs-Timeout angezeigt wird.
- **4.** Klicken Sie auf **Speichern**.

# <span id="page-7-0"></span>**Einmalige Anmeldung für BlackBerry UEM einrichten**

Wenn Sie eine Verbindung zwischen BlackBerry UEM und Microsoft Active Directory herstellen, können Sie die Authentifizierung per einmaliger Anmeldung konfigurieren, damit Administratoren bzw. Benutzer die Webseite für die Anmeldung umgehen und direkt auf die Verwaltungskonsole bzw. BlackBerry UEM Self-Service zugreifen können. Wenn Administratoren oder Benutzer sich bei Windows anmelden, verwendet der Browser ihre Anmeldeinformationen zur automatischen Authentifizierung bei UEM. Windows-Anmeldeinformationen können Active Directory-Anmeldeinformationen oder abgeleitete Anmeldeinformationen (z. B. von CAC-Lesern oder digitalen Tokens) umfassen.

Diese Funktion wird von UEM Cloud nicht unterstützt.

#### **Bevor Sie beginnen:**

- Führen Sie die folgenden Schritte aus, um die eingeschränkte Delegierung für das Active Directory-Konto zu konfigurieren, das von UEM für die Verzeichnisverbindung verwendet wird:
	- **1.** Fügen Sie dem Windows Server-Konto mithilfe von UEM ADSI Edit oder dem Befehlszeilentool "setspn" die folgenden SPN für Active Directory hinzu: HTTP/*<host\_FQDN\_or\_pool\_name>* (z. B. HTTP/domäne123.beispiel.com) BASPLUGIN111/*<host\_FQDN\_or\_pool\_name>* (z. B. BASPLUGIN111/domäne123.beispiel.com)
	- **2.** Aktivieren Sie in den Microsoft Active Directory-Kontoeigenschaften von Microsoft Active Directory Users and Computers auf der Registerkarte **Delegierung** die Option **Benutzer nur bei Delegierungen angegebener Dienste vertrauen** und **Nur Kerberos verwenden**.
	- **3.** Fügen Sie zur Liste der Dienste die SPN hinzu.
- Wenn Sie die einmalige Anmeldung für mehrere Active Directory-Verbindungen aktivieren, stellen Sie sicher, dass es keine Vertrauensbeziehungen zwischen den Active Directory-Gesamtstrukturen gibt.
- **1.** Klicken Sie in der Menüleiste der UEM-Verwaltungskonsole auf **Einstellungen > Externe Integration > Unternehmensverzeichnis**.
- **2.** Klicken Sie im Abschnitt **Konfigurierte Verzeichnisverbindungen** auf eine Active Directory-Verbindung.
- **3.** Markieren Sie auf der Registerkarte **Authentifizierung** das Kontrollkästchen **Windows Single Sign-On aktivieren**.
- **4.** Klicken Sie auf **Speichern**.
- **5.** Klicken Sie erneut auf **Speichern**.
- **6.** Klicken Sie auf **Schließen**.

#### **Wenn Sie fertig sind:**

- Starten Sie die UEM-Dienste auf jedem Computer, der eine UEM-Instanz hostet, neu.
- Weisen Sie Administratoren und Benutzer an, die folgenden URLs zu verwenden:
	- Verwaltungskonsole: https://*<host\_FQDN\_or\_pool\_name>*:*<port>*/admin
	- UEM Self-Service: https://*<host\_FQDN\_or\_pool\_name>*:*<port>*/mydevice

Die Authentifizierung per einmaliger Anmeldung hat Vorrang vor anderen Authentifizierungsmethoden. Wenn die Sicherheitsstandards Ihres Unternehmens erfordern, dass Administratoren oder Benutzer eine andere Authentifizierungsmethode verwenden, kann die Single Sign-On-Methode umgangen werden, indem Sie an das Ende der oben genannten URLs "?sso=n" anhängen.

- Weisen Sie Administratoren und UEM Self-Service-Benutzer an, ihre Browser für die einmalige Anmeldung an UEM zu konfigurieren:
	- Microsoft Edge: Die URLs von Verwaltungskonsole und UEM Self-Service müssen der lokalen Intranetzone zugewiesen sein. Aktivieren Sie die integrierte Windows-Authentifizierung.
- Mozilla Firefox: Fügen Sie in der Liste "about:config" "https://, *<host\_FQDN\_or\_pool\_name>*" zur Einstellung "network.negotiate-auth.trusted-uris" hinzu.
- Google Chrome: Die URLs von Verwaltungskonsole und UEM Self-Service müssen der lokalen Intranetzone zugewiesen sein.

## <span id="page-8-0"></span>**Konfigurieren der zertifikatbasierten Konsolen-Authentifizierung**

In einer lokalen BlackBerry UEM-Umgebung können Sie eine zertifikatbasierte Authentifizierung einrichten, damit sich Administratoren mit einem Authentifizierungszertifikat anmelden können. UEM überprüft Zertifikate gegen den Aussteller, verifiziert die Gültigkeit des Zertifikats mit den OCSP- oder CRL-Einstellungen und stellt sicher, dass das Zertifikat mit einem Benutzer in der UEM-Datenbank übereinstimmt. Diese Funktion wird für UEM Cloud nicht unterstützt.

**Bevor Sie beginnen:** Holen Sie sich Kopien der Zertifizierungsstellenzertifikate, die die Client-Zertifikate Ihrer Administratoren und Benutzer im CER- oder DER-Format verbreiten.

- **1.** Klicken Sie in der Menüleiste der Verwaltungskonsole auf **Einstellungen > Allgemeine Einstellungen > Zertifikatsbasierte Konsolen-Authentifizierung**.
- **2.** Aktivieren Sie das Kontrollkästchen **Zertifikatsbasierte Authentifizierung aktivieren**.
- **3.** Klicken Sie auf **Durchsuchen**, und navigieren Sie zu der Zertifizierungsstellen-Zertifikatdatei.

UEM vertraut allen Zertifikaten, die von dieser Zertifizierungsstelle ausgestellt wurden. Wiederholen Sie diesen Schritt, um weitere Zertifikate hochzuladen.

**4.** Damit UEM überprüfen muss, ob der Benutzerprinzipalname im Zertifikat mit einem Benutzer in der UEM-Datenbank übereinstimmt, aktivieren Sie das Kontrollkästchen **Auf Benutzerprinzipalname für SAN überprüfen**.

Wenn der Benutzerprinzipalname im Zertifikat mit einem bekannten Benutzer übereinstimmt, gewährt UEM entsprechend den Berechtigungen des Benutzers Zugriff.

- **5.** Damit UEM prüfen muss, ob die E-Mail-Adresse des Benutzers im Zertifikat mit der E-Mail-Adresse eines Benutzers in der UEM-Datenbank übereinstimmt, wählen Sie **Auf E-Mail-Adresse überprüfen**. Wenn die Benutzer-E-Mail-Adresse im Zertifikat mit einem bekannten Benutzer übereinstimmt, gewährt UEM entsprechend den Berechtigungen des Benutzers Zugriff. Wenn Sie sowohl **Auf Benutzerprinzipalname für SAN überprüfen** als auch **Auf E-Mail-Adresse überprüfen** auswählen, überprüft UEM den Prinzipalnamen vor der E-Mail-Adresse und gewährt Zugriff, wenn der Prinzipalname übereinstimmt. Wenn keine der Prüfungen eine Übereinstimmung zwischen dem Zertifikat und einem bekannten Benutzer ergibt, verweigert UEM den Zugriff.
- **6.** Klicken Sie auf **Speichern**.

**Wenn Sie fertig sind:** Wenn Benutzer über Mozilla Firefox auf UEM zugreifen, muss der Benutzer sein Clientzertifikat zum Firefox-Zertifikatspeicher hinzufügen, um sich über die zertifikatbasierte Authentifizierung bei UEM zu authentifizieren.

# <span id="page-9-0"></span>**Erstellen und Verwalten von Administratorregeln**

Sie können Administratoren vorkonfigurierte Rollen zuweisen oder benutzerdefinierte Rollen erstellen, die den Anforderungen Ihres Unternehmens entsprechen. Sie müssen ein Sicherheitsadministrator sein, um benutzerdefinierte Rollen erstellen, Informationen zu einer Rolle anzeigen, Rolleneinstellungen ändern, Rollen eine Rangordnung zuweisen und Rollen löschen zu können.

# <span id="page-9-1"></span>**Berechtigungen für vorkonfigurierte Administratorrollen**

BlackBerry UEM schließt vier vorkonfigurierte Rollen für Administratoren ein. Die Rolle des Sicherheitsadministrators verfügt über volle Berechtigungen, einschließlich der Erstellung und Verwaltung von Rollen und Administratoren. Sie können die Rolle nicht bearbeiten oder löschen. Mindestens einem Administrator muss die Rolle "Sicherheitsadministrator" zugewiesen sein. Die Rolle "Enterprise-Administrator" (alle Berechtigungen außer die für die Erstellung und Verwaltung von Rollen und Administratoren), die Rolle "Senior Helpdesk" (Berechtigungen zur Durchführung fortgeschrittener administrativer Aufgaben) und die Rolle "Junior Helpdesk" (Berechtigungen zur Durchführung grundlegender administrativer Aufgaben) können bearbeitet oder gelöscht werden. In den folgenden Tabellen werden die Berechtigungen aufgeführt, die für jede vorkonfigurierte Rolle standardmäßig eingeschaltet werden.

Einige Berechtigungen werden nur in benutzerdefinierten Rollen unterstützt.

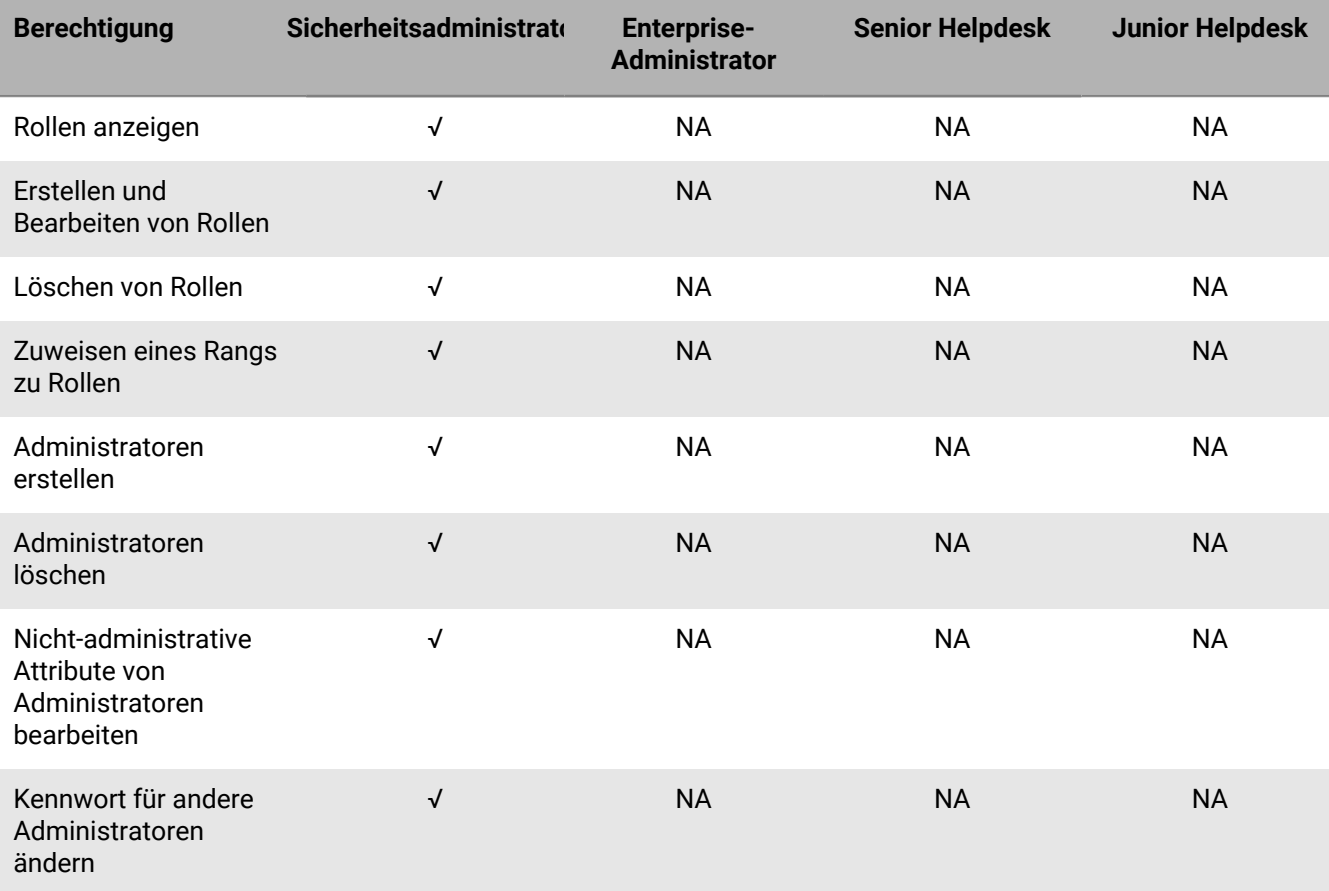

#### **Rollen und Administratoren**

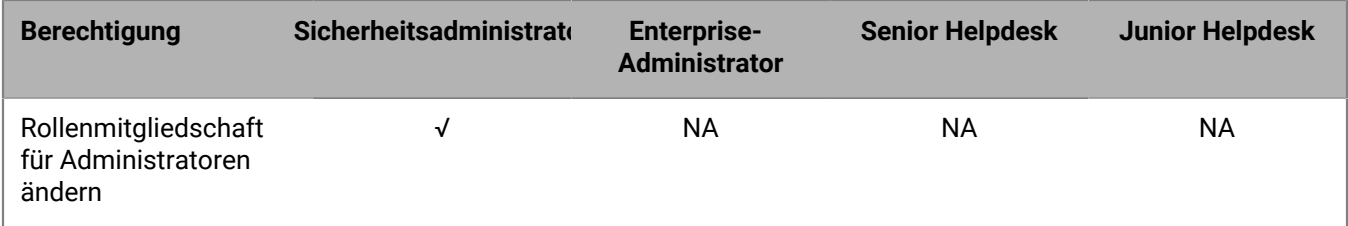

#### **Verzeichniszugriff**

Sie haben die Möglichkeit, anzugeben, welche Unternehmensverzeichnisse der Administrator durchsuchen kann.

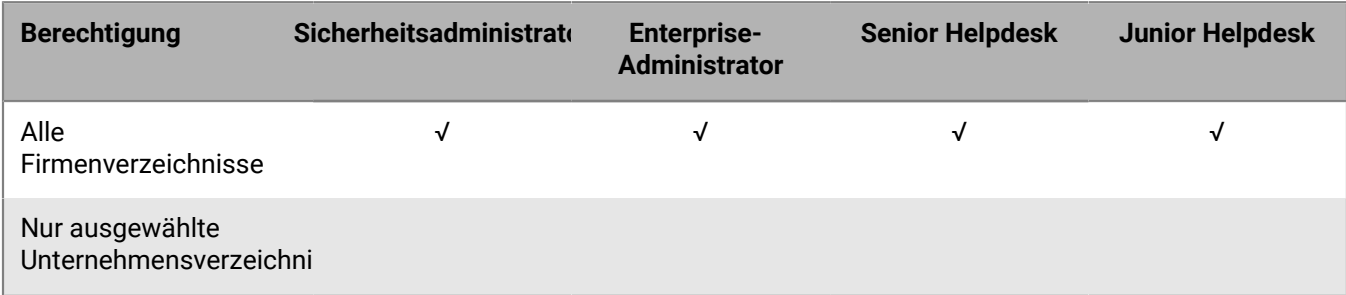

#### **Gruppenverwaltung**

Sie haben die Möglichkeit, anzugeben, welche Gruppen der Administrator verwalten kann. Um Benutzer zu verwalten, die keiner Gruppe angehören, müssen Administratoren über die Berechtigung verfügen, alle Gruppen und Benutzer zu verwalten.

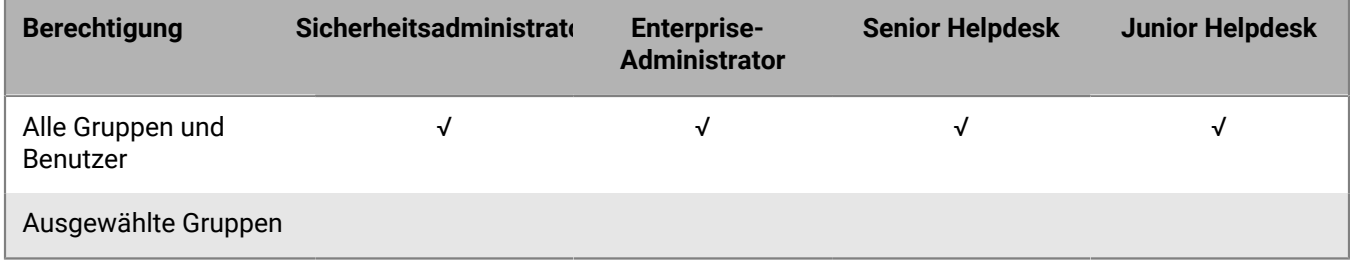

#### **Benutzer und Geräte**

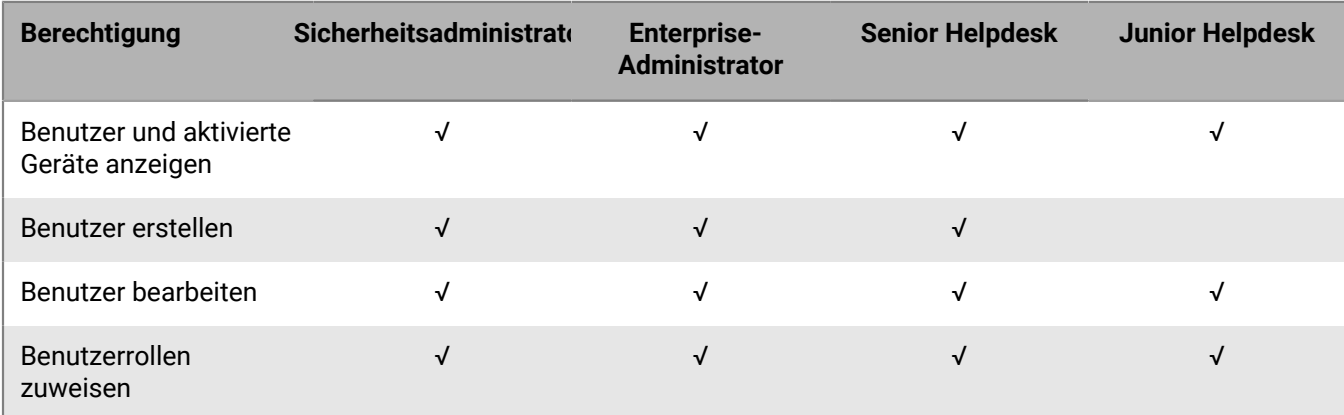

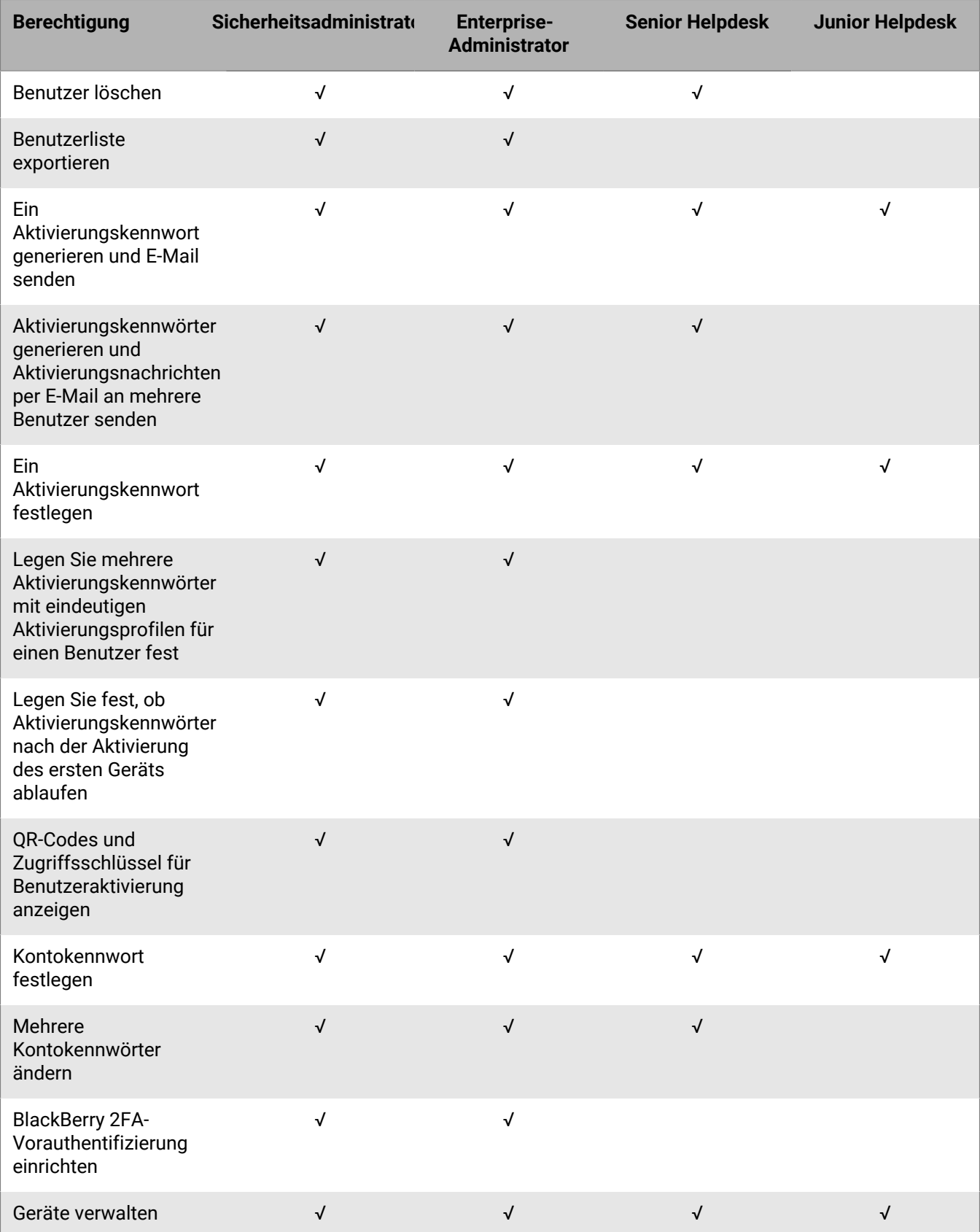

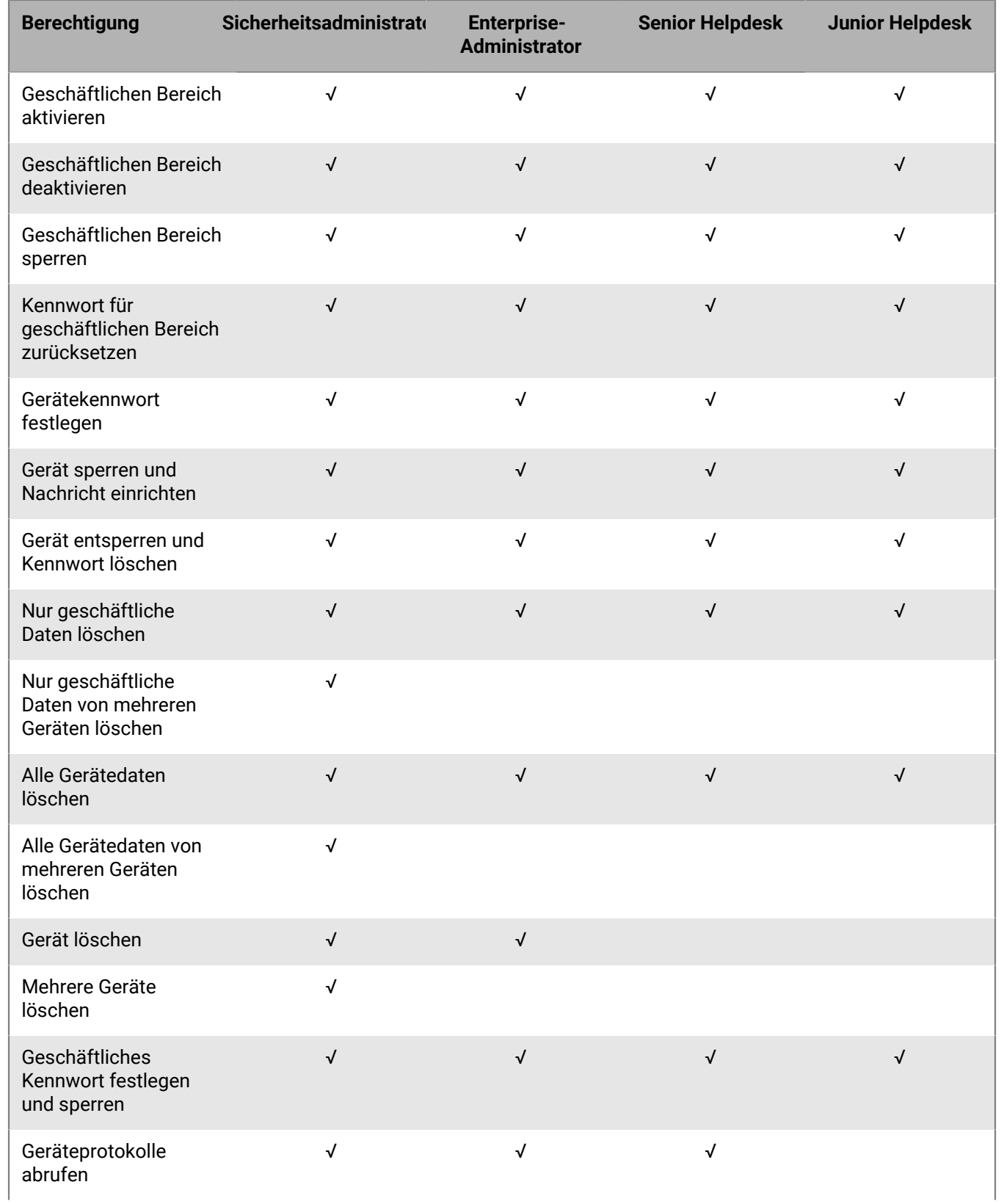

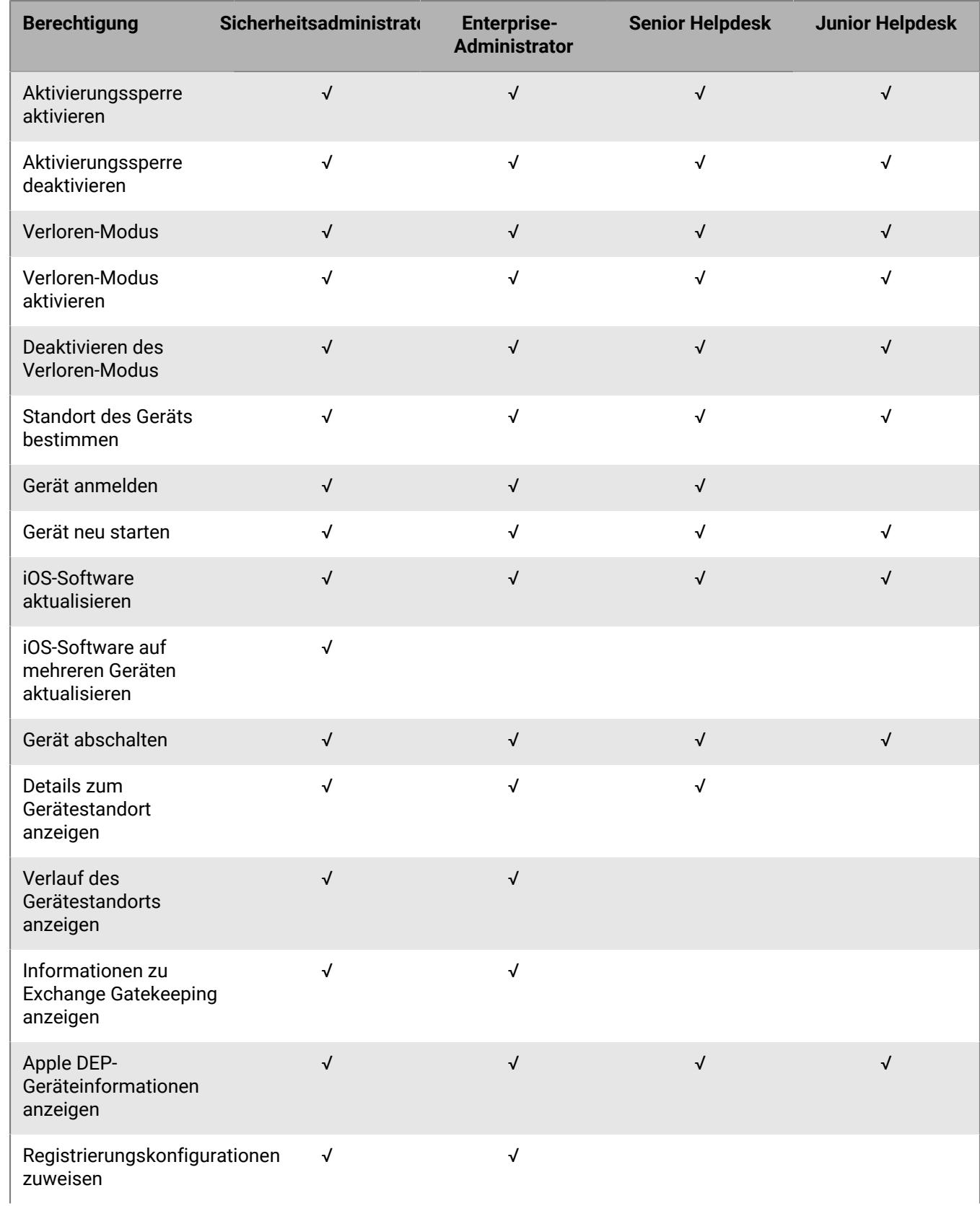

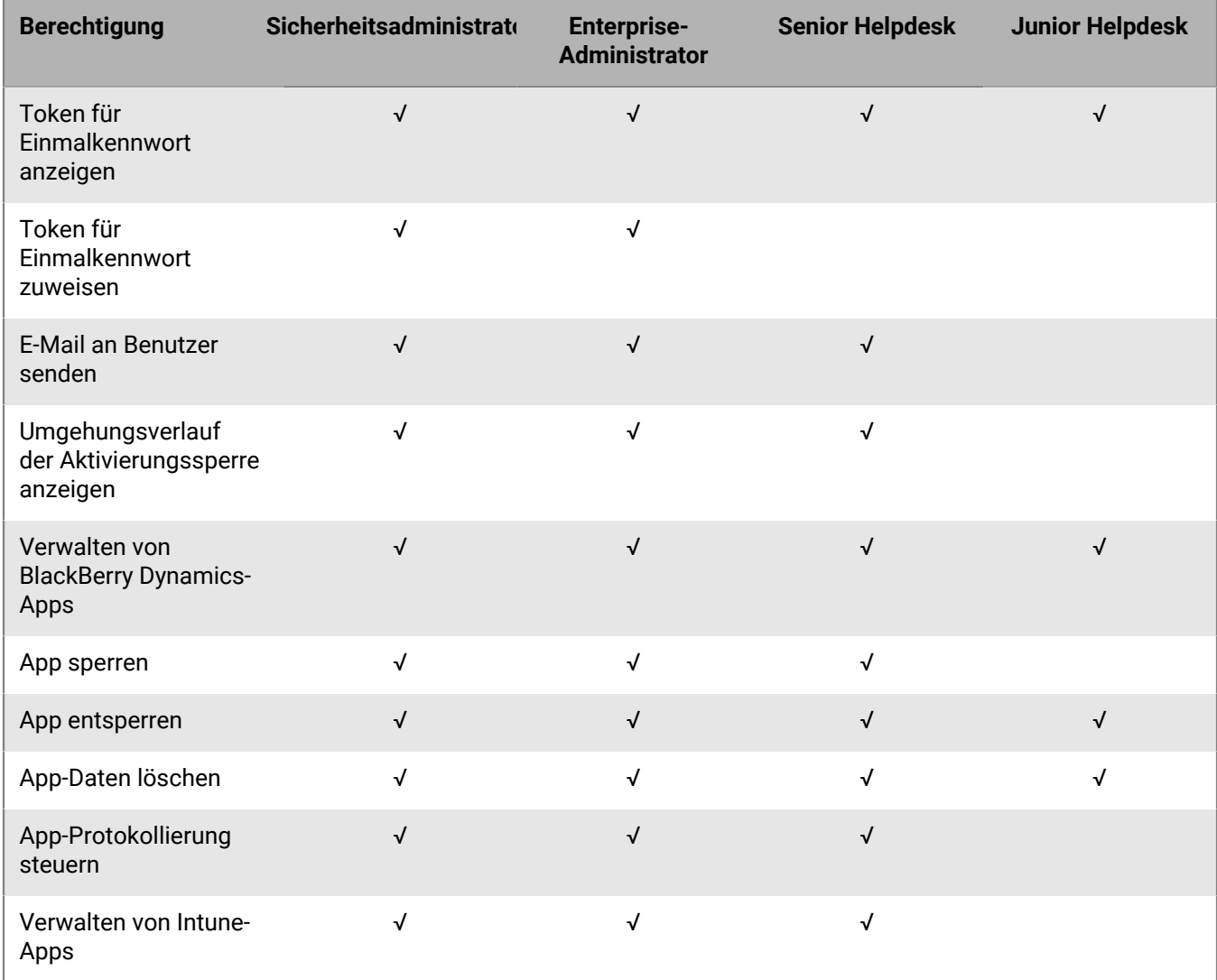

#### **Dediziertes Gerät**

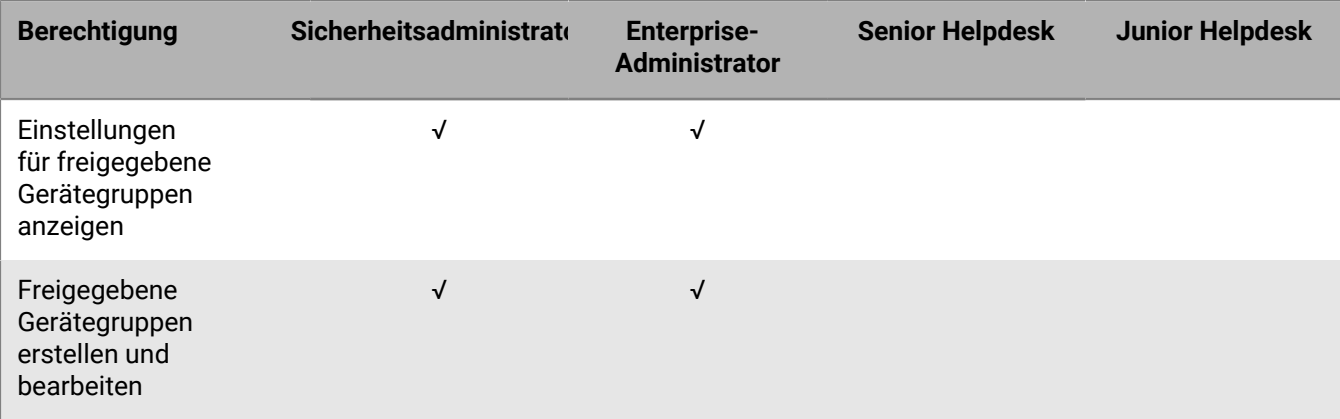

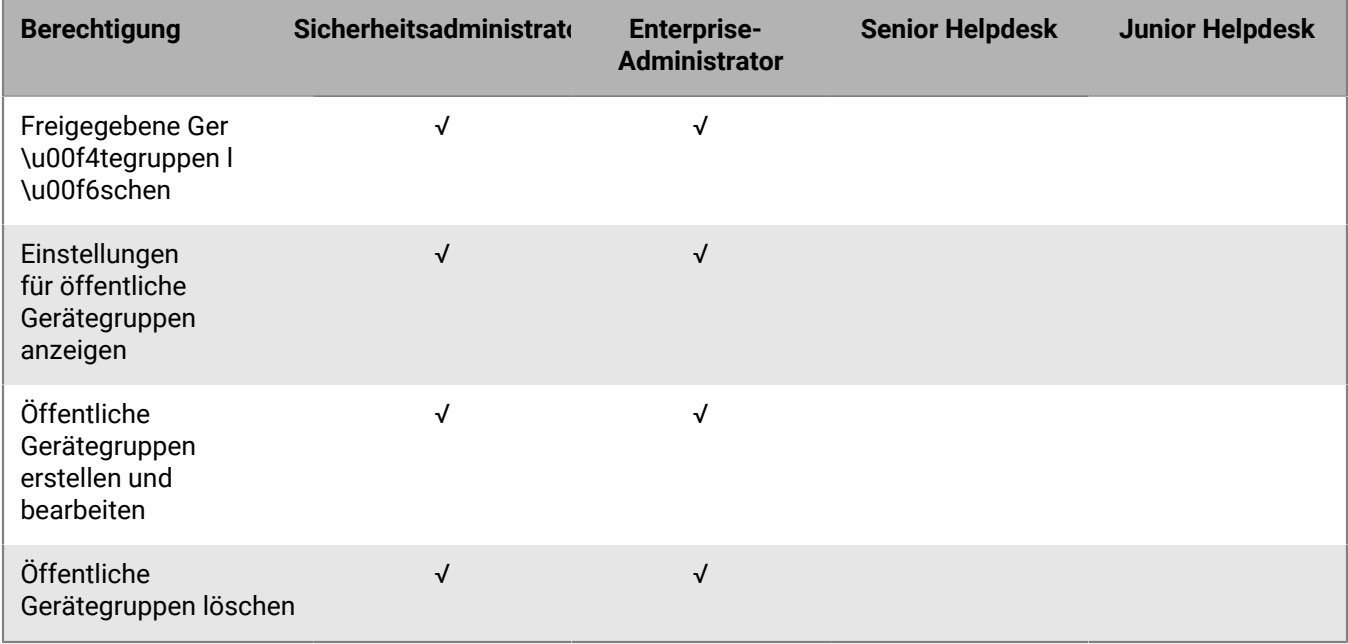

### **Gruppen**

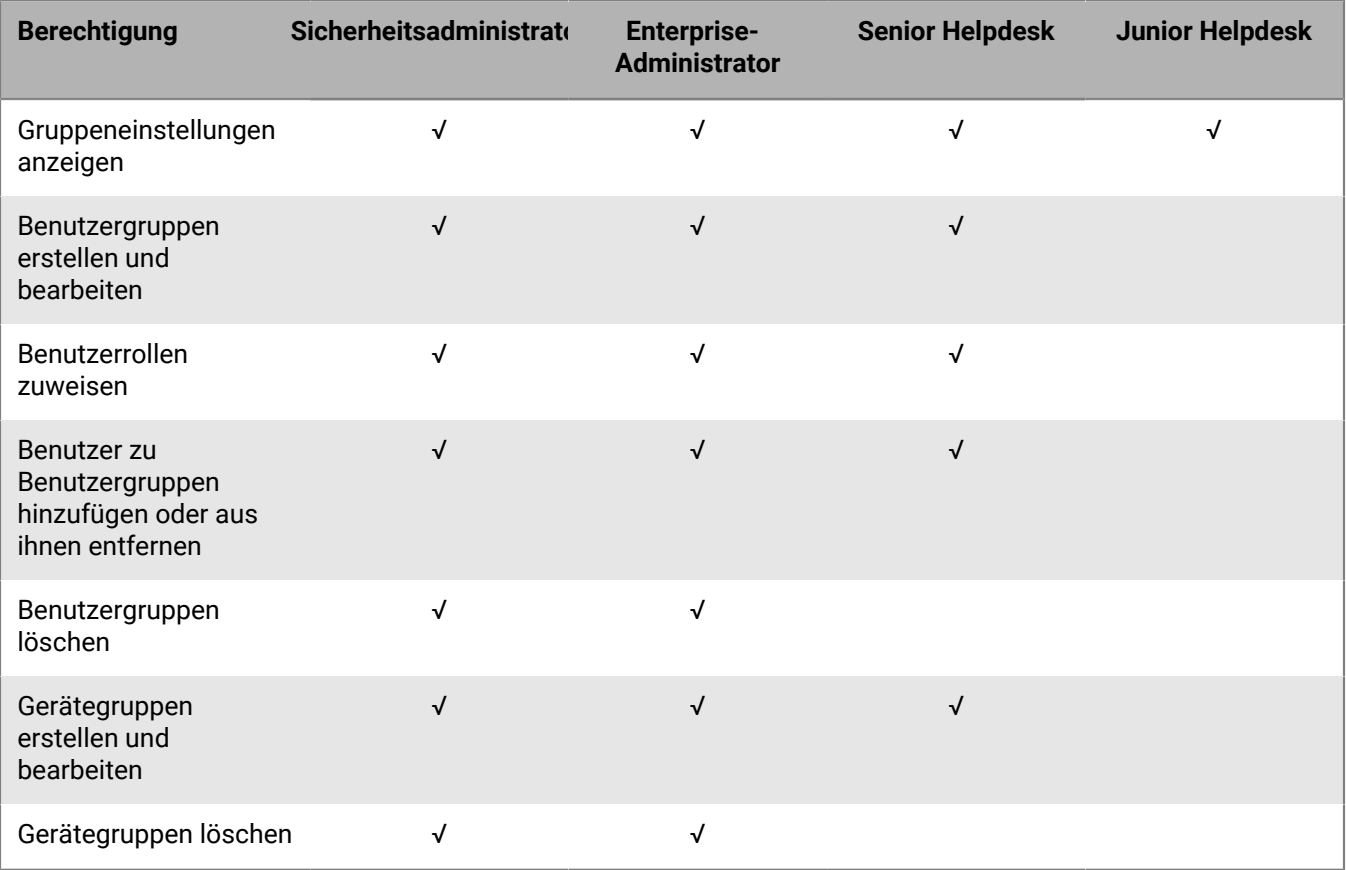

#### **Richtlinien und Profile**

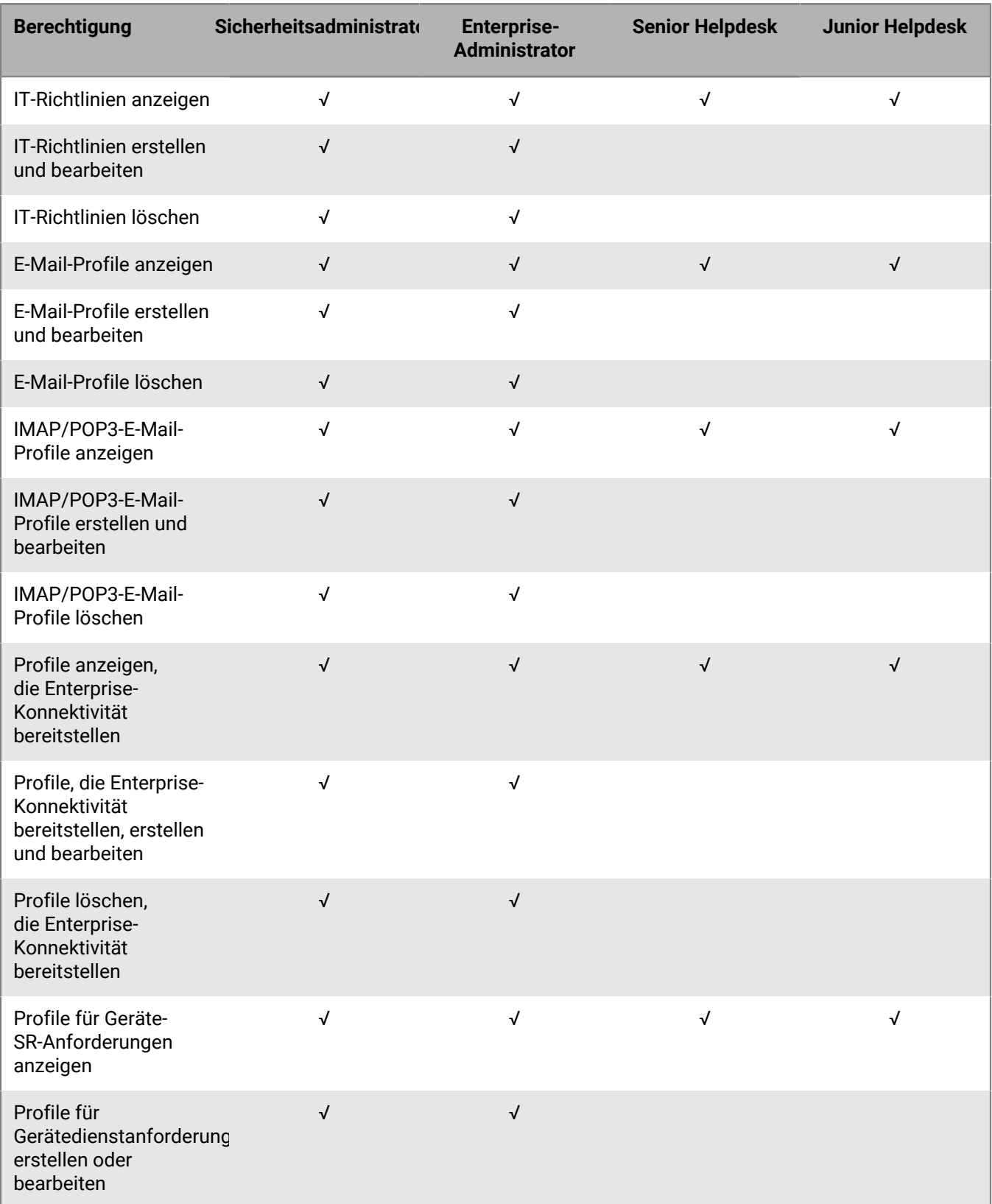

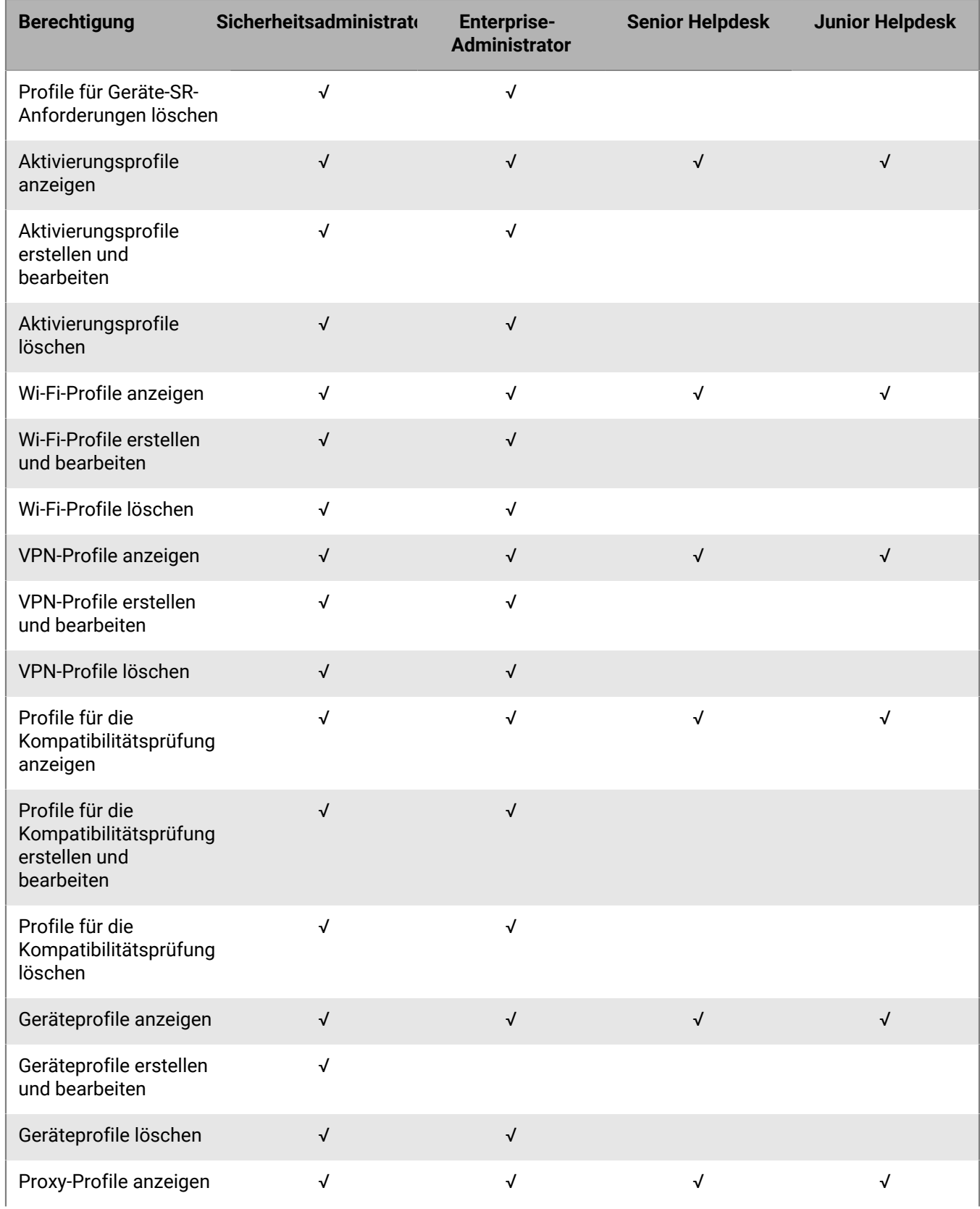

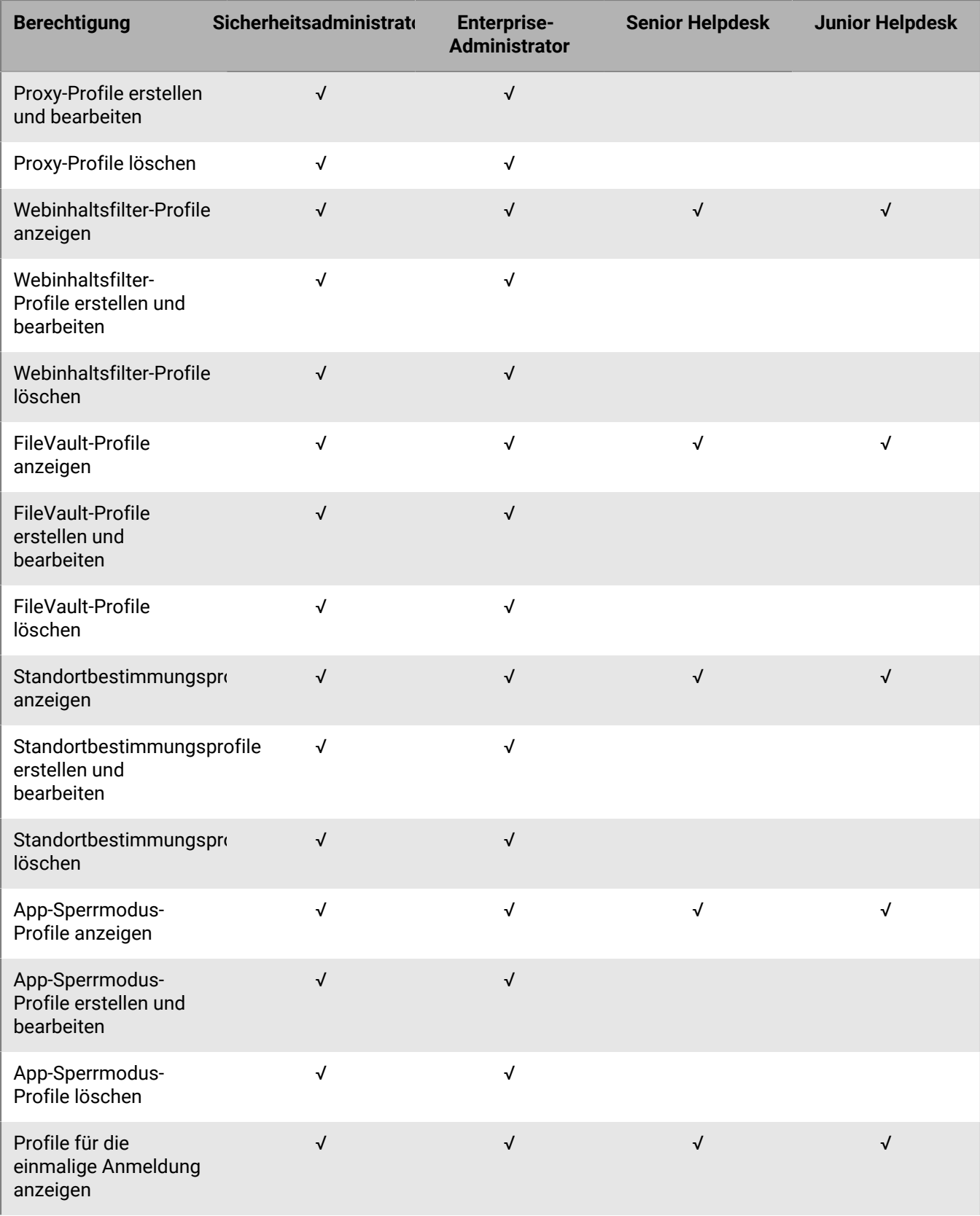

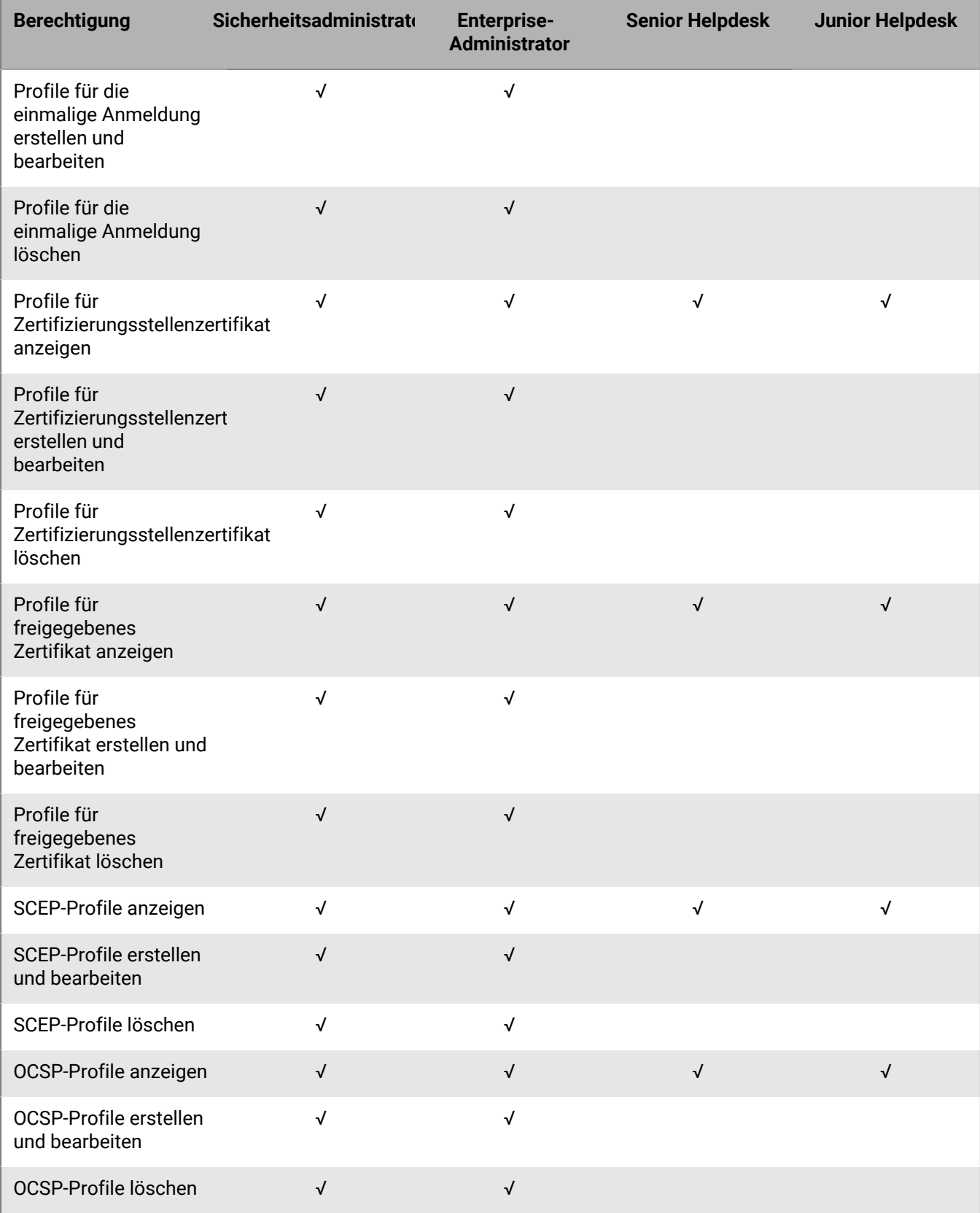

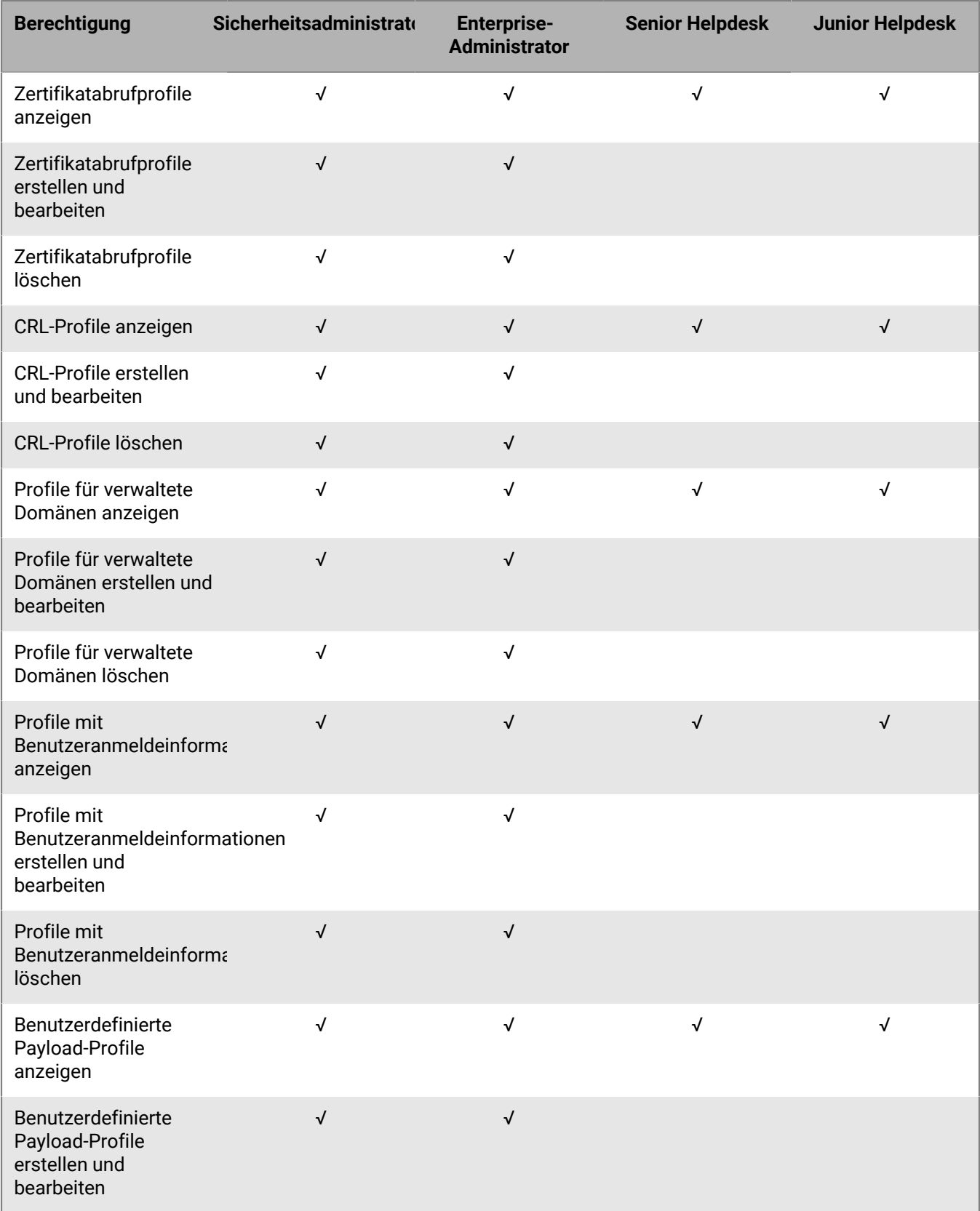

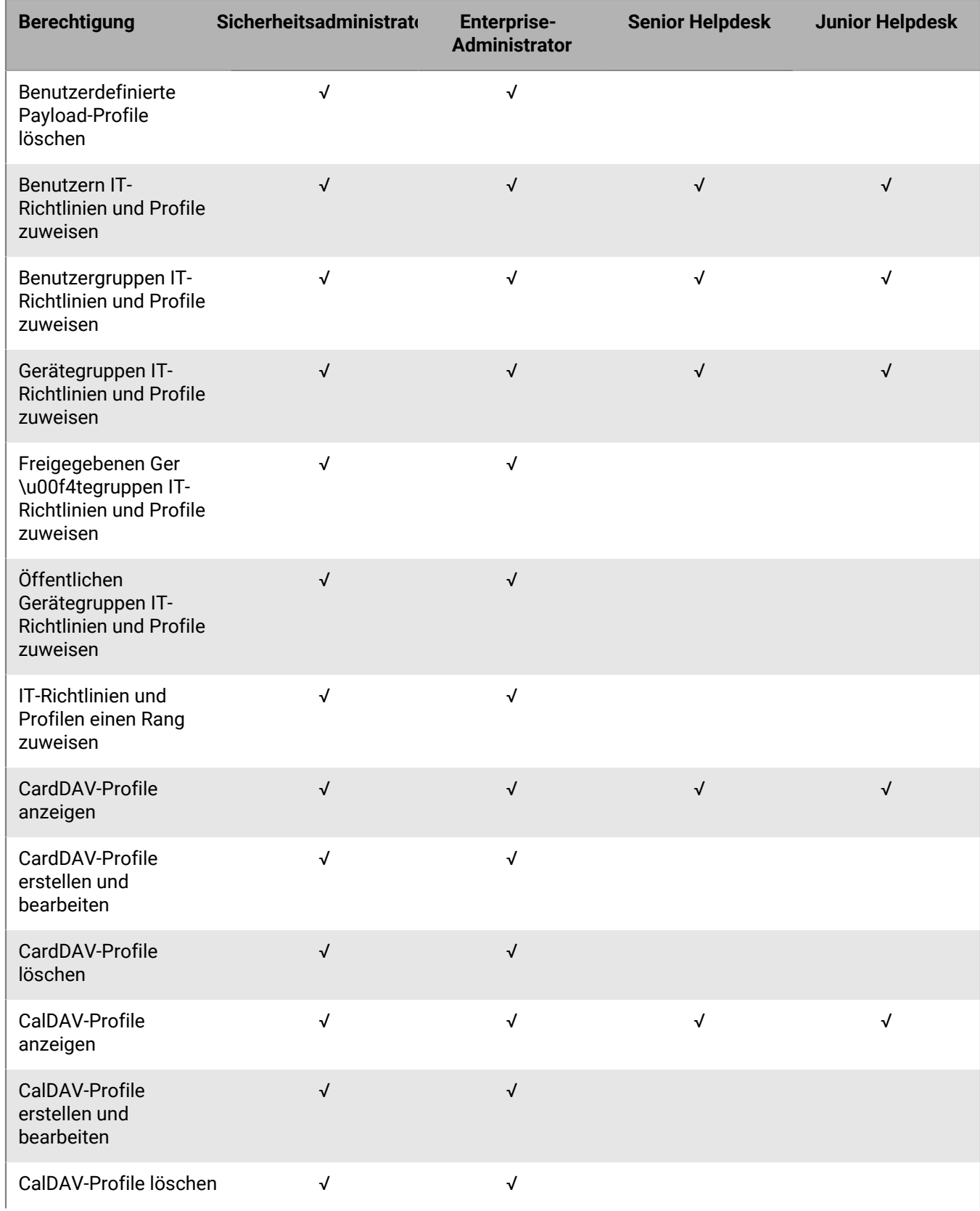

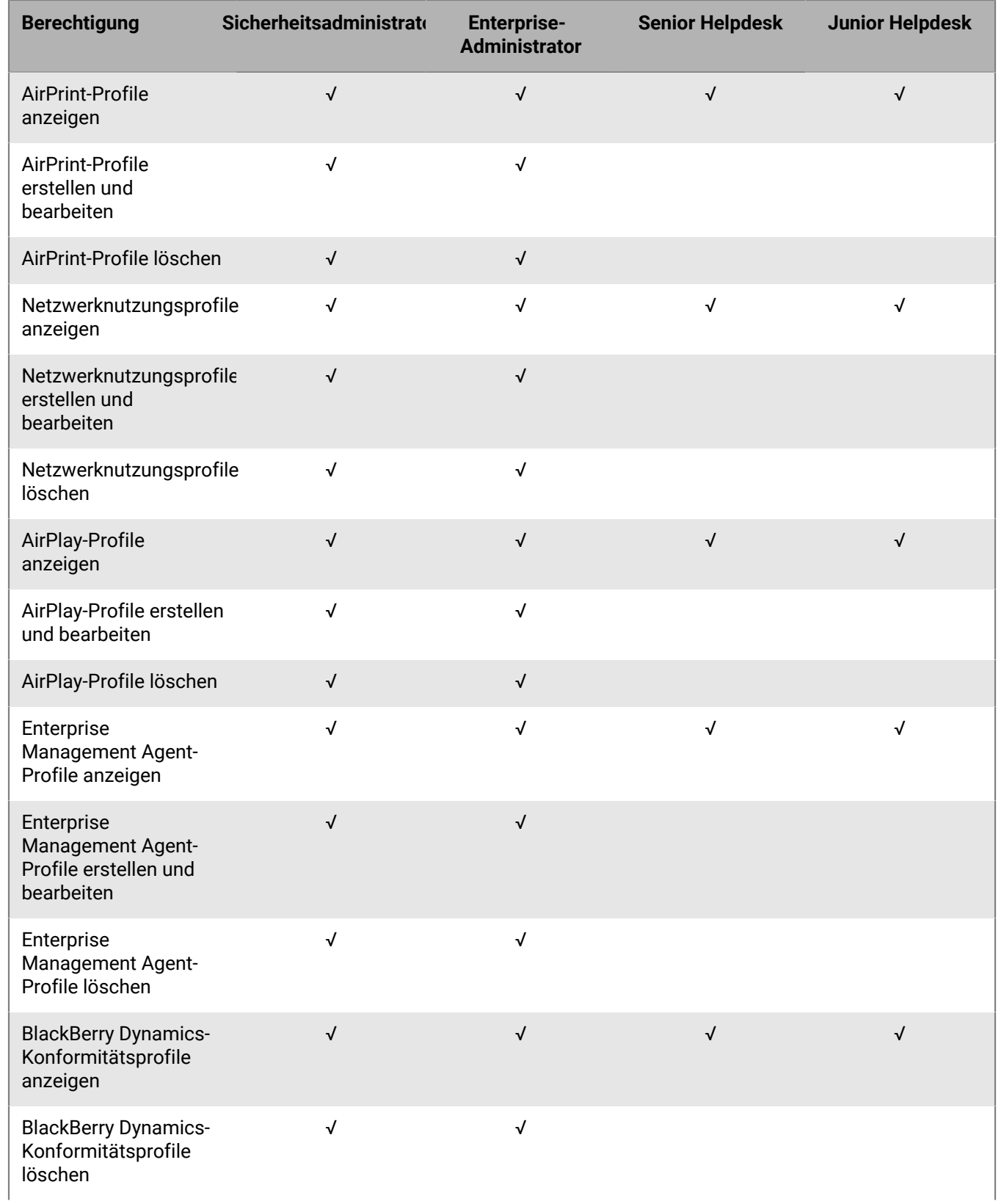

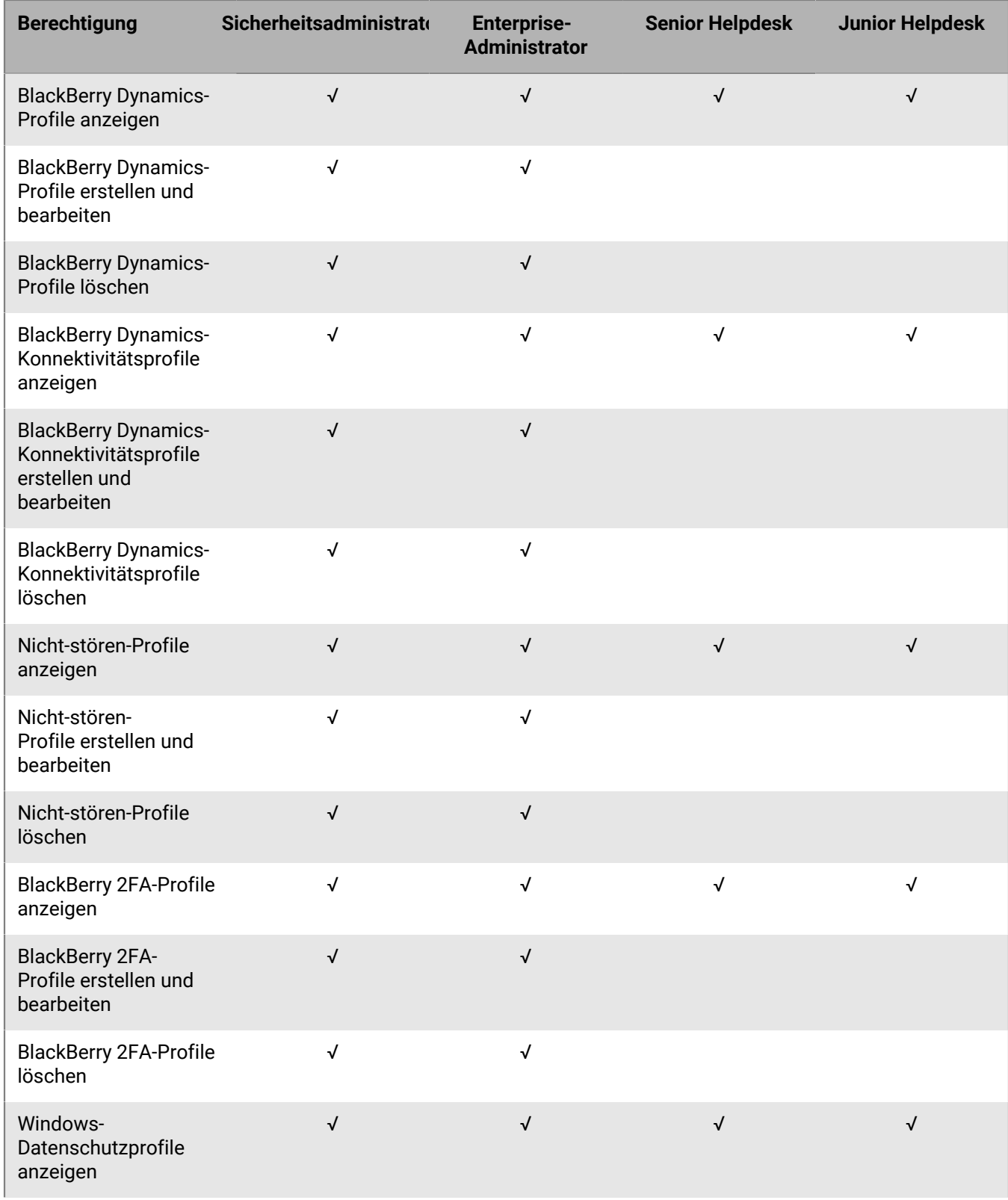

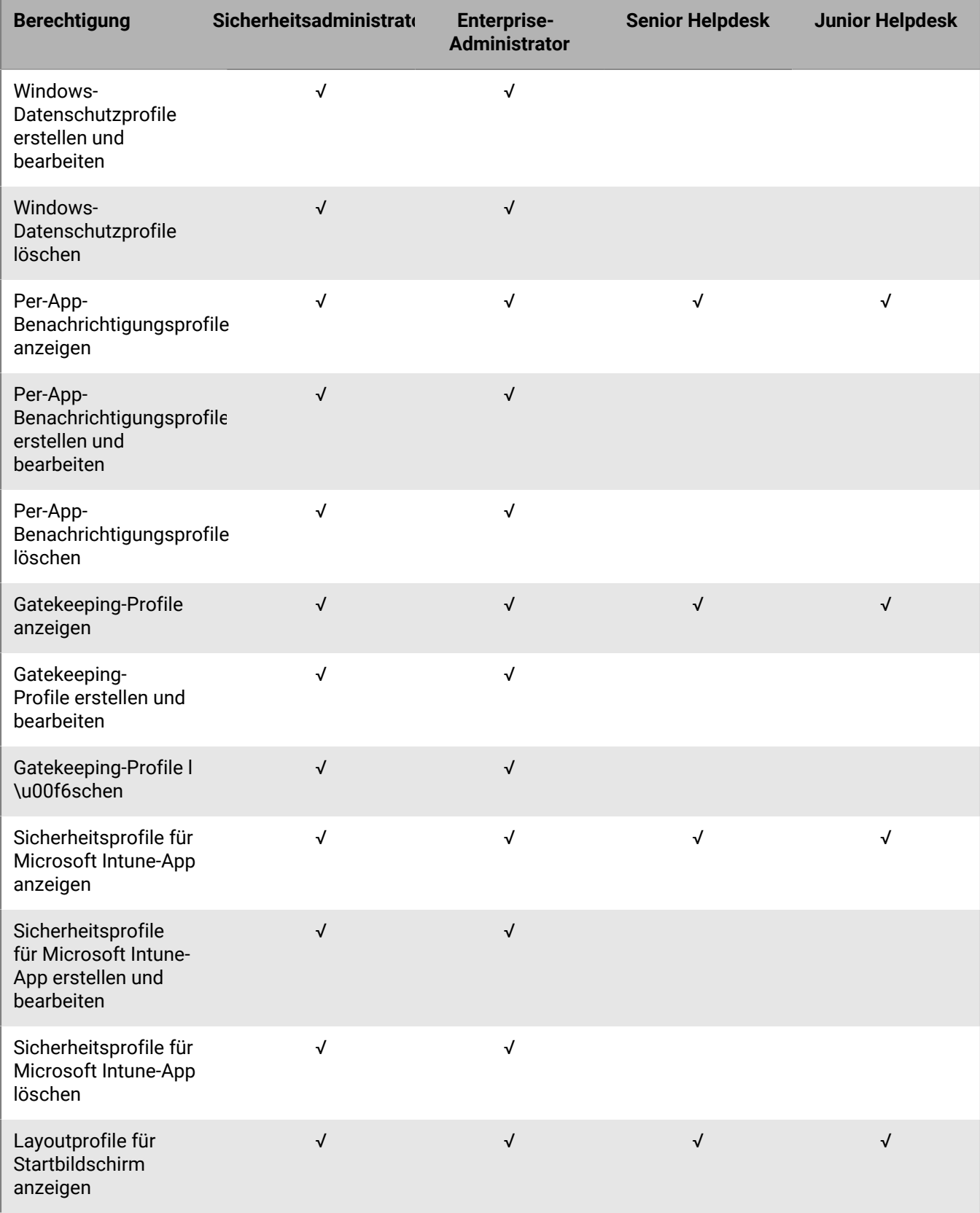

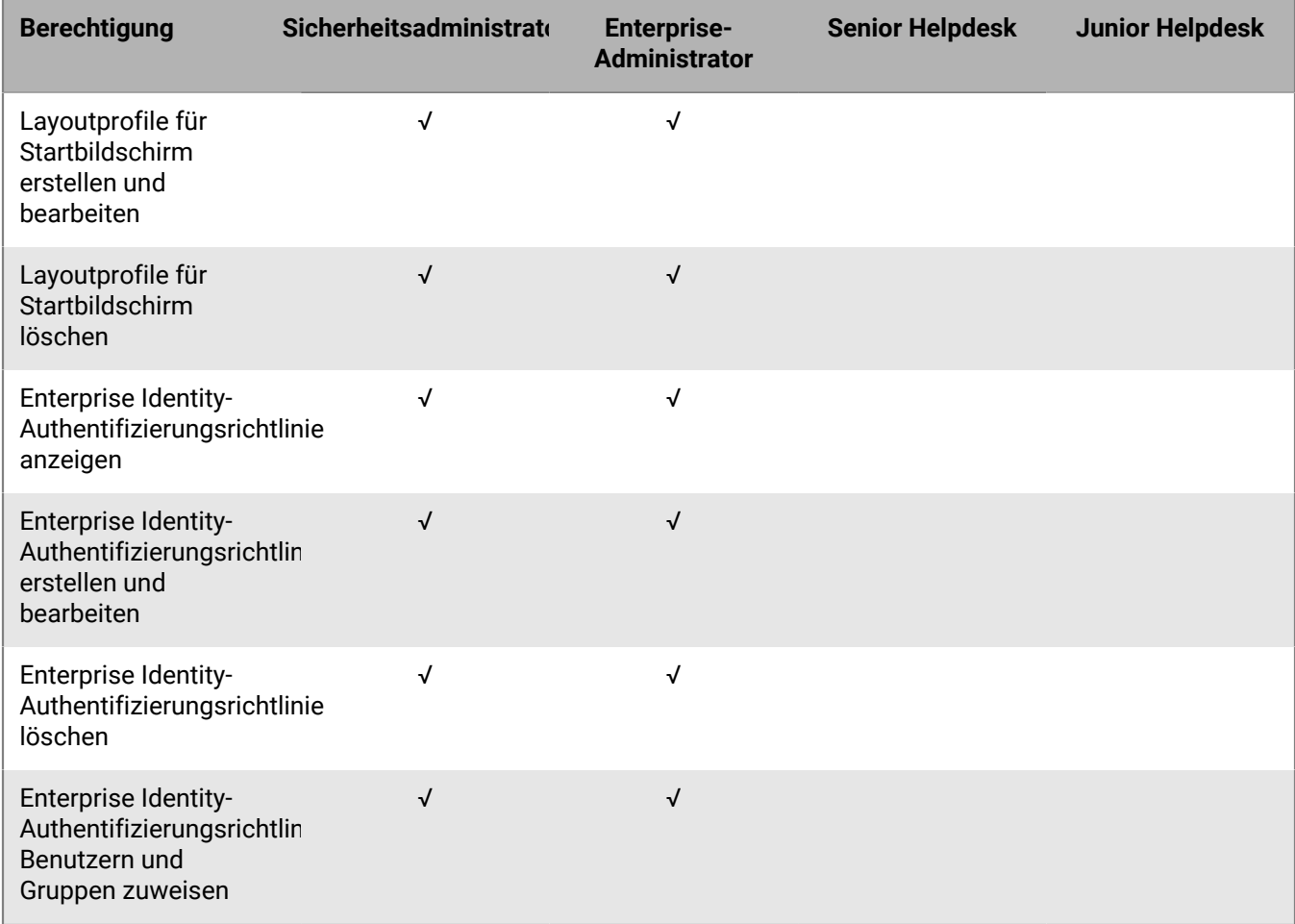

### **Apps**

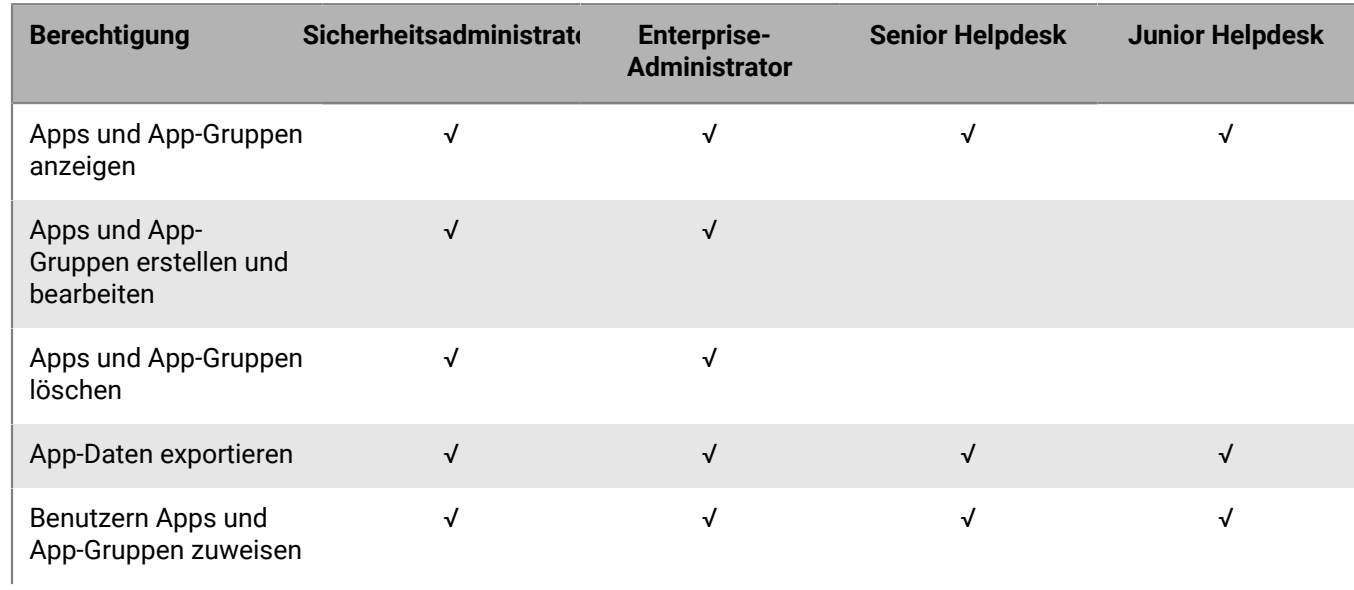

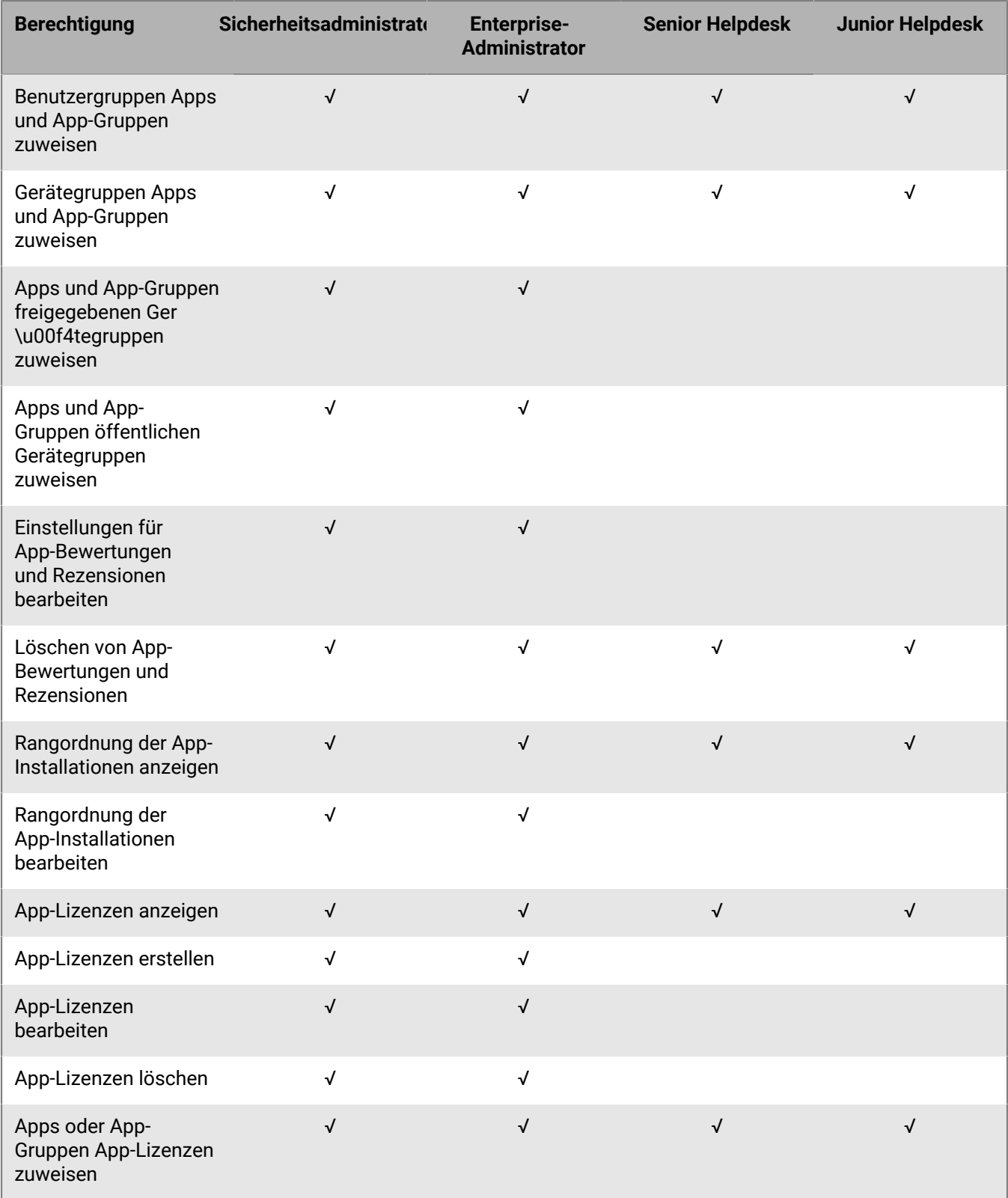

### **Gesperrte Apps**

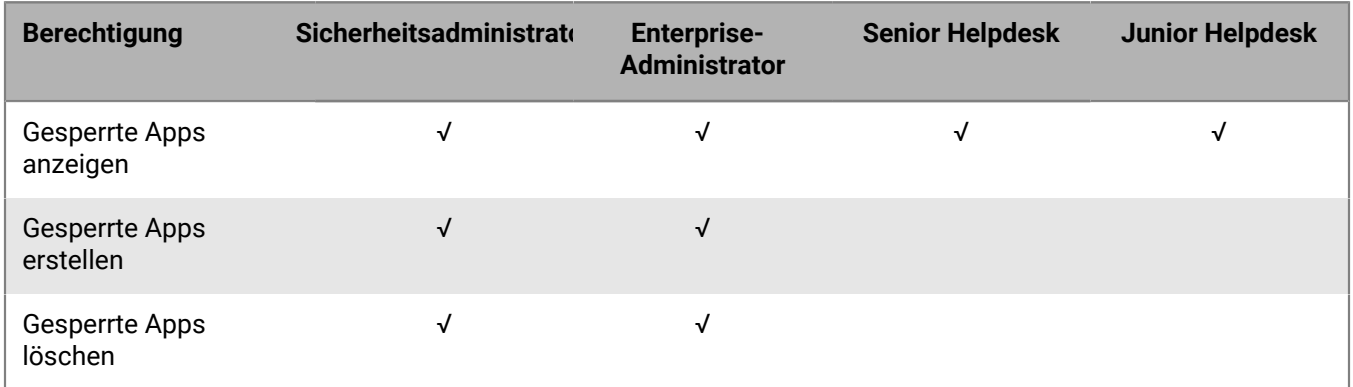

### **Persönliche Apps**

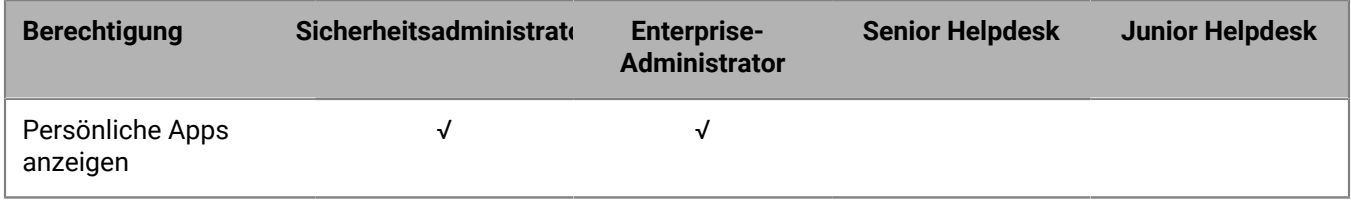

### **Einstellungen**

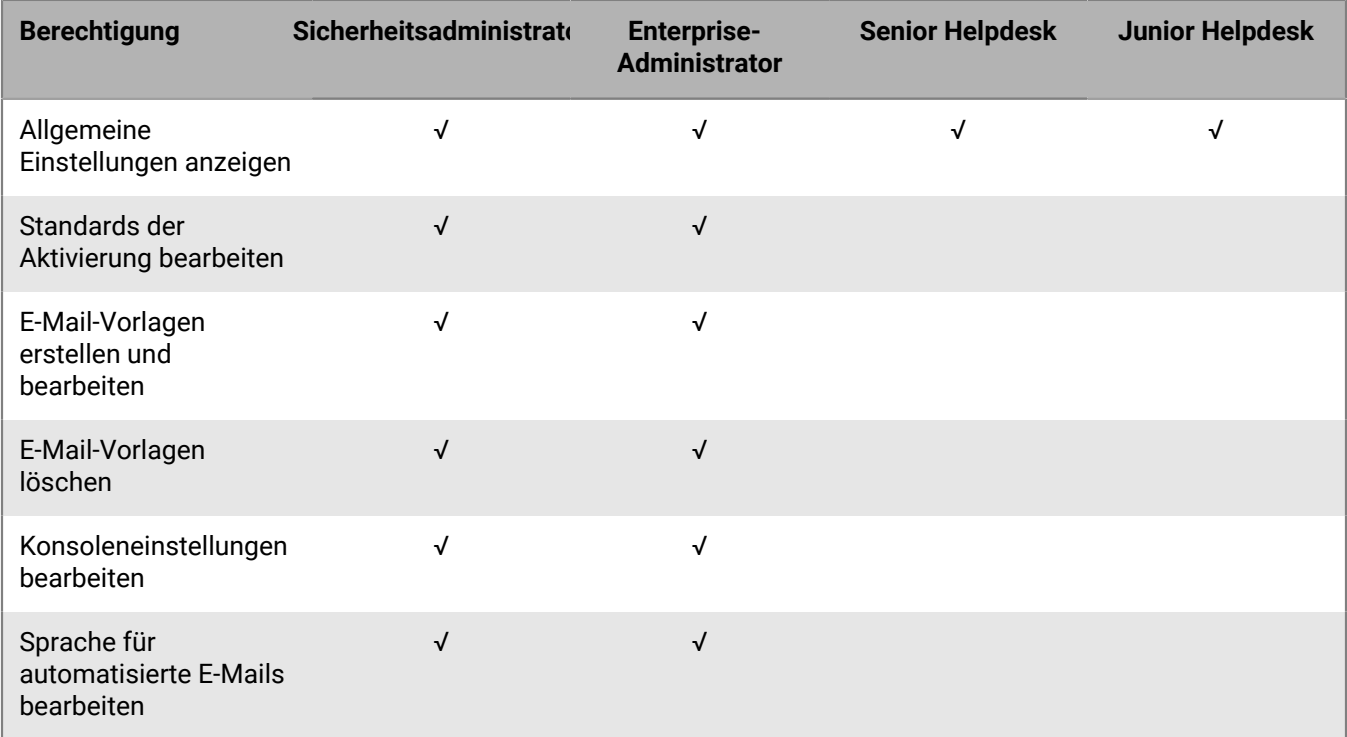

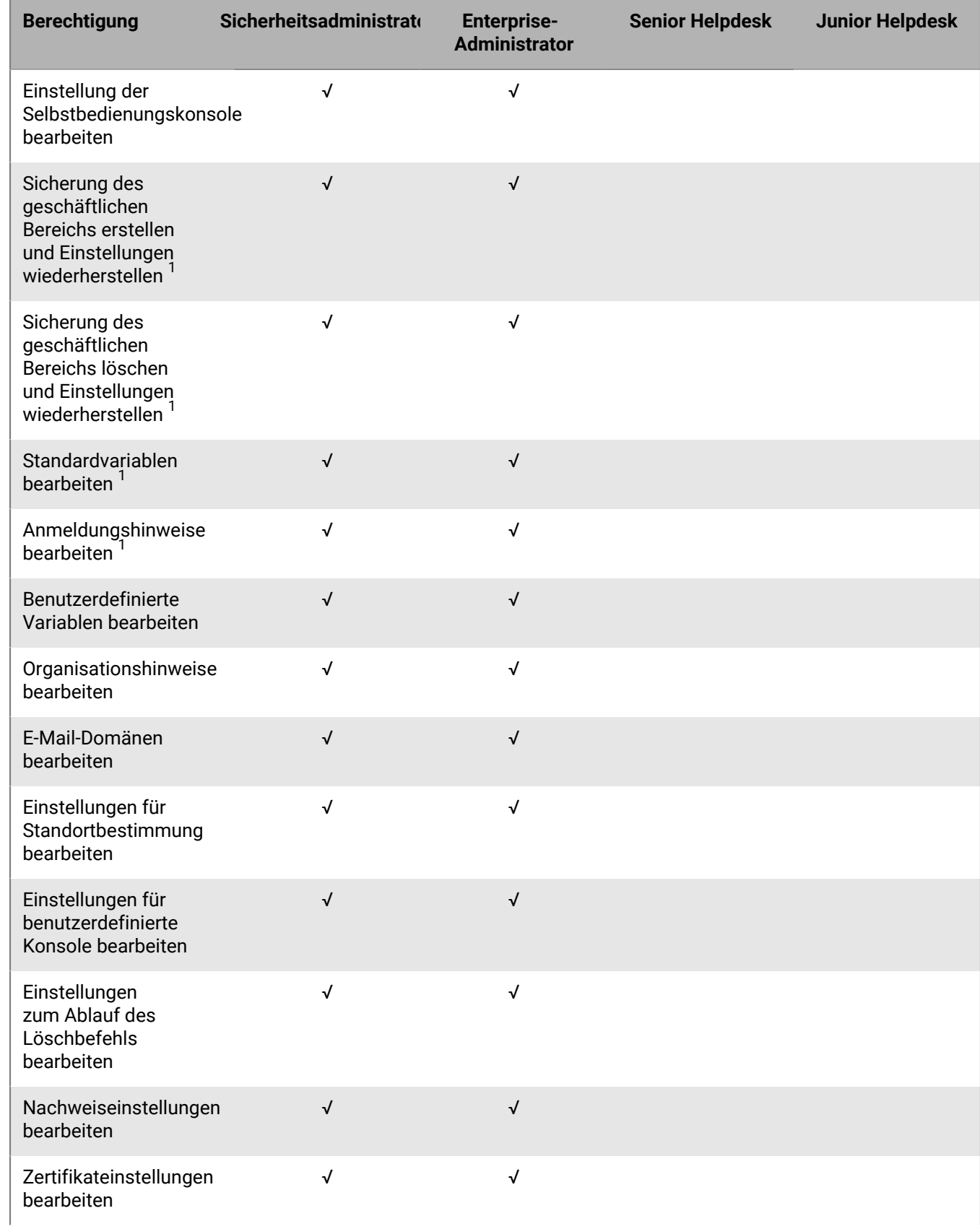

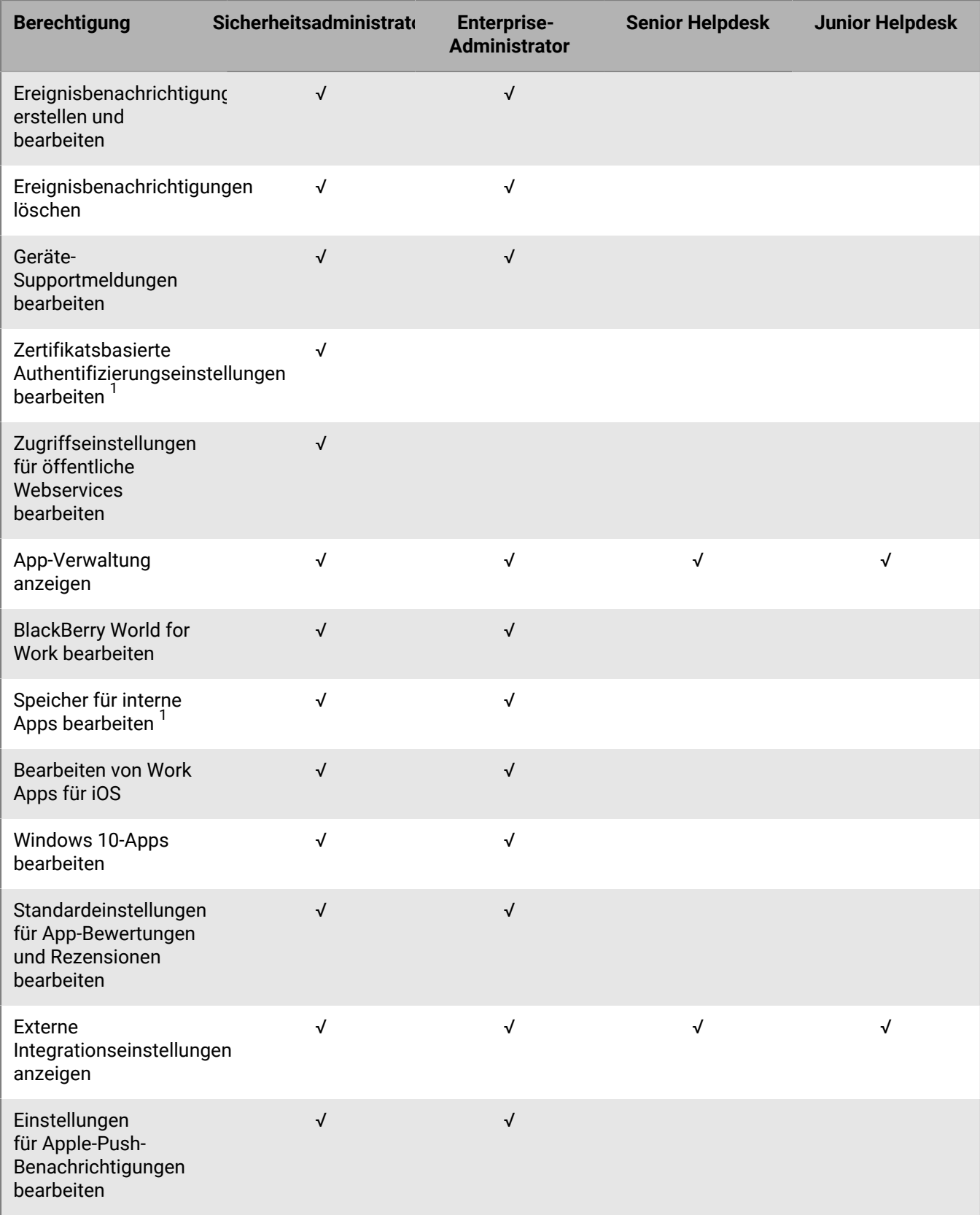

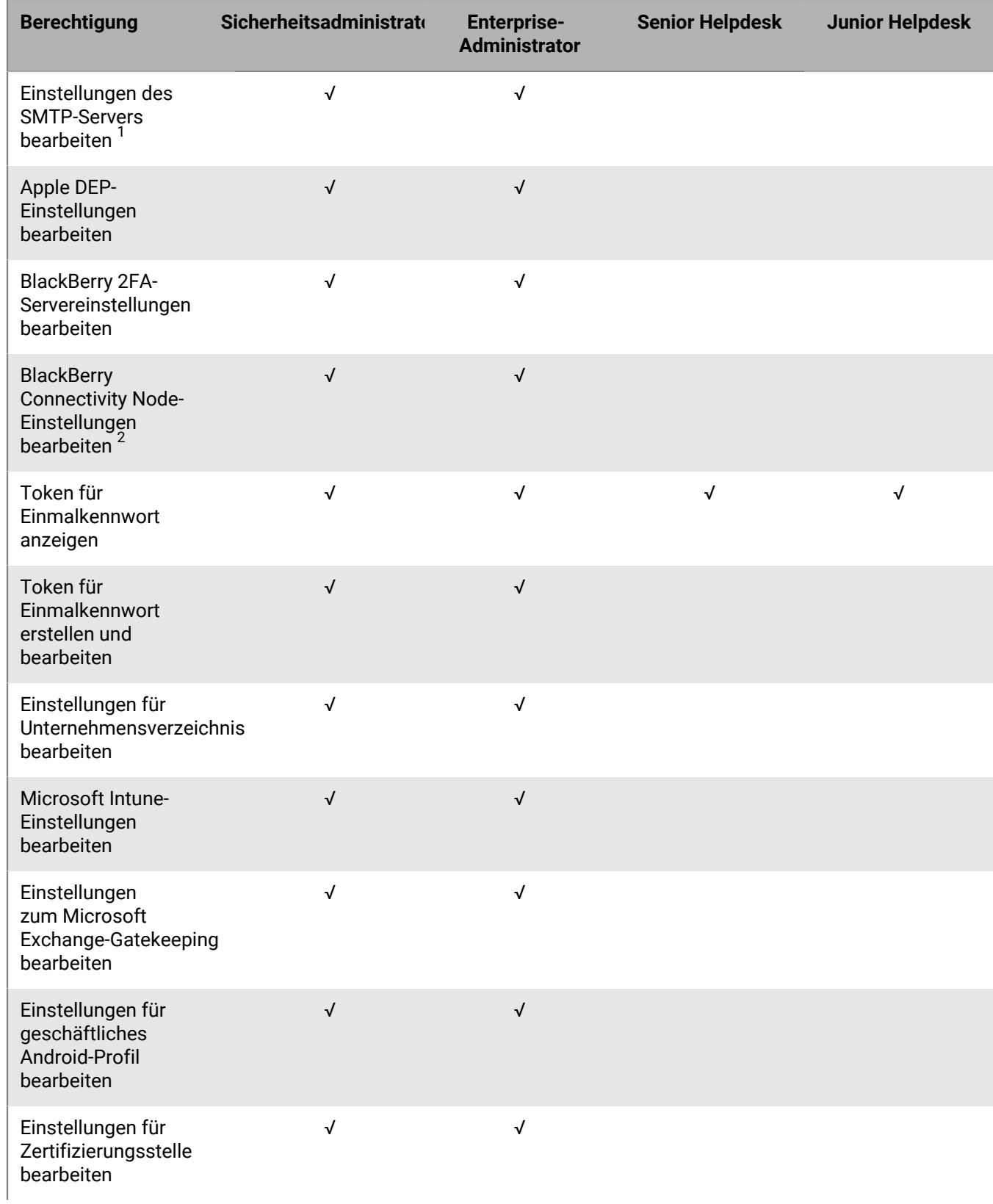

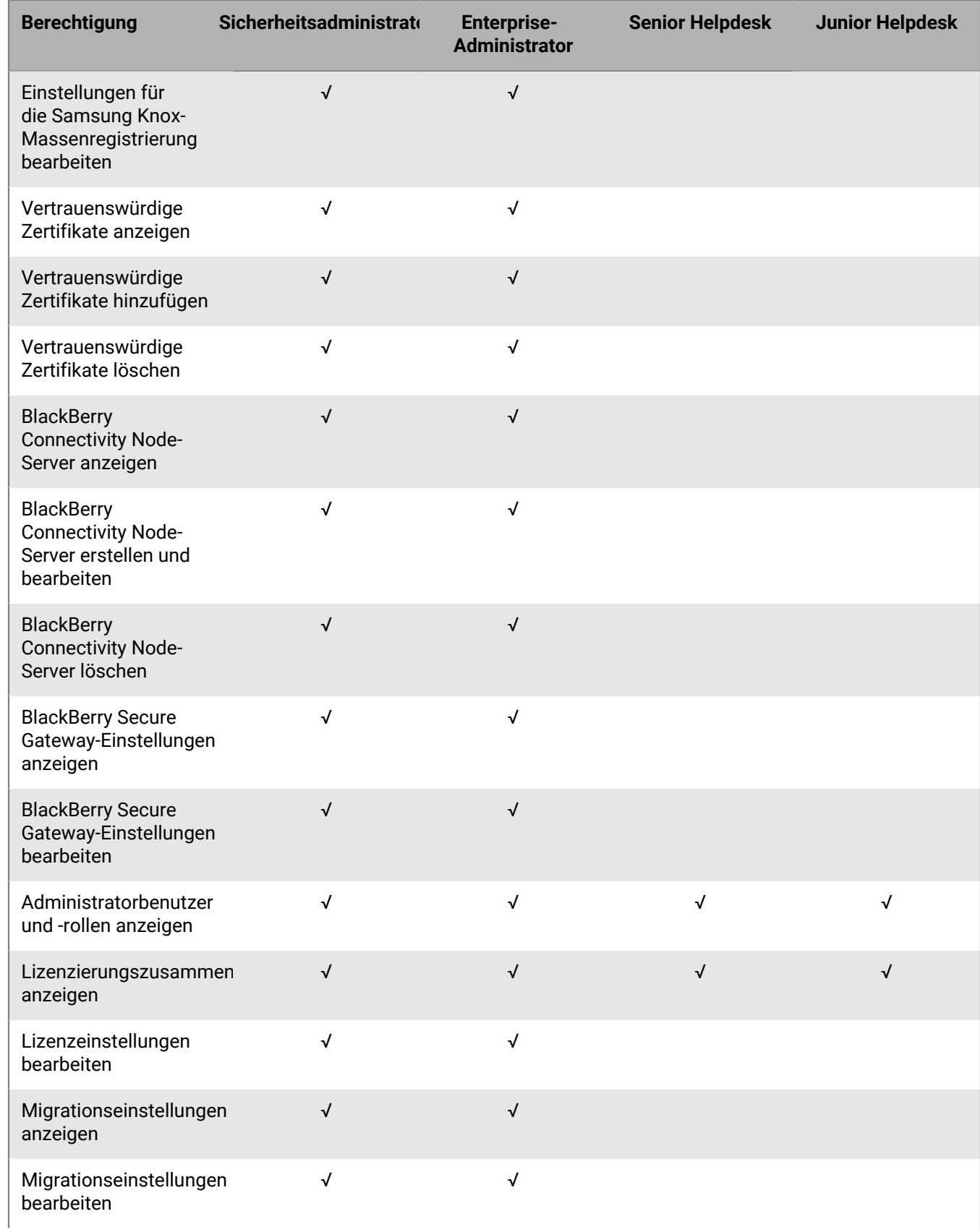

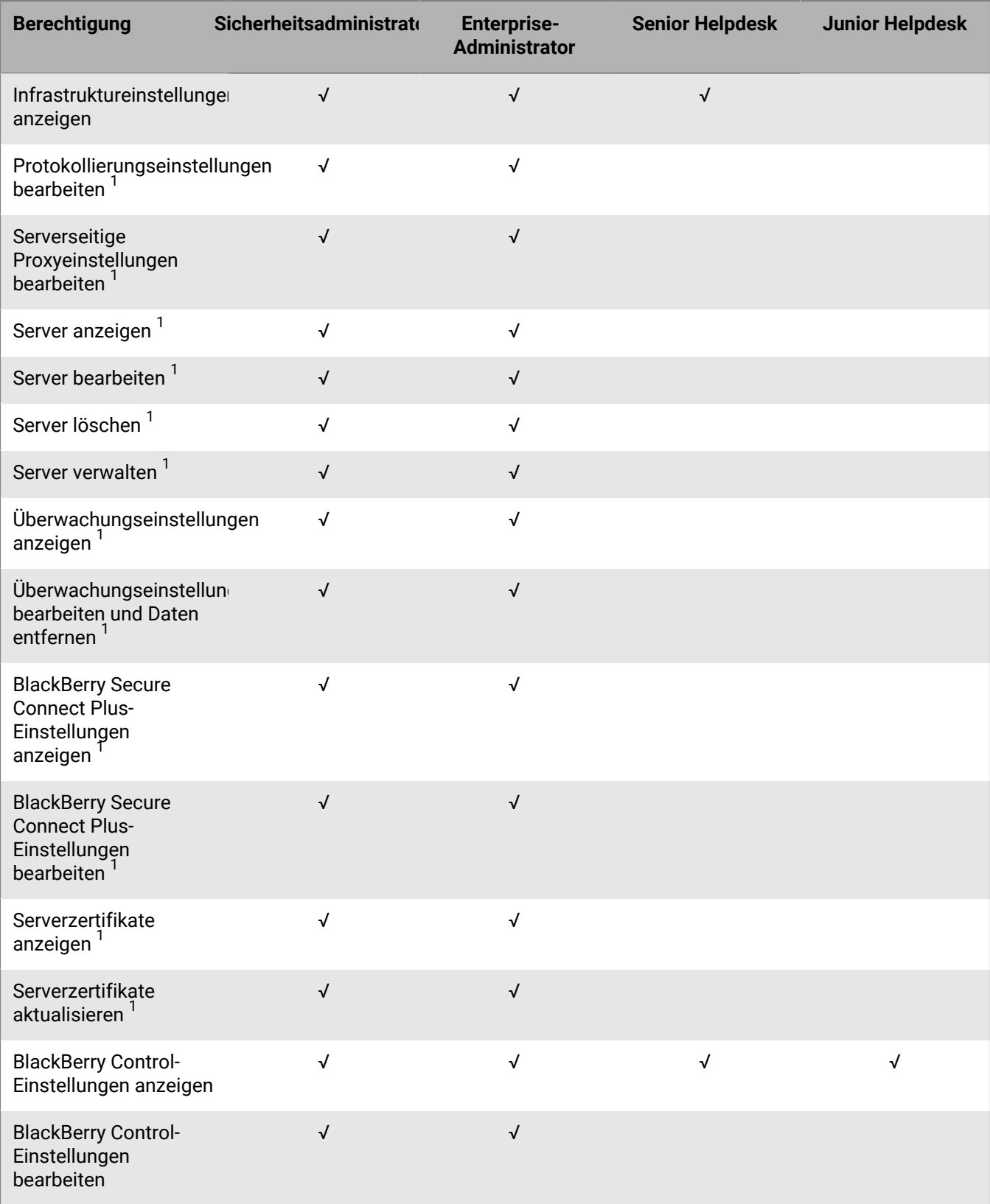

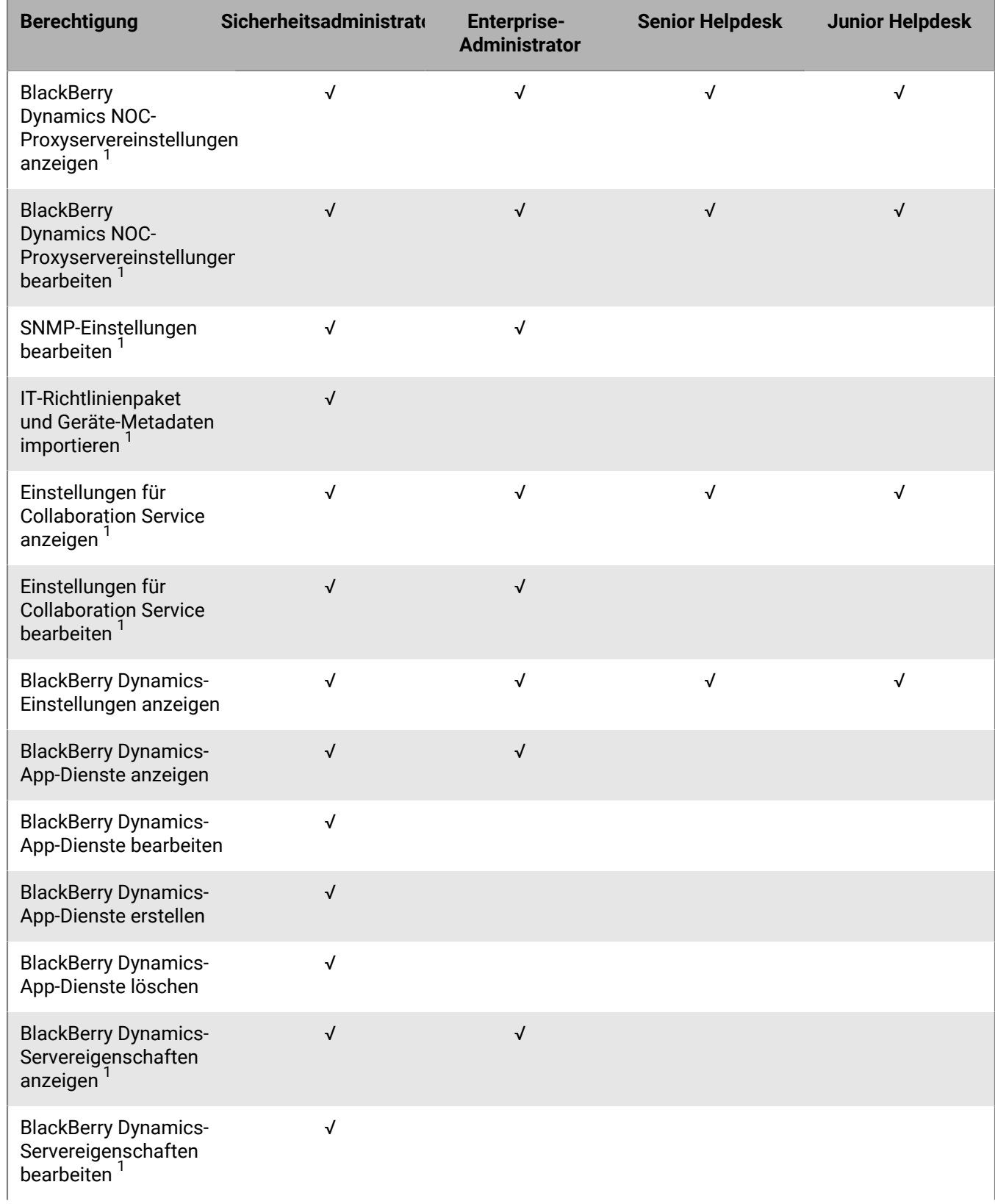

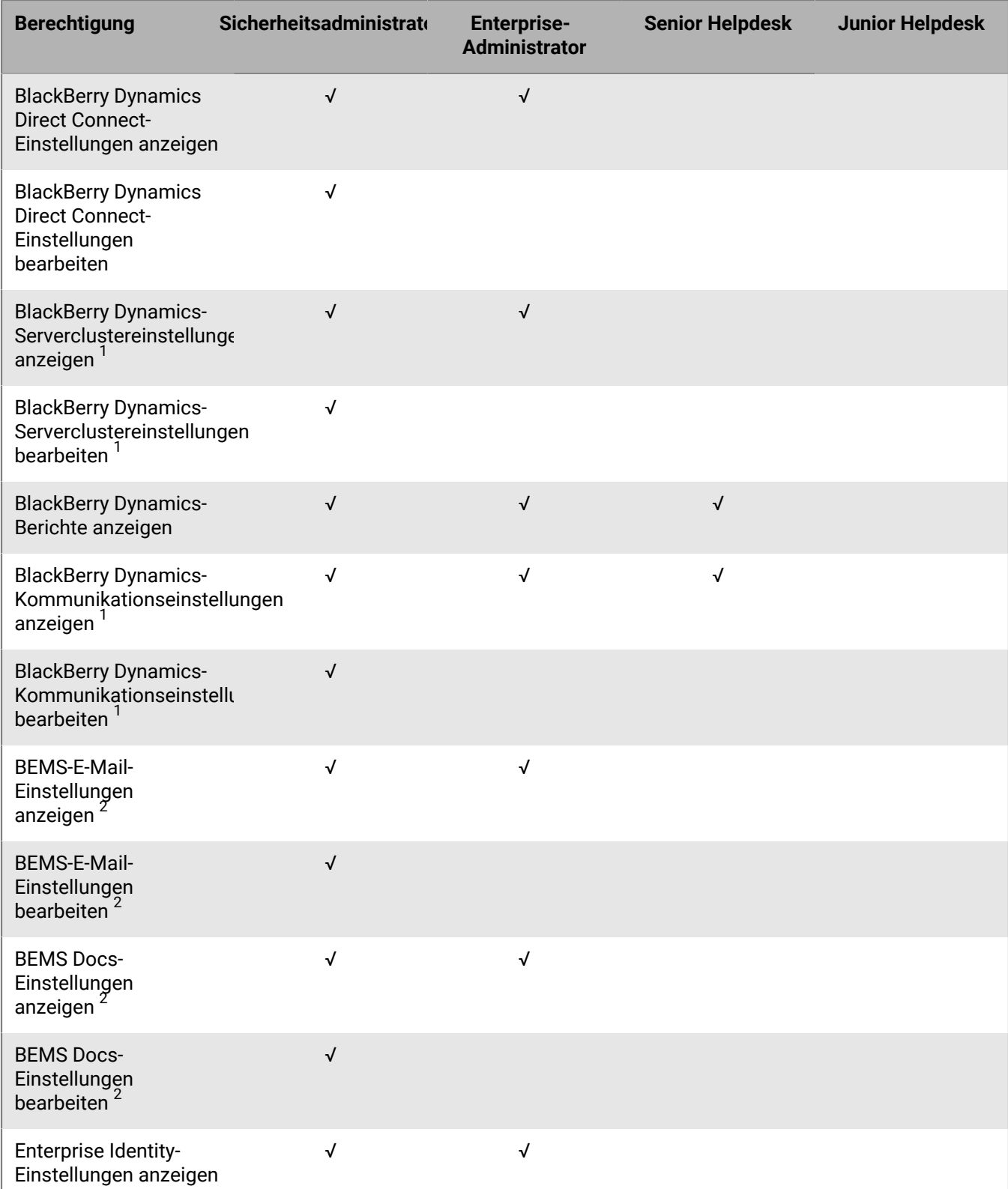

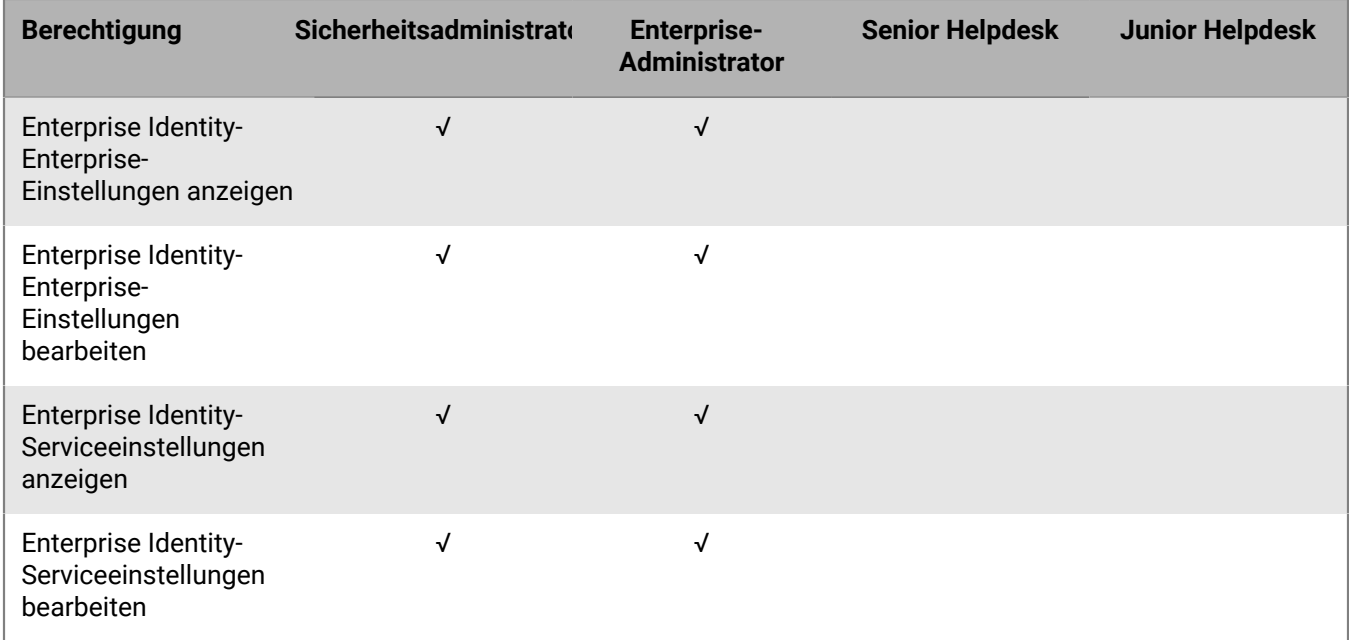

<sup>1</sup> nur lokale Umgebungen

<sup>2</sup> nur Cloud-Umgebungen

#### **Dashboard**

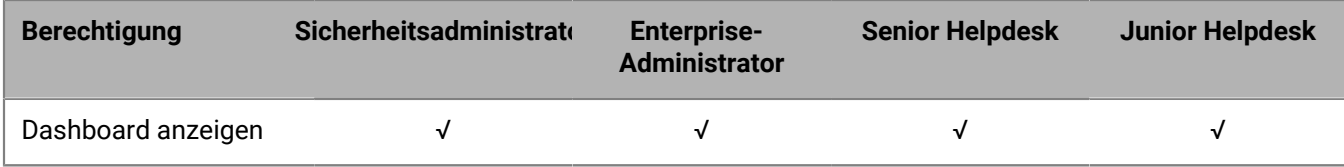

### **Überwachung**

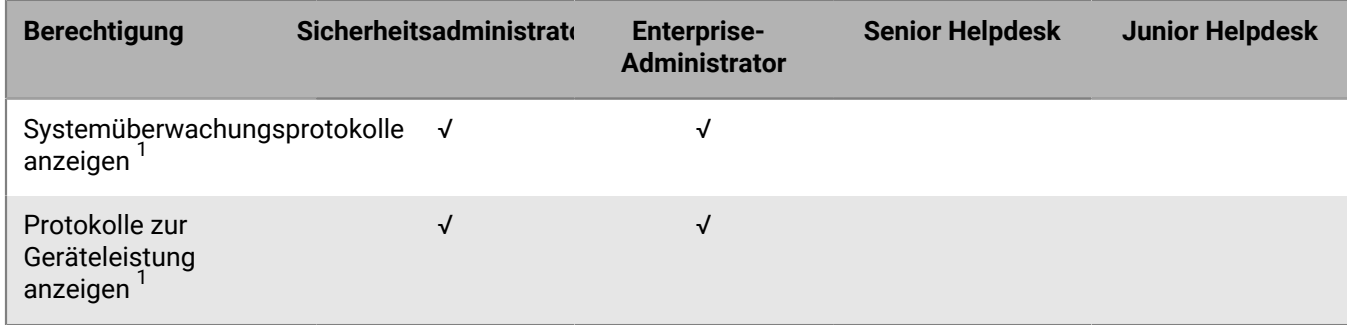

<sup>1</sup> nur lokale Umgebungen
#### **Workspaces**

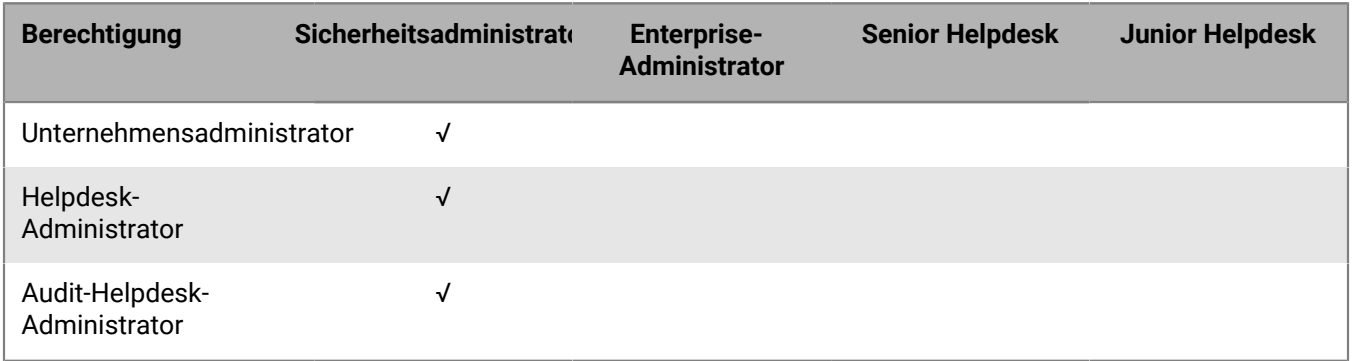

## <span id="page-36-0"></span>**Erstellen einer benutzerdefinierten Administratorrolle**

Wenn die vorkonfigurierten Administratorrollen nicht die Anforderungen Ihres Unternehmens erfüllen, können Sie benutzerdefinierte erstellen. Außerdem können Sie benutzerdefinierte Rollen erstellen, um administrative Aufgaben auf eine definierte Liste von Benutzergruppen zu beschränken. So können Sie beispielsweise eine Rolle für neue Administratoren erstellen, die deren Berechtigungen auf eine Benutzergruppe nur zu Schulungszwecken beschränkt.

#### **Bevor Sie beginnen:**

- Nur Sicherheitsadministratoren können eine benutzerdefinierte Rolle erstellen.
- Lesen Sie [Berechtigungen für vorkonfigurierte Administratorrollen.](#page-9-0)
- **1.** Klicken Sie in der Menüleiste der Verwaltungskonsole auf **Einstellungen > Administratoren > Rollen**.
- **2.** Klicken Sie auf **.**
- **3.** Geben Sie einen Namen und eine Beschreibung für die Rolle ein.
- **4.** Um Berechtigungen einer anderen Rolle zu kopieren, klicken Sie auf eine Rolle in der Dropdown-Liste **Berechtigungen von Rolle übernommen**.
- **5.** Führen Sie einen der folgenden Schritte aus:

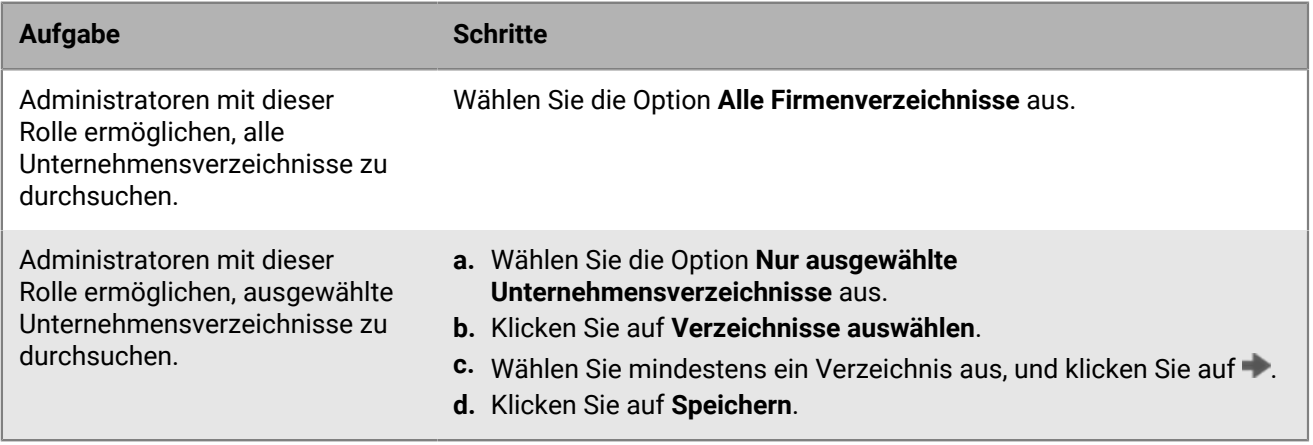

**6.** Führen Sie einen der folgenden Schritte aus:

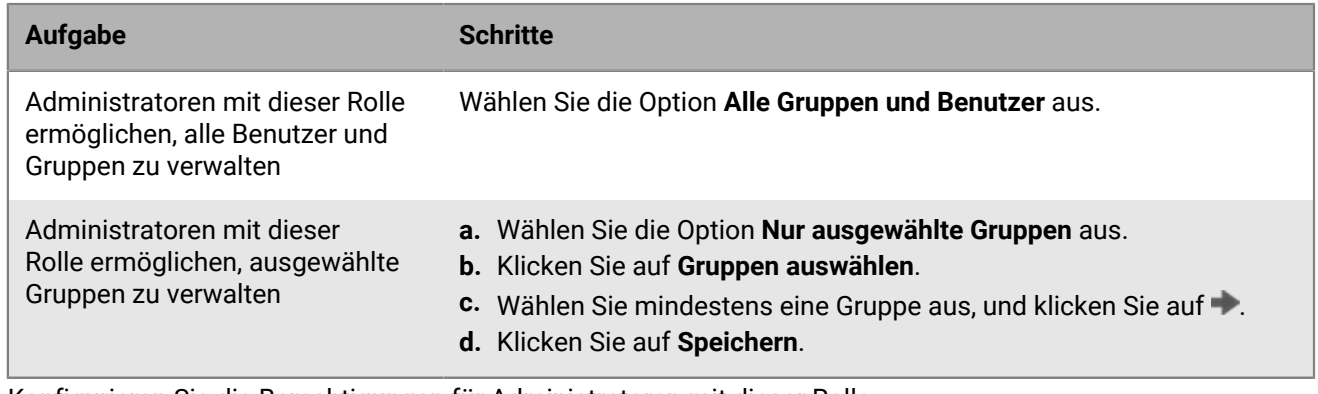

- **7.** Konfigurieren Sie die Berechtigungen für Administratoren mit dieser Rolle.
- **8.** Klicken Sie auf **Speichern**.

**Wenn Sie fertig sind:** Informationen zum Zuweisen von Rangordnungen zu Rollen, zum Ändern von Rolleneinstellungen oder zum Löschen einer Rolle finden Sie unter [Verwalten von Administratorrollen](#page-37-0).

## <span id="page-37-0"></span>**Verwalten von Administratorrollen**

Nachdem Sie eine Administratorrolle erstellt haben, können Sie der Rolle eine Rangordnung zuweisen, die Berechtigungen der Rolle ändern oder die Rolle löschen. BlackBerry UEM verwendet Rangordnungen, um festzulegen, welche Rolle einem Administrator zugewiesen wird, wenn er Mitglied mehrerer Benutzergruppen ist, die verschiedene Rollen haben. Wenn eine Rolle einem Benutzerkonto direkt zugewiesen wird, hat sie Vorrang vor einer einer Benutzergruppe zugewiesenen Rolle. Wenn ein Administrator Mitglied mehrerer Benutzergruppen mit verschiedenen Rollen ist, weist UEM die Rolle mit der höchsten Rangordnung zu.

**Bevor Sie beginnen:** Nur Sicherheitsadministratoren können Administratorrollen verwalten.

- **1.** Klicken Sie in der Menüleiste der Verwaltungskonsole auf **Einstellungen > Administratoren > Rollen**.
- **2.** Führen Sie einen der folgenden Schritte aus:

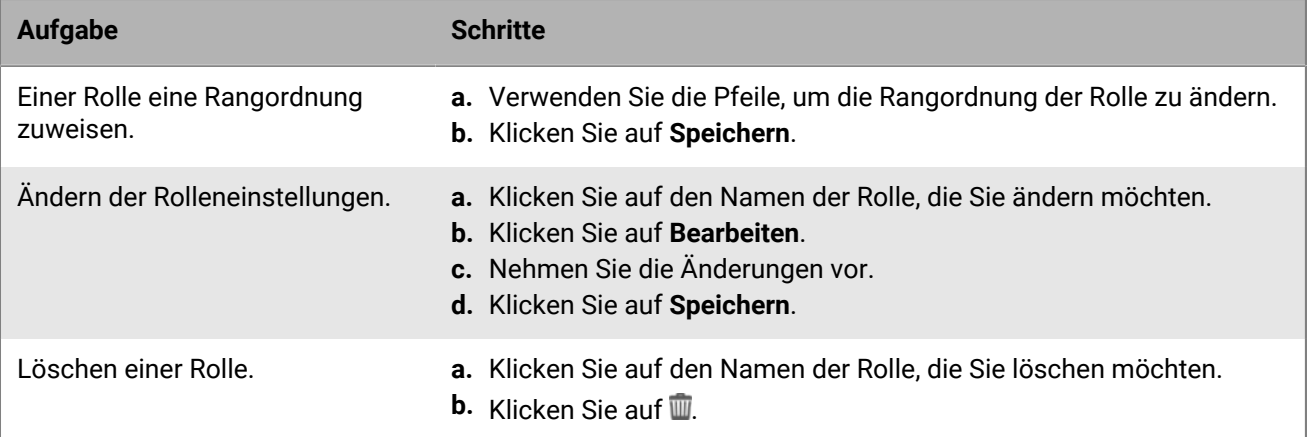

# **Erstellen eines Administrators**

Sie können einen Administrator erstellen, indem Sie einem Benutzerkonto oder einer Benutzergruppe eine Administratorrolle zuweisen. Die Benutzergruppe kann eine per Verzeichnis verknüpften Gruppe oder eine lokale Gruppe sein. Sie können eine Rolle einem Benutzer und jeder Gruppe hinzufügen, der er angehört, aber BlackBerry UEM weist nur eine Rolle dem Benutzer zu.

Wenn eine Rolle einem Benutzerkonto oder einer Benutzergruppe zugewiesen wird, sendet UEM den Administratoren eine E-Mail mit deren Benutzernamen und einem Link zur Verwaltungskonsole. UEM sendet den Administratoren zudem eine separate E-Mail mit deren Kennwort für die Verwaltungskonsole. Wenn ein Administrator noch kein Kontokennwort hat, generiert UEM ein temporäres Kennwort und sendet es an den Administrator.

#### **Bevor Sie beginnen:**

- Nur Sicherheitsadministratoren können Administratoren erstellen.
- [Erstellen einer benutzerdefinierten Administratorrolle](#page-36-0), falls erforderlich.
- **1.** Klicken Sie in der Menüleiste der Verwaltungskonsole auf **Einstellungen > Administratoren**.
- **2.** Führen Sie einen der folgenden Schritte aus:

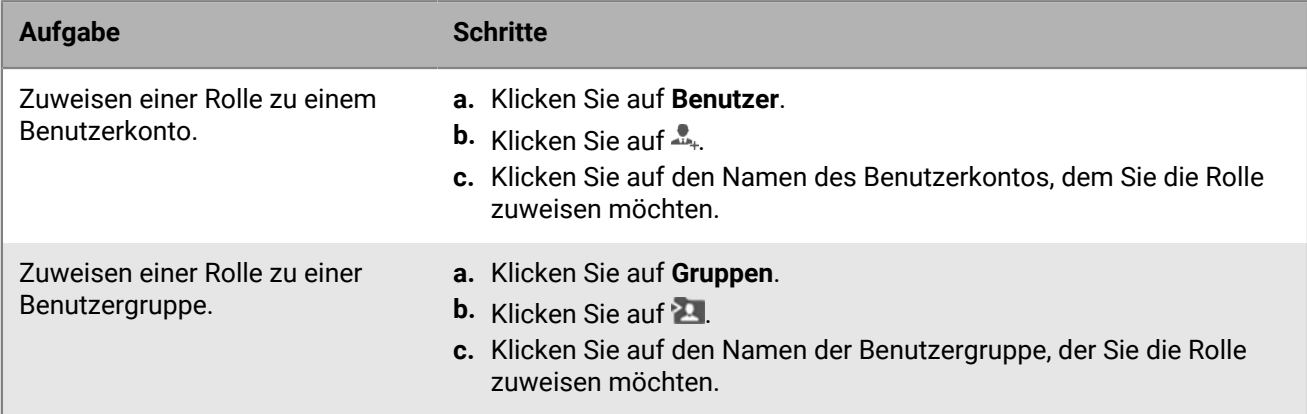

**3.** Klicken Sie in der Dropdown-Liste **Rolle** auf die Rolle, die Sie zuweisen möchten.

#### **4.** Klicken Sie auf **Speichern**.

#### **Wenn Sie fertig sind:**

- Um eine zugewiesene Rolle zu ändern, klicken Sie auf den Namen eines Benutzerkontos oder einer Benutzergruppe, klicken Sie auf die Rolle, die Sie zuweisen möchten, und klicken Sie auf **Speichern**.
- Um einen Administrator zu löschen, wählen Sie das Benutzerkonto oder die Benutzergruppe aus, aus dem/der Sie die Rolle entfernen möchten, und klicken Sie auf **W** > Löschen.

# **Erstellen und Verwalten von Benutzerkonten**

Sie können Benutzerkonten direkt in BlackBerry UEM oder, falls Sie UEM mit Ihrem Unternehmensverzeichnis verbunden haben, über Ihr Unternehmensverzeichnis erstellen. Sie können auch eine CSV-Datei verwenden, um UEM mehrere Benutzerkonten gleichzeitig hinzuzufügen.

Nachdem Sie Benutzerkonten erstellt haben, können Sie Dienste für Benutzer aktivieren, Benutzer zu Gruppen hinzufügen, Geräte von Benutzern auf UEM aktivieren und Mitteilungen an Benutzer senden.

## <span id="page-39-0"></span>**Erstellen eines Benutzerkontos**

#### **Bevor Sie beginnen:**

- Wenn Sie einen Verzeichnisbenutzer hinzufügen möchten, stellen Sie sicher, dass BlackBerry UEM mit Ihrem Unternehmensverzeichnis verbunden ist. Informationen über die Verknüpfung von UEM mit einem Unternehmensverzeichnis und die Aktivierung von per Verzeichnis verknüpften Gruppen finden Sie unter [Verbinden mit dem Verzeichnis Ihres Unternehmens](https://docs.blackberry.com/de/endpoint-management/blackberry-uem/12_19/uem-configuration/car142142456214-0) in der Dokumentation zur Konfiguration.
- Wenn Sie möchten, dass Benutzer den [BlackBerry Workspaces-Dienst](https://docs.blackberry.com/en/id-comm-collab/blackberry-workspaces) nutzen können, stellen Sie sicher, dass das Workspaces-Plug-in für UEM auf jeder Instanz von UEM in Ihrer Umgebung installiert ist.
- **1.** Klicken Sie in der Menüleiste der Verwaltungskonsole auf **Benutzer > Verwaltete Geräte > Benutzer hinzufügen**.
- **2.** Führen Sie einen der folgenden Schritte aus:

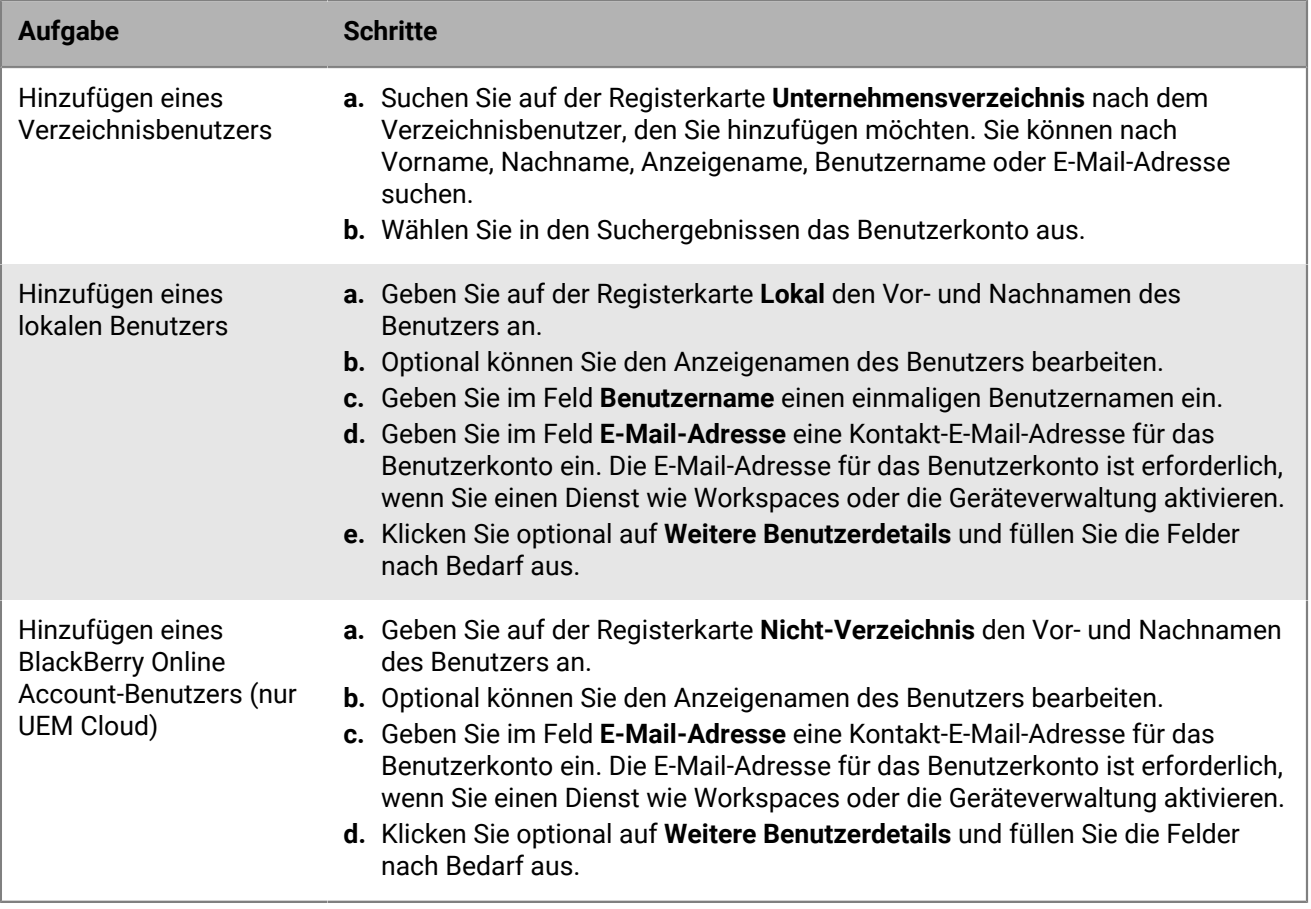

**3.** Wenn in UEM lokale Gruppen vorhanden sind und Sie ein Benutzerkonto zu Gruppen hinzufügen möchten, klicken Sie auf eine oder mehrere Gruppen in der Liste **Verfügbare Gruppen** und dann auf .

Wenn Sie ein Benutzerkonto erstellen, können Sie es nur lokalen Gruppen hinzufügen. Wenn das Benutzerkonto ein Mitglied einer per Verzeichnis verknüpften Gruppe ist, wird es automatisch dieser Gruppe zugewiesen, wenn die Synchronisierung zwischen UEM und Ihrem Unternehmensverzeichnis erfolgt.

- **4.** Wählen Sie in einer Cloud-Umgebung unter **UEM Self-Service** entweder **BlackBerry Online Account** oder **Lokales UEM-Benutzerkonto** aus. Wenn Sie ein lokales UEM-Benutzerkonto auswählen, erstellen Sie ein Kennwort für BlackBerry UEM Self-Service. Wenn der Benutzer einer Administratorrolle zugeordnet ist, können Sie auch das Kennwort für den Zugriff auf die Verwaltungskonsole verwenden.
- **5.** Wenn Sie einen lokalen Benutzer in einer lokalen Umgebung hinzufügen, erstellen Sie im Feld **Kennwort** ein Kennwort für UEM Self-Service. Wenn der Benutzer einer Administratorrolle zugeordnet ist, können Sie auch das Kennwort für den Zugriff auf die Verwaltungskonsole verwenden.
- **6.** Aktivieren Sie im Abschnitt **Aktivierte Services** das Kontrollkästchen **Benutzer für die Geräteverwaltung aktivieren**.
- **7.** Wenn das Workspaces-Plug-in für UEM in der Domäne installiert ist, tun Sie zum Aktivieren des Workspaces-Dienstes Folgendes:
	- a) Aktivieren Sie im Abschnitt **BlackBerry Workspaces** das Kontrollkästchen **BlackBerry Workspaces aktivieren**. Standardmäßig erhalten Benutzer, die für den Workspaces-Dienst aktiviert sind, die Besucherrolle.
	- b) Wählen Sie mindestens eine Benutzerrolle aus, und klicken Sie auf .
- **8.** Führen Sie einen der folgenden Schritte aus:

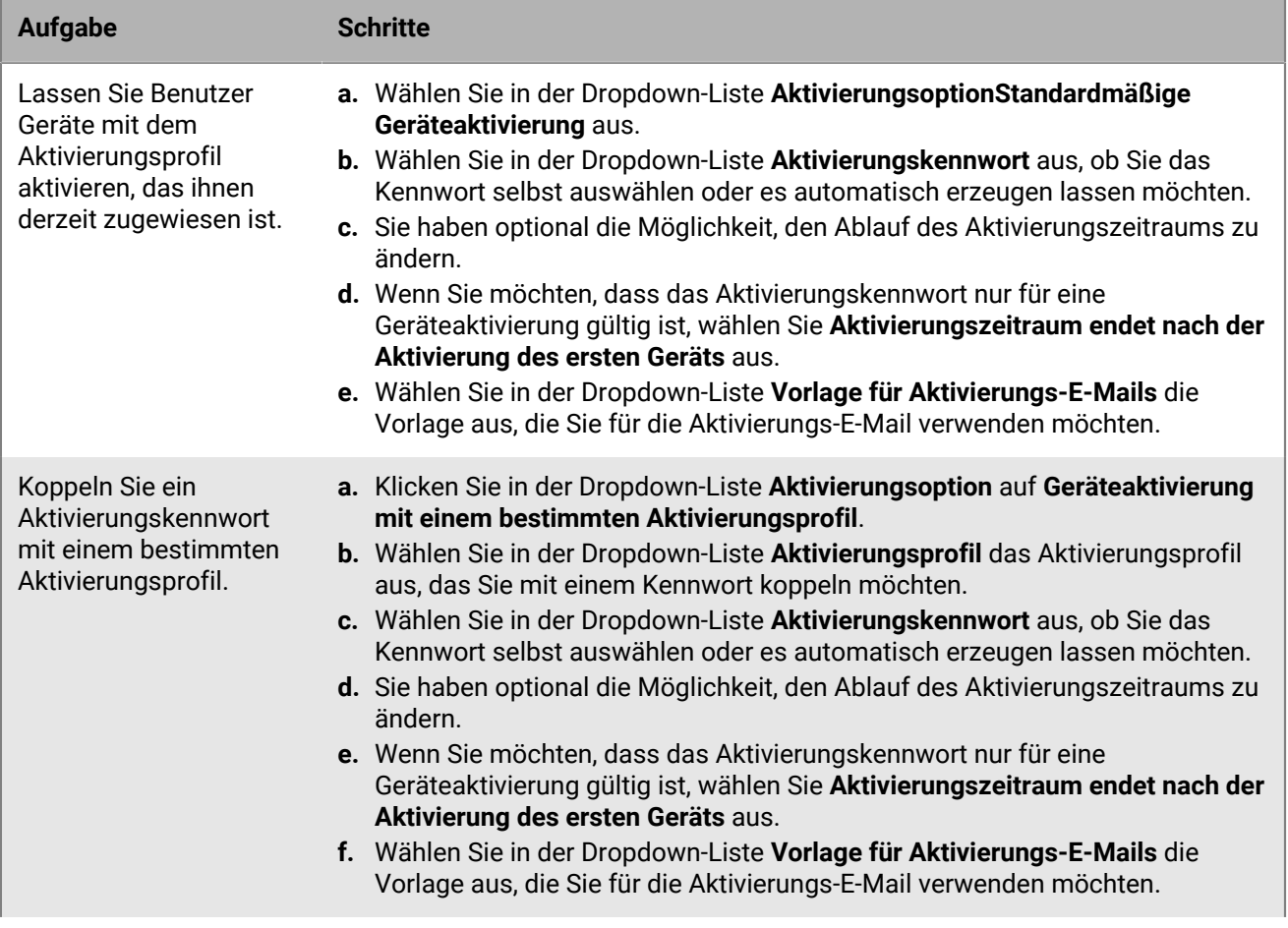

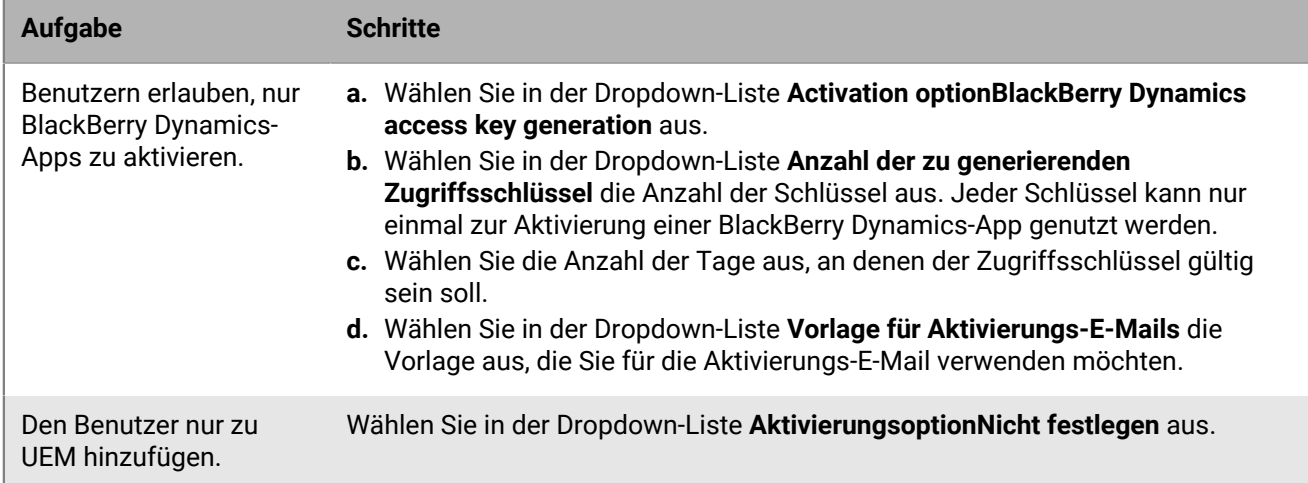

**9.** Wenn Sie benutzerdefinierte Variablen verwenden, erweitern Sie den Punkt **Benutzerdefinierte Variablen**, und geben Sie die entsprechenden Werte für die definierten Variablen ein.

**10.**Führen Sie einen der folgenden Schritte aus:

- Um Das Benutzerkonto zu speichern, klicken Sie auf **Speichern**.
- Um das Benutzerkonto zu speichern und ein weiteres zu erstellen, klicken Sie auf **Speichern und neu**.

### <span id="page-41-0"></span>**Erstellen von Benutzerkonten aus einer .csv-Datei**

Sie können Benutzerkonten aus einer .csv-Datei in BlackBerry UEM importieren, um mehrere Benutzerkonten auf einmal zu erstellen. Sie können die .csv-Datei manuell erstellen, indem Sie eine .csv-Beispieldatei verwenden, die Sie von der Verwaltungskonsole herunterladen können (**Benutzer > Alle Benutzer > Benutzer hinzufügen > Importieren > .csv-Beispieldatei herunterladen**).

Je nach Anforderungen können Sie in der .csv-Datei Gruppenmitgliedschaften und Aktivierungseinstellungen für die Benutzerkonten angeben, indem Sie die folgenden Spalten in der .csv-Datei aufnehmen:

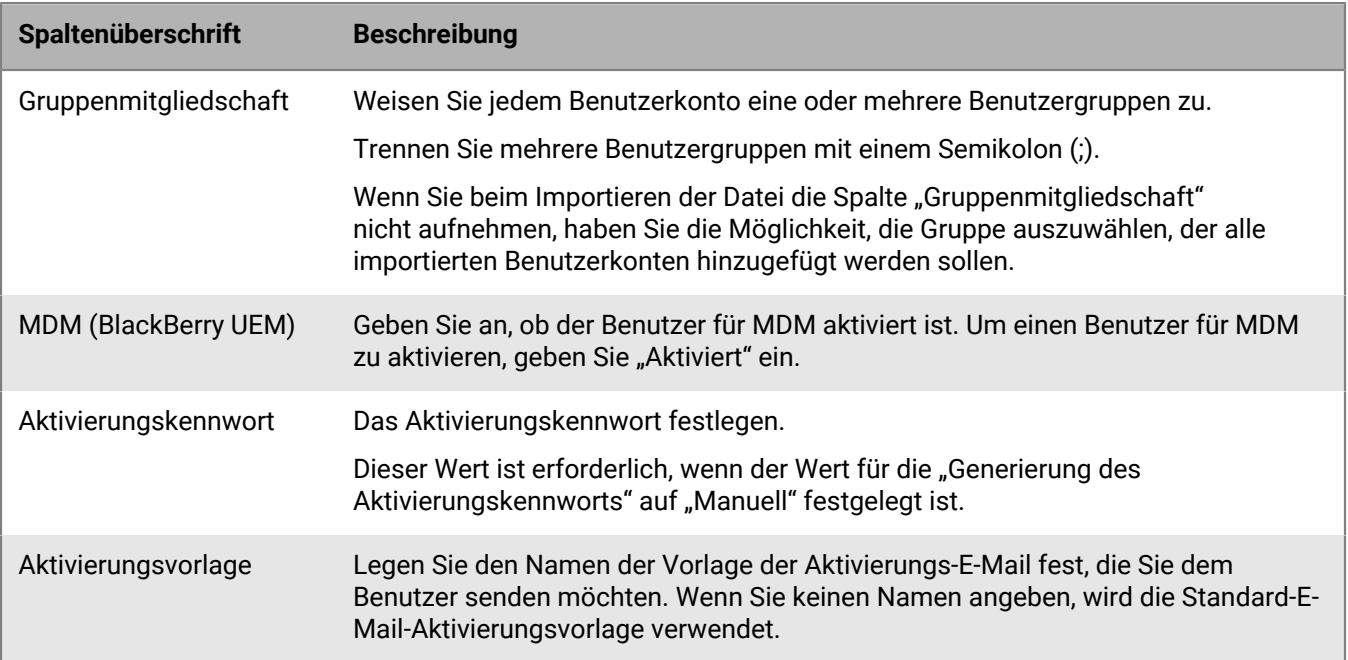

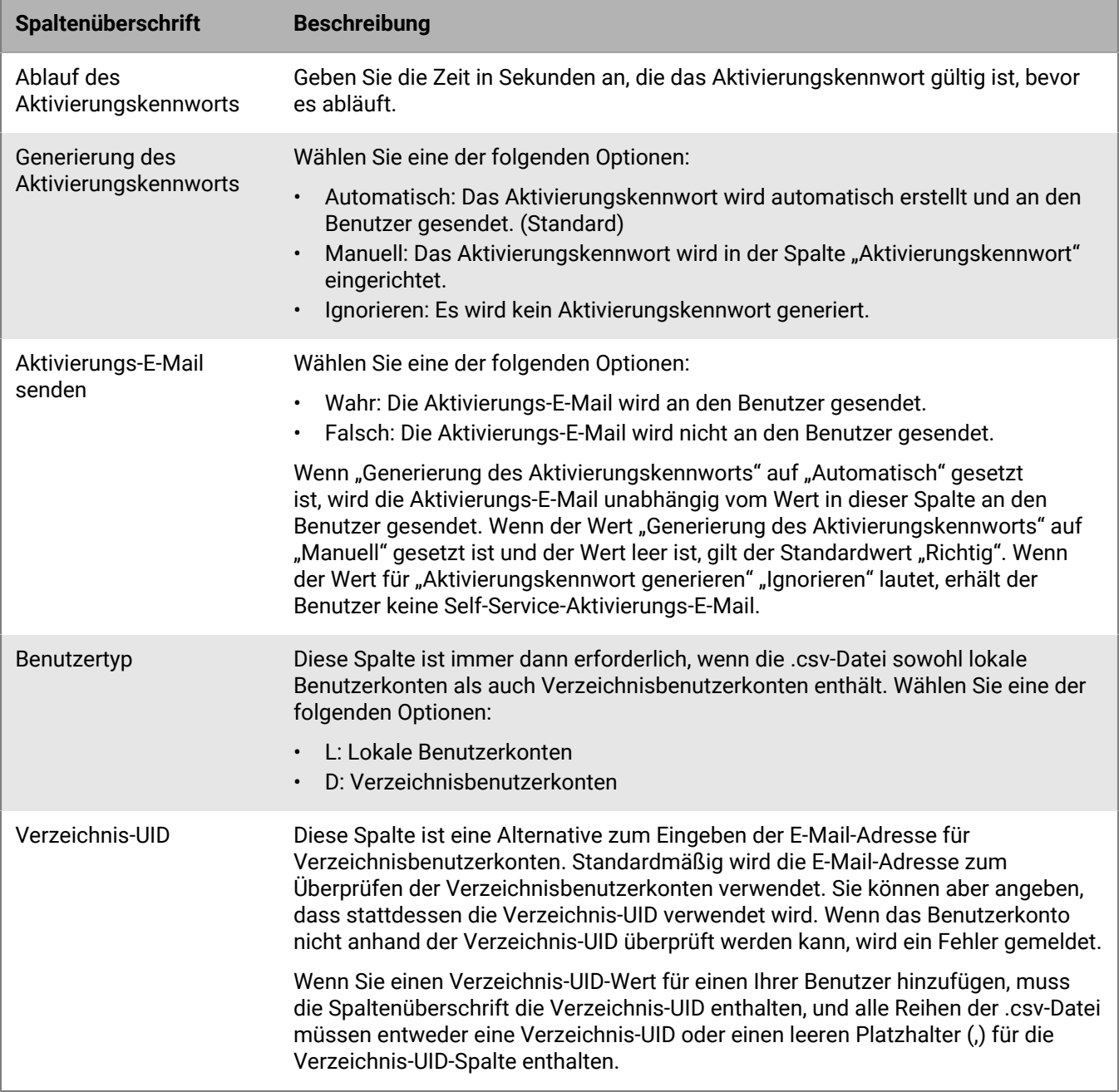

#### **Hinzufügen von Benutzerkonten zu UEM mithilfe einer .csv-Datei**

#### **Bevor Sie beginnen:**

- Bereiten Sie die .csv-Datei vor. Weitere Informationen finden Sie unter [Erstellen von Benutzerkonten aus](#page-41-0) [einer .csv-Datei](#page-41-0).
- Wenn die .csv-Datei Verzeichnisbenutzerkonten enthält, überprüfen Sie, ob BlackBerry UEM mit Ihrem Unternehmensverzeichnis verbunden ist.
- **1.** Klicken Sie in der Menüleiste der Verwaltungskonsole auf **Benutzer**.
- **2.** Klicken Sie auf der Registerkarte **Alle Benutzer** oder **Verwaltete Geräte** auf **Benutzer hinzufügen**.
- **3.** Klicken Sie auf der Registerkarte **Importieren** auf **Durchsuchen**, und navigieren Sie zur .csv -Datei.
- **4.** Klicken Sie auf **Laden**.
- **5.** Wenn die .csv-Datei nicht die Spalte "Gruppenmitgliedschaft" verwendet und Sie Benutzerkonten zu Gruppen hinzufügen möchten, wählen Sie eine oder mehrere Gruppen in der Liste **Verfügbare Gruppen** aus, und klicken Sie auf **\*** Klicken Sie auf Weiter.

Wenn Sie die .csv-Datei importieren, werden alle Benutzerkonten den von Ihnen ausgewählten lokalen Gruppen hinzugefügt. Wenn ein Benutzerkonto ein Mitglied einer per Verzeichnis verknüpften Gruppe ist, wird es automatisch dieser Gruppe zugewiesen, wenn die Synchronisierung zwischen UEM und Ihrem Unternehmensverzeichnis erfolgt.

- **6.** Überprüfen Sie die Liste der Benutzerkonten, und tun Sie eines der folgenden Dinge:
	- Um die Fehler für Konten ungültiger Verzeichnisbenutzer zu korrigieren, klicken Sie auf **Abbrechen**, nehmen Sie Korrekturen an der Datei vor, und laden Sie sie erneut hoch.
	- Zum Hinzufügen der gültigen Benutzerkonten klicken Sie auf **Import**. Ungültige Verzeichnisbenutzerkonten werden ignoriert.

## **Aktivieren von Diensten für einen Benutzer**

Wenn BlackBerry UEM für mindestens einen Dienst (z. B. Workspaces, BBM Enterprise oder Enterprise Identity) aktiviert ist, können Sie einen Dienst für einen Benutzer aktivieren.

- **1.** Klicken Sie in der Menüleiste der Verwaltungskonsole auf **Benutzer > Alle Benutzer**.
- **2.** Suchen Sie nach einem Benutzerkonto, und klicken Sie darauf.
- **3.** Auf der Seite mit den Detailinformationen werden die verfügbaren Dienste unter dem Namen des Benutzers aufgeführt.
- **4.** Wenn ein Dienst derzeit nicht aktiviert ist, wird er mit einem +-Symbol aufgeführt. Klicken Sie auf +, um den Dienst hinzuzufügen.
- **5.** Konfigurieren Sie den Dienst nach Bedarf, und speichern Sie.

Wenn Sie fertig sind: Wenn Sie einen Dienst von einem Benutzer entfernen möchten, klicken Sie auf **O**. Klicken Sie beim Dienst, den Sie ändern möchten, auf  $\bigcirc$ . Bevor Sie MDM-Steuerelemente entfernen können, müssen Sie die für den Benutzer aktivierten Geräte entfernen. Bevor Sie den Enterprise Identity-Dienst löschen können, müssen Sie alle Enterprise Identity-Zuweisungen vom Benutzer entfernen.

## **Hinzufügen von Benutzern zu Benutzergruppen**

Weitere Informationen zu Benutzergruppen finden Sie unter [Erstellen und Verwalten von](#page-46-0) [Benutzergruppen.](#page-46-0) Beachten Sie, dass Sie die Mitgliedschaft eines Benutzers in einer per Verzeichnis verknüpften Gruppe nicht ändern können.

**Bevor Sie beginnen:** Zum Hinzufügen eines Benutzers, dem eine Administratorrolle zugewiesen ist, zu einer Benutzergruppe müssen Sie Sicherheitsadministrator sein.

- **1.** Klicken Sie in der Menüleiste der Verwaltungskonsole auf **Benutzer > Verwaltete Geräte**.
- **2.** Aktivieren Sie das Kontrollkästchen neben den Benutzern, die Sie den Benutzergruppen hinzufügen möchten.
- **3.** Klicken Sie auf **2.**
- **4.** Wählen Sie in der Liste **Verfügbare Gruppen** eine oder mehrere Gruppen aus, und klicken Sie auf .
- **5.** Klicken Sie auf **Speichern**.

#### **Wenn Sie fertig sind:**

- Um zu ändern, zu welcher Benutzergruppe ein Benutzer gehört, klicken Sie auf den Namen des Benutzerkontos, dessen Mitgliedschaft Sie ändern möchten. Klicken Sie auf  $\triangle$ , und verwenden Sie im Abschnitt **Gruppenmitgliedschaft** die Pfeile nach links und rechts, um den Benutzer zu Gruppen hinzuzufügen oder den Benutzer aus Gruppen zu entfernen.
- Um mehrere Benutzer aus einer Benutzergruppe zu entfernen, klicken Sie in der Menüleiste auf **Gruppen**. Klicken Sie auf die Benutzergruppe, aus welcher Sie die Benutzer entfernen möchten. Wählen Sie die Benutzer aus, die Sie entfernen möchten, und klicken Sie auf ...

### **Verwalten von Benutzerkonten**

#### **Bevor Sie beginnen:** [Erstellen eines Benutzerkontos.](#page-39-0)

- **1.** Klicken Sie in der Menüleiste der Verwaltungskonsole auf **Benutzer > Verwaltete Geräte**.
- **2.** Führen Sie einen der folgenden Schritte aus:
	- Um einen einzelnen Benutzer zu verwalten, suchen Sie nach einem Benutzerkonto, und klicken Sie darauf. Fahren Sie dann mit dem nächsten Schritt fort.
	- Um eine Aktion für mehrere Benutzerkonten gleichzeitig auszuführen, aktivieren Sie das Kontrollkästchen neben jedem Benutzerkonto, das Sie verwalten möchten. Klicken Sie auf eine Aktion oberhalb der Benutzerliste (Sie können beispielsweise die ausgewählten Benutzerkonten zu Benutzergruppen hinzufügen), und befolgen Sie die Anweisungen auf dem Bildschirm.
- **3.** Führen Sie eine der folgenden Aktionen aus:

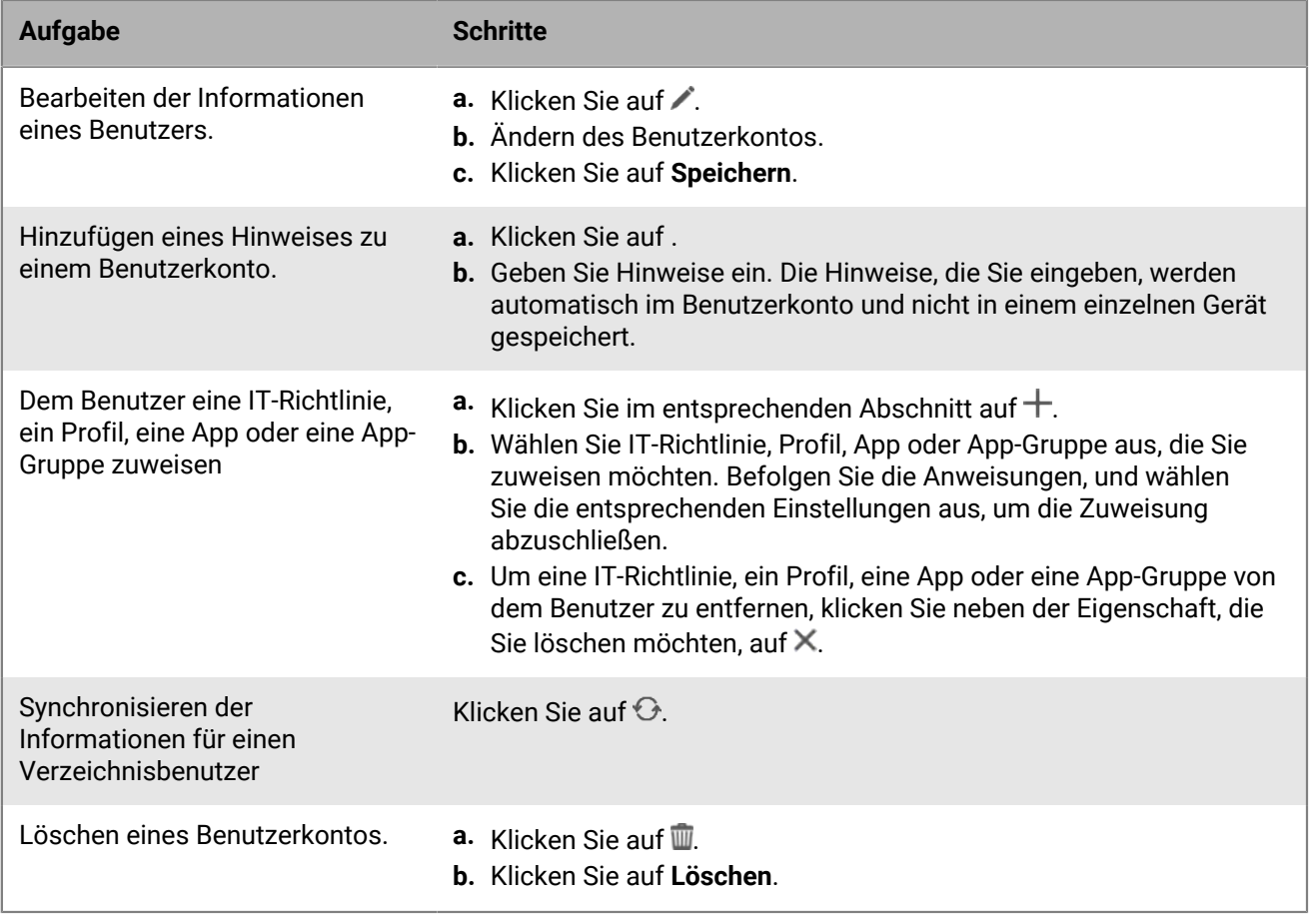

## **Kommunikation an Benutzer senden**

Sie können eine E-Mail, einschließlich einer E-Mail-Nachricht mit einem BlackBerry UEM Self-Service-Kennwort, an einen oder mehrere Benutzer senden. Wenn Sie ein Kennwort senden, werden die Kennwörter zufällig erstellt, und eine E-Mail-Nachricht, die das Kennwort enthält, wird an jeden Benutzer gesendet. In lokalen UEM-Umgebungen können Sie die E-Mail-Adresse des Absenders in den SMTP-Servereinstellungen konfigurieren.

**Bevor Sie beginnen:** Die Benutzer, an die Sie die E-Mail-Nachricht senden, müssen eine mit ihrem Benutzerkonto verknüpfte E-Mail-Adresse haben.

- **1.** Klicken Sie in der Menüleiste der Verwaltungskonsole auf **Benutzer > Verwaltete Geräte**.
- **2.** Aktivieren Sie das Kontrollkästchen neben jedem Benutzer, der die Nachricht erhalten soll.
- **3.** Führen Sie einen der folgenden Schritte aus:

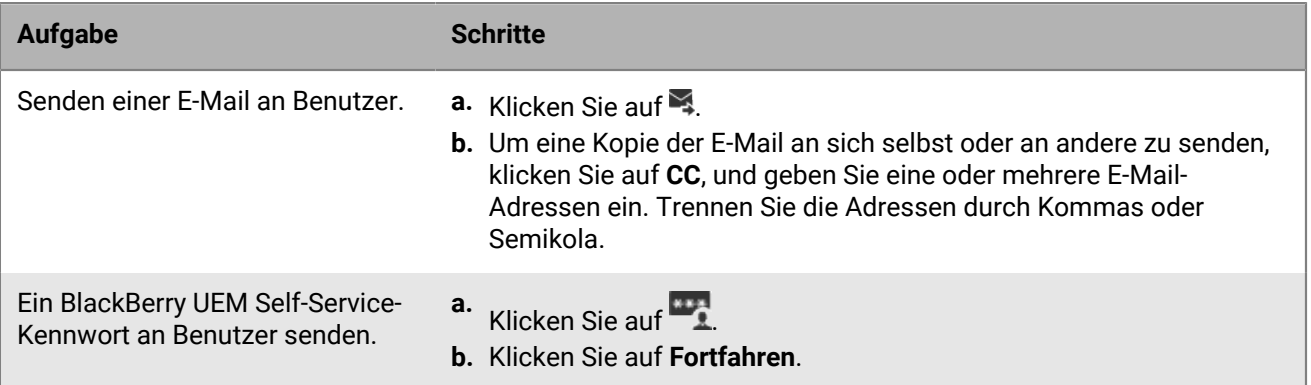

# <span id="page-46-0"></span>**Erstellen und Verwalten von Benutzergruppen**

Eine Benutzergruppe ist eine Zusammenfassung ähnlicher Benutzer, die gemeinsame Eigenschaften haben. Die Administration von Benutzern als Gruppe ist effizienter als die Administration von individuellen Benutzern, da die Eigenschaften für alle Mitglieder der Gruppe gleichzeitig hinzugefügt, geändert oder entfernt werden können. Benutzer können gleichzeitig zu mehr als einer Gruppe gehören. Wenn Sie eine Benutzergruppe erstellen und verwalten, können Sie IT-Richtlinien, Profile und Apps in der Verwaltungskonsole zuweisen. Sie können auch eine Gruppe als Mitglied einer anderen Gruppe definieren.

Sie können zwei Arten von Benutzergruppen erstellen:

- Per Verzeichnis verknüpfte Gruppen: Das sind mit Gruppen in Ihrem Unternehmensverzeichnis verknüpfte Gruppen. Nur Verzeichnisbenutzerkonten können Mitglieder in einer per Verzeichnis verknüpften Gruppe sein.
- Lokale Gruppen: Diese Gruppen werden in BlackBerry UEM erstellt und verwaltet, und Sie können ihnen sowohl lokale Benutzerkonten als auch Verzeichnisbenutzerkonten zuweisen.

UEM synchronisiert bei per Verzeichnis verknüpften Gruppen regelmäßig die Mitgliedschaft der Gruppe mit den verknüpften Unternehmensverzeichnisgruppen. Benutzer, die zum Unternehmensverzeichnis hinzugefügt oder daraus entfernt wurden, werden zur per Verzeichnis verknüpften Gruppe hinzugefügt bzw. daraus entfernt. Wenn Benutzer einer Unternehmensverzeichnisgruppe hinzugefügt werden, die mit einer per Verzeichnis verknüpften Gruppe verknüpft ist, werden ihnen die Eigenschaften zugewiesen, die der Gruppe zugewiesen sind. Wenn Benutzer aus der per Verzeichnis verknüpften Gruppe entfernt werden, werden die Eigenschaften vom Benutzer entfernt.

Jede per Verzeichnis verknüpfte Gruppe kann mit einem einzelnen Unternehmensverzeichnis verknüpft werden. Wenn UEM beispielsweise zwei Microsoft Active Directory-Verbindungen (A und B) hat und Sie eine per Verzeichnis verknüpfte Gruppe erstellen, die mit einer Verbindung A verknüpft ist, können Sie nur Verzeichnisgruppen der Verbindung A mit dieser Gruppe verknüpfen. Sie müssen neue per Verzeichnis verknüpfte Gruppen für andere Verzeichnisverbindungen erstellen.

Durch die Synchronisierung von per Verzeichnis verknüpften Gruppen werden keine Benutzer in UEM hinzugefügt oder gelöscht. Um zuzulassen, dass UEM Benutzerkonten erstellt, wenn neue Unternehmensverzeichnisbenutzer erstellt werden, müssen Sie [Onboarding aktivieren.](https://docs.blackberry.com/de/endpoint-management/blackberry-uem/12_19/uem-configuration/car142142456214-0/jht1481221681840)

## <span id="page-46-1"></span>**Erstellen einer per Verzeichnis verknüpften Gruppe**

Sie können Benutzergruppen erstellen, die mit Gruppen in Ihrem Unternehmensverzeichnis verknüpft sind. BlackBerry UEM synchronisiert regelmäßig die Mitgliedschaft einer per Verzeichnis verknüpften Gruppe mit ihren verknüpften Unternehmensverzeichnisgruppen. Wenn Benutzer zur Unternehmensverzeichnisgruppe hinzugefügt oder daraus entfernt werden, werden sie zur per Verzeichnis verknüpften Gruppe hinzugefügt bzw. daraus entfernt. Die Profile, Richtlinien und Apps, die Sie der per Verzeichnis verknüpften Gruppe zuweisen, werden den Benutzern in dieser Gruppe zugewiesen. Wenn Benutzer aus der Gruppe entfernt werden, werden diese Eigenschaften entfernt.

#### **Bevor Sie beginnen:** [Aktivieren Sie per Verzeichnis verknüpfte Gruppen.](https://docs.blackberry.com/de/endpoint-management/blackberry-uem/12_19/uem-configuration/car142142456214-0/mij1402324092809)

- **1.** Klicken Sie in der Menüleiste der Verwaltungskonsole auf **Gruppen > Benutzer**.
- **2.** Klicken Sie auf
- **3.** Geben Sie den Gruppennamen ein.
- **4.** Tun Sie im Feld **Verknüpfte Verzeichnisgruppen** Folgendes:
	- a) Klicken Sie auf  $+$ .
	- b) Geben Sie den Namen oder partiellen Namen der Unternehmensverzeichnisgruppe ein, zu der Sie eine Verknüpfung erstellen möchten.
- c) Wenn mehr als eine Unternehmensverzeichnisverbindung vorhanden ist, wählen Sie Verbindung aus, die Sie suchen möchten. Nach dieser Auswahl wird die per Verzeichnis verknüpfte Gruppe permanent nur mit der ausgewählten Verbindung verknüpft.
- d) Klicken Sie auf  $\mathbf Q$ .
- e) Wählen Sie die Unternehmensverzeichnisgruppe aus.
- f) Klicken Sie auf **Hinzufügen**.
- g) Aktivieren Sie bei Bedarf das Kontrollkästchen **Verschachtelte Gruppen verknüpfen**, damit die Verzeichniseinstellungen die Anzahl verschachtelter Gruppen steuern können. Um eine Verknüpfung mit allen verschachtelten Gruppen herzustellen, lassen Sie das Kontrollkästchen deaktiviert.
- h) Wiederholen Sie diese Schritte, um zusätzliche Gruppen zu verknüpfen.
- **5.** Führen Sie eine der folgenden Aktionen aus:

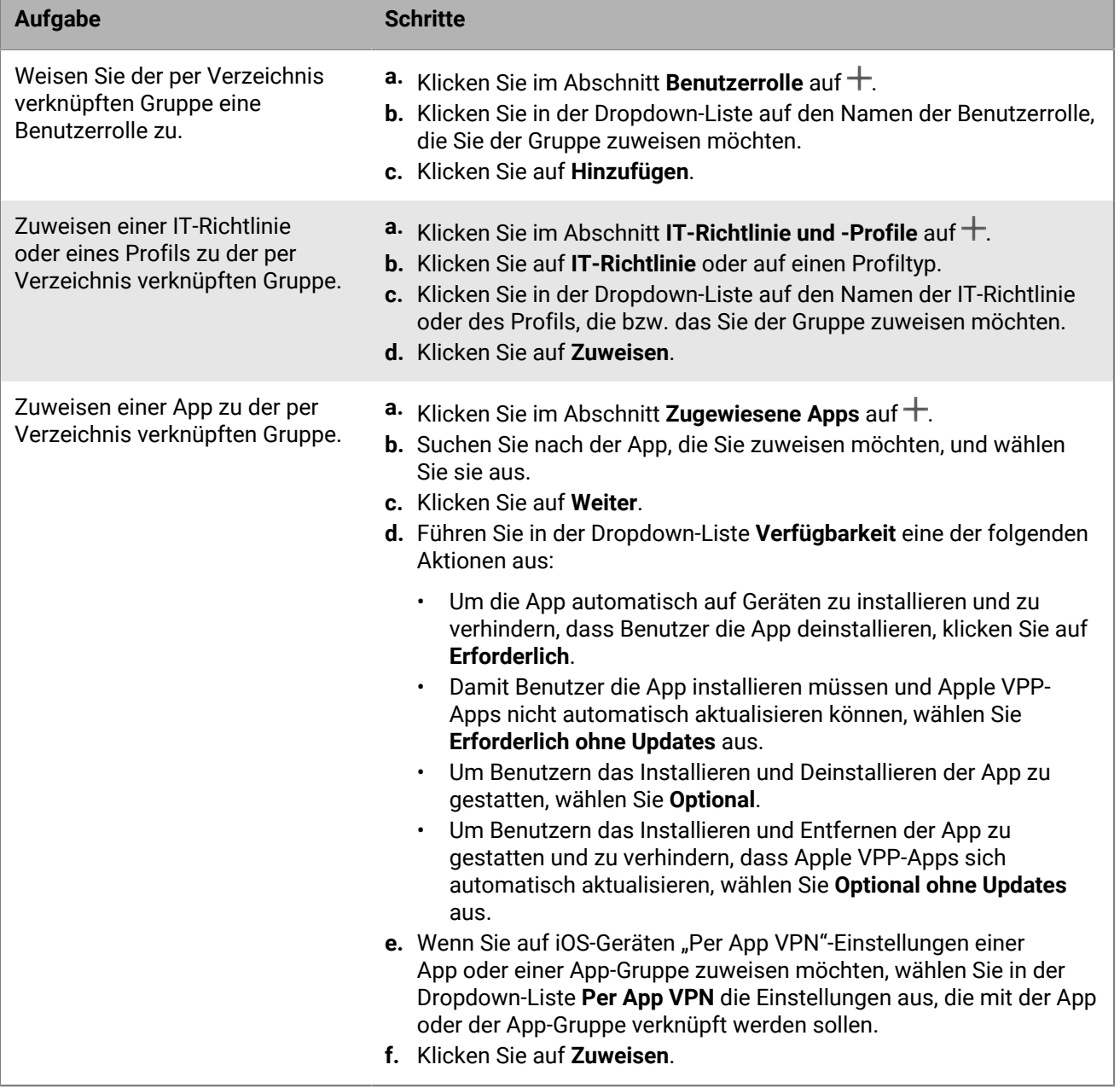

#### **6.** Klicken Sie auf **Hinzufügen**.

#### **Hinzufügen einer Unternehmensverzeichnisgruppe zu einer vorhandenen per Verzeichnis verknüpften Gruppe**

**Bevor Sie beginnen:** [Erstellen einer per Verzeichnis verknüpften Gruppe.](#page-46-1)

- **1.** Klicken Sie in der Menüleiste der Verwaltungskonsole auf **Gruppen > Benutzer**.
- **2.** Klicken Sie auf die per Verzeichnis verknüpfte Gruppe.
- **3.** Klicken Sie auf der Registerkarte **Einstellungen** auf .
- **4.** Klicken Sie im Abschnitt **Verknüpfte Verzeichnisgruppen** auf  $+$ .
- **5.** Suchen Sie die Unternehmensverzeichnisgruppe, die Sie einer vorhandenen per Verzeichnis verknüpften Gruppe hinzufügen möchten, und wählen Sie sie aus.
- **6.** Klicken Sie auf **Hinzufügen**.
- **7.** Falls erforderlich, wählen Sie **Verschachtelte Gruppen verknüpfen** aus.

## <span id="page-48-0"></span>**Erstellen einer lokalen Gruppe**

Sie können eine lokale Benutzergruppe in BlackBerry UEM erstellen, der Sie IT-Richtlinien, Profile und Apps zuweisen können. Wenn Sie Benutzerkonten zur Gruppe hinzufügen, werden die Eigenschaften, die Sie der Gruppe zuweisen, jedem Mitglied der Gruppe zugewiesen. Sie können sowohl lokale Benutzerkonten als auch Verzeichnisbenutzerkonten einer lokalen Gruppe zuweisen.

- **1.** Klicken Sie in der Menüleiste der Verwaltungskonsole auf **Gruppen > Benutzer**.
- **2.** Klicken Sie auf ...
- **3.** Geben Sie einen Namen und eine Beschreibung für die Gruppe ein.
- **4.** Führen Sie eine der folgenden Aktionen aus:

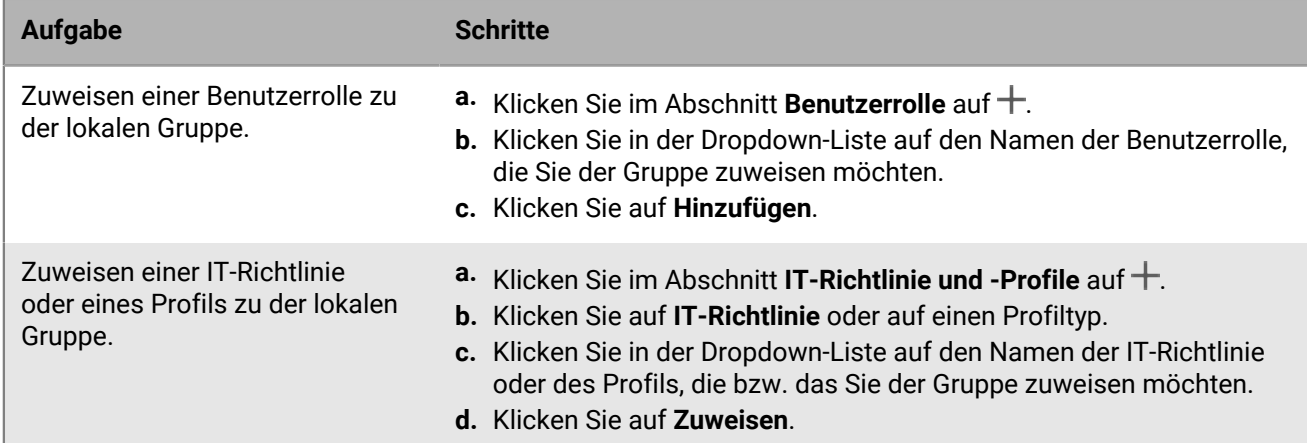

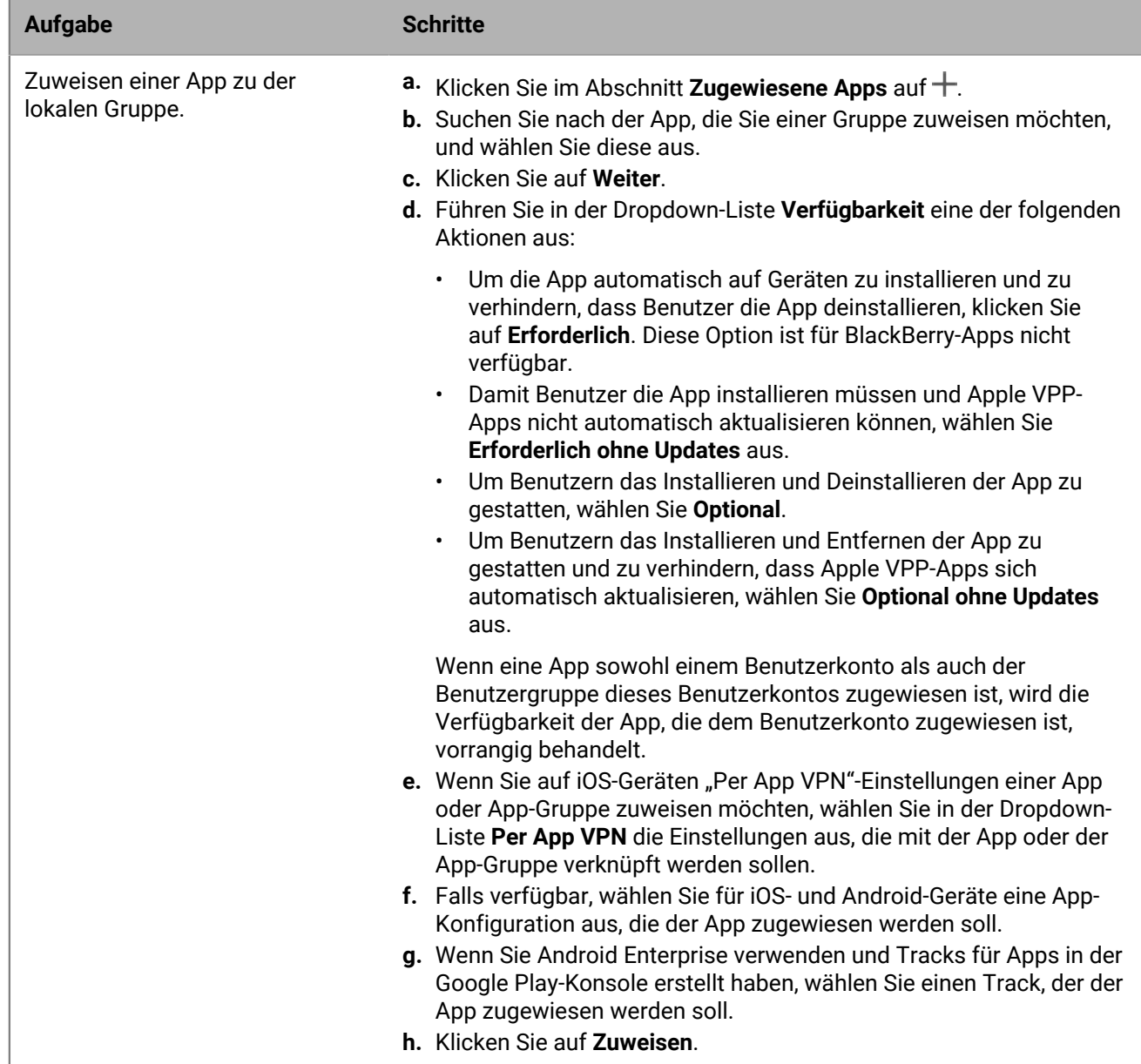

**5.** Klicken Sie auf **Hinzufügen**.

## **Hinzufügen von verschachtelten Gruppen zu einer Benutzergruppe**

Wenn Sie eine Gruppe innerhalb einer Benutzergruppe verschachteln, übernehmen die Mitglieder der verschachtelten Gruppe die Eigenschaften der Benutzergruppe. Sie erstellen und verwalten die Verschachtelungsstruktur in BlackBerry UEM, und Sie können sowohl die per Verzeichnis verknüpften Gruppen als auch die lokalen Gruppen mit jeder Art von Benutzergruppe verschachteln. Wenn Sie einer Benutzergruppe eine verschachtelte Gruppe hinzufügen, werden alle Gruppen, die dieser verschachtelten Gruppe angehören, ebenfalls hinzugefügt.

- **1.** Klicken Sie in der Menüleiste der Verwaltungskonsole auf **Gruppen > Benutzer**.
- **2.** Suchen Sie nach dem Namen einer Benutzergruppe, und klicken Sie darauf.
- **3.** Klicken Sie auf der Registerkarte Verschachtelte Gruppen auf  $+$ .
- **4.** Wählen Sie eine oder mehrere Gruppen aus.
- **5.** Klicken Sie auf **Hinzufügen**.

**Wenn Sie fertig sind:** Um verschachtelte Gruppen zu entfernen, die einer Benutzergruppe direkt zugewiesen sind, klicken Sie unter **Gruppen** auf den Namen der Benutzergruppe, aus der Sie eine Gruppe entfernen möchten. Klicken Sie auf der Registerkarte **Verschachtelte Gruppen** neben der verschachtelten Gruppe, die Sie entfernen möchten, auf  $X$ .

## **Verwalten einer Benutzergruppe**

**Bevor Sie beginnen:** [Erstellen einer lokalen Gruppe](#page-48-0) oder [Erstellen einer per Verzeichnis verknüpften Gruppe](#page-46-1).

- **1.** Klicken Sie in der Menüleiste der Verwaltungskonsole auf **Gruppen > Benutzer**.
- **2.** Suchen Sie die Benutzergruppe, die Sie verwalten möchten, und klicken Sie darauf.
- **3.** Führen Sie eine der folgenden Aktionen aus:

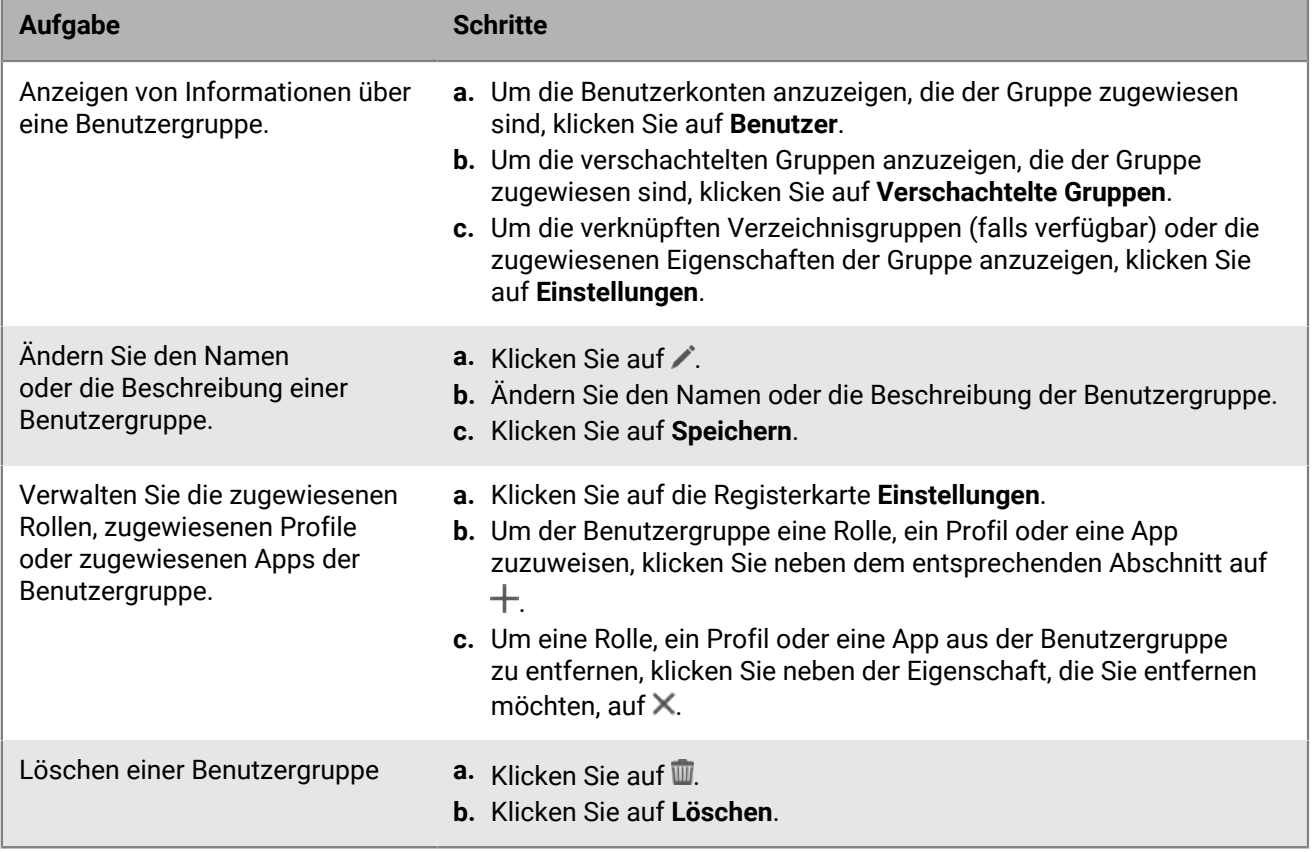

# **Erstellen und Verwalten von Gerätegruppen**

Eine Gerätegruppe ist eine Gruppe von Geräten mit gemeinsamen Attributen, wie zum Beispiel Modell und Hersteller, Betriebssystem und Version, Dienstanbieter und Eigentümer. BlackBerry UEM verschiebt auf Grundlage der von Ihnen definierten Attribute automatisch Geräte in die oder aus der Gerätegruppe.

Sie können die Gerätegruppen dazu nutzen, um bestimmten Geräten verschiedene Richtlinien, Profile und Apps zuzuweisen. Die Eigenschaften, die Sie einer Gerätegruppe zuweisen, haben Vorrang vor denen, die Sie einem Benutzer oder einer Benutzergruppe zuweisen. Sie können den Gerätegruppen keine Aktivierungsprofile oder Benutzerzertifikate zuweisen.

## <span id="page-51-0"></span>**Erstellen einer Gerätegruppe**

- **1.** Klicken Sie in der Menüleiste der Verwaltungskonsole auf **Gruppen > Gerät**.
- **2.** Klicken Sie auf ...
- **3.** Geben Sie einen Namen für die Gerätegruppe ein.
- **4.** Optional wählen Sie im Abschnitt **Beschränken auf Benutzergruppen** Benutzergruppen aus, für die die Gerätegruppe angewandt wird. Wenn Sie keine Benutzergruppen auswählen, wird die Gerätegruppe für alle aktivierten Geräte angewandt.
- **5.** Tun Sie in der ersten Dropdown-Liste im Abschnitt **Geräteabfrage** eines der folgenden Dinge:
	- Wenn Sie Geräte einbeziehen möchten, die mit allen von Ihnen definierten Attributen übereinstimmen, wählen Sie **Alle**.
	- Wenn Sie Geräte einbeziehen möchten, die mindestens mit einem der von Ihnen definierten Attribute übereinstimmen, wählen Sie **Beliebig**.
- **6.** Legen Sie im Abschnitt **Geräteabfrage** die Parameter für die Gerätegruppe fest. Siehe [Parameter für](#page-52-0) [Gerätegruppen](#page-52-0).
- **7.** Klicken Sie auf **Weiter**.
- **8.** Führen Sie eine der folgenden Aktionen aus:

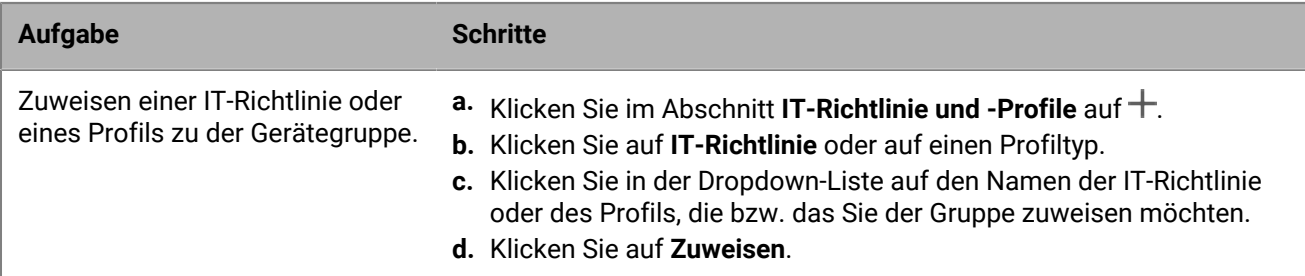

| <b>Aufgabe</b>                                        | <b>Schritte</b>                                                                                                    |
|-------------------------------------------------------|----------------------------------------------------------------------------------------------------|
| Eine App und App-Gruppe der<br>Gerätegruppe zuweisen. | <b>a.</b> Klicken Sie im Abschnitt <b>Zugewiesene Apps</b> auf $+$ .<br>b. Suchen Sie nach der App, die Sie einer Gruppe zuweisen möchten,<br>und wählen Sie diese aus.<br>c. Klicken Sie auf Weiter.<br>d. Führen Sie in der Dropdown-Liste Verfügbarkeit eine der folgenden<br>Aktionen aus:                                                                                                    |
|                                                       | Damit Benutzer bei iOS- und Android-Apps die Aktionen<br>$\bullet$<br>ausführen müssen, die für Apps in dem ihnen zugewiesen<br>Konformitätsprofil definiert wurden, wählen Sie Erforderlich.<br>Damit Benutzer die App installieren müssen und Apple VPP-<br>$\bullet$<br>Apps nicht automatisch aktualisieren können, wählen Sie<br>Erforderlich ohne Updates aus.                                                          |
|                                                       | Um Benutzern das Installieren und Deinstallieren der App zu<br>$\bullet$<br>gestatten, wählen Sie Optional. Diese Option ist nicht für App-<br>Gruppen verfügbar, die Android Enterprise unterstützen.<br>Um Benutzern das Installieren und Entfernen der App zu<br>$\bullet$<br>gestatten und zu verhindern, dass Apple VPP-Apps sich<br>automatisch aktualisieren, wählen Sie Optional ohne Updates<br>aus.                 |
|                                                       | e. Wenn Sie auf iOS-Geräten "Per App VPN"-Einstellungen einer App<br>oder App-Gruppe zuweisen möchten, wählen Sie in der Dropdown-<br>Liste Per App VPN die Einstellungen aus, die mit der App oder der<br>App-Gruppe verknüpft werden sollen.                                                                                                    |
|                                                       | f. Falls verfügbar, wählen Sie für iOS- und Android-Geräte eine App-<br>Konfiguration aus, die der App zugewiesen werden soll.<br>g. Wenn Sie Android Enterprise verwenden und Tracks für Apps in der<br>Google Play-Konsole erstellt haben, wählen Sie einen Track, der der<br>App zugewiesen werden soll.<br>h. Klicken Sie auf Zuweisen.                                                                                   |
|                                                       | Beachten Sie, dass Sie BlackBerry Dynamics-Apps nicht zu<br>Gerätegruppen hinzufügen können, da Berechtigungen nur Benutzern<br>gewährt werden können. Alle in App-Gruppen enthaltenen BlackBerry<br>Dynamics-Apps, die Gerätegruppen hinzugefügt werden, können dem<br>Benutzer nicht zugewiesen werden.                                                                                                    |
|                                                       | Wenn Ihre Umgebung Android Enterprise unterstützt, können Sie keine<br>Android-Apps hinzufügen, die für Gerätegruppen optional verfügbar<br>sind. Google Play for Work kann Apps nur an Google-Benutzer-IDs<br>zuweisen, nicht an Geräte-IDs. Wenn Sie Android-Apps hinzufügen,<br>deren Verfügbarkeit für eine Gerätegruppe erforderlich ist, werden die<br>Apps installiert, aber nicht in Google Play for Work aufgeführt. |

**9.** Klicken Sie auf **Speichern**.

## <span id="page-52-0"></span>**Parameter für Gerätegruppen**

Konfigurieren Sie beim Erstellen einer Gerätegruppe eine Geräteabfrage mit mindestens einer Attributeingabe. Sie können festlegen, ob ein Gerät zur Gerätegruppe gehört, wenn nur eine Attributeingabe übereinstimmt, oder ob

dazu alle Attributeingaben übereinstimmen müssen. Jede Attributeingabe enthält ein Attribut, einen Operator und einen Wert.

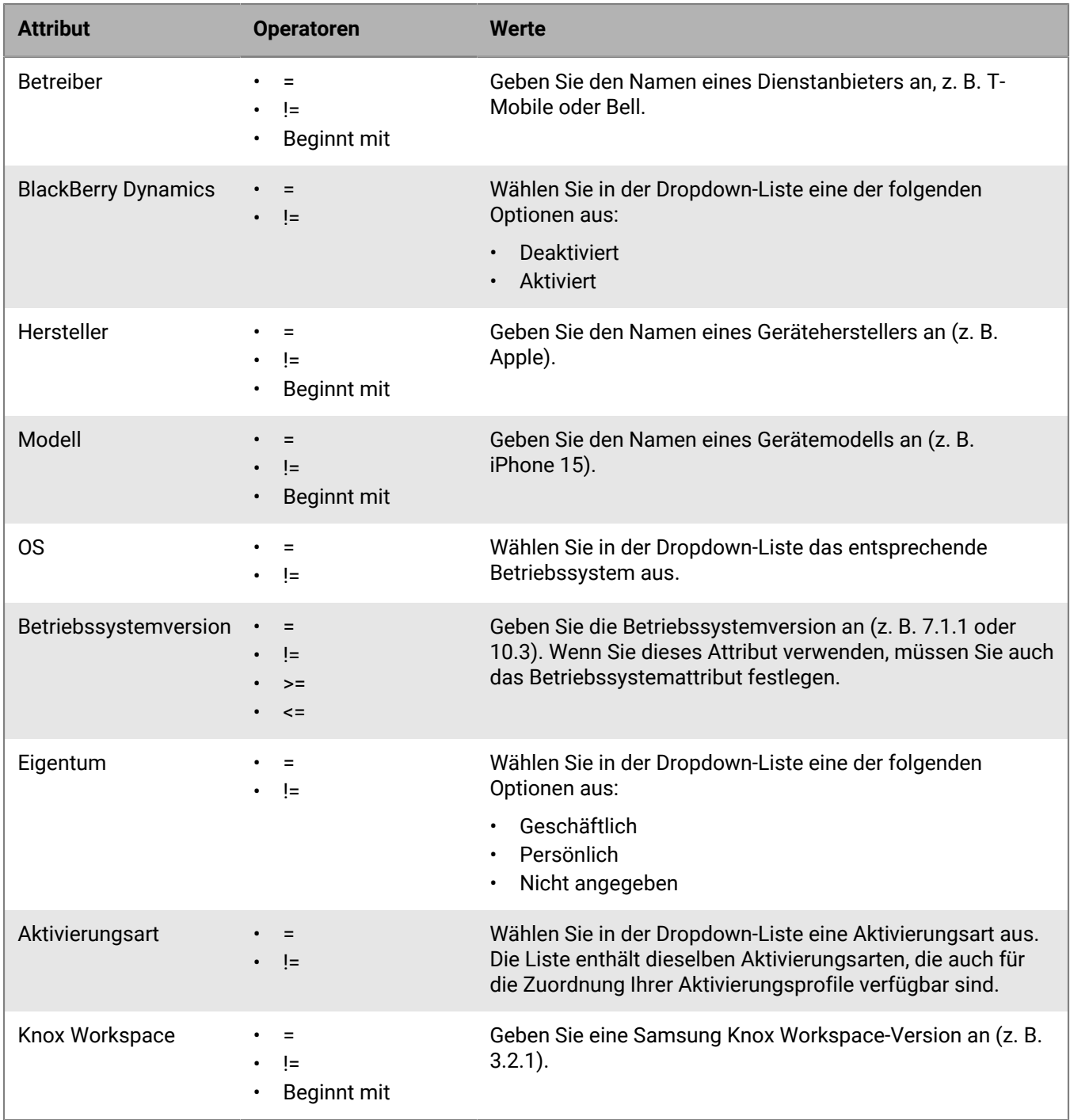

## **Verwalten einer Gerätegruppe**

**Bevor Sie beginnen:** [Erstellen einer Gerätegruppe.](#page-51-0)

**1.** Klicken Sie in der Menüleiste der Verwaltungskonsole auf **Gruppen > Geräte**.

- **2.** Suchen Sie die Gerätegruppe, die Sie verwalten möchten, und klicken Sie darauf.
- **3.** Führen Sie einen der folgenden Schritte aus:

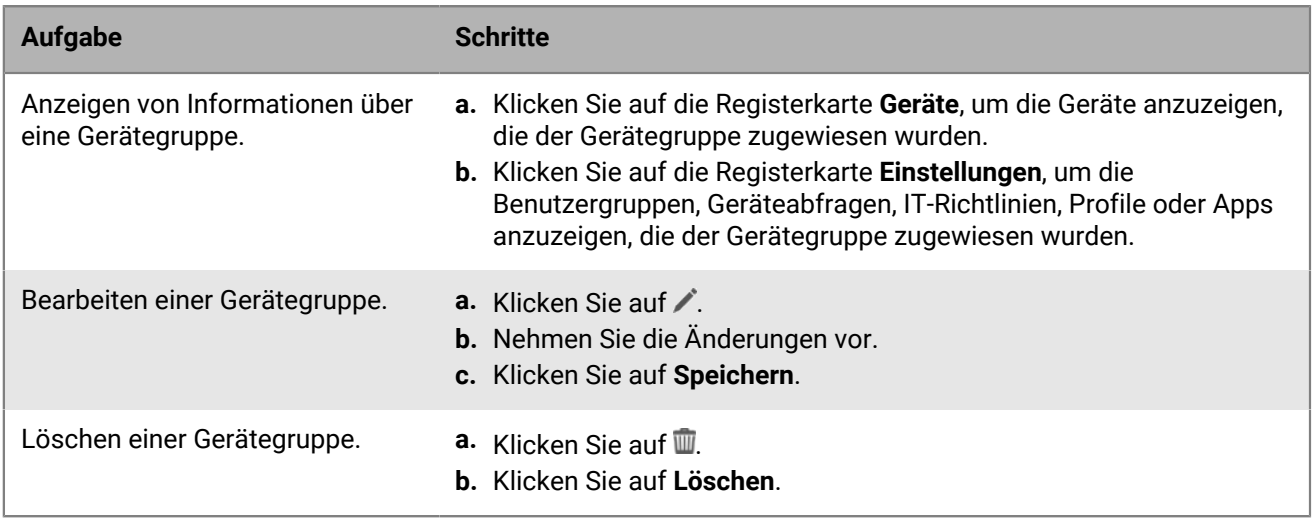

# **Freigegebene Gerätegruppen erstellen und bearbeiten**

Wenn Sie mehreren Benutzern erlauben möchten, ein iOS-Gerät gemeinsam zu nutzen, können Sie eine freigegebene Gerätegruppe erstellen. Sie können Einstellungen für die Gruppe konfigurieren, die für bestimmte Benutzer oder für alle Benutzer gelten. Wenn Sie eine freigegebene Gerätegruppe erstellen, erstellt BlackBerry UEM ein lokales Benutzerkonto, das Eigentümer der freigegebenen Gerätegruppe ist.

Um ein Gerät abzumelden, können Benutzer entweder die lokale oder die Microsoft Active Directory-Authentifizierung verwenden. Sie können die Nutzungsbestimmungen anpassen, die Benutzer akzeptieren müssen, wenn sie ein freigegebenes Gerät abmelden. Wenn das Gerät angemeldet wird, steht es dem nächsten Benutzer zur Verfügung. Freigegebene Geräte werden während des Abmeldungs- und Anmeldungsprozesses von UEM verwaltet.

Diese Funktion wurde speziell für überwachte Geräte mit der folgenden Konfiguration entwickelt:

- App-Sperrmodus aktiviert
- VPP-Apps zugewiesen

Diese Funktion unterstützt keine BlackBerry Dynamics-Apps. Das gleiche BlackBerry Dynamics-Profil muss dem Benutzerkonto zugewiesen werden, das Eigentümer der freigegebenen Gerätegruppe ist, und der freigegebenen Gerätegruppe selbst. Sie müssen sicherstellen, dass die Option "Anmeldung des UEM Client bei BlackBerry Dynamics aktivieren" im Profil nicht ausgewählt ist.

## <span id="page-55-0"></span>**Freigegebene Gerätegruppe erstellen**

Wenn Sie eine freigegebene Gerätegruppe erstellen, wird ein lokales Benutzerkonto erstellt. Dieses lokale Benutzerkonto ist Besitzer der freigegebenen Gerätegruppe.

- **1.** Klicken Sie in der Menüleiste der Verwaltungskonsole auf **Dedizierte Geräte > Freigegebene Gerätegruppen**.
- **2.** Klicken Sie auf  $+$ .
- **3.** Geben Sie einen Namen und eine Beschreibung für die freigegebene Gerätegruppe ein.
- **4.** Geben Sie den Benutzernamen für die Geräteaktivierung ein.
- **5.** Damit Benutzer die Nutzungsbedingungen akzeptieren müssen, wenn sie ein freigegebenes Gerät auschecken, wählen Sie **Nutzungsbedingungen aktivieren**, und geben die Nutzungsbedingungen an.
- **6.** Suchen Sie für jeden Benutzer, den Sie der Gruppe hinzufügen möchten, im Abschnitt **Berechtigte Benutzer** nach dem Benutzer, und klicken Sie darauf.

Benutzer können zu mehreren freigegebenen Gerätegruppen gehören.

- 7. Zum Zuweisen einer App oder App-Gruppe klicken Sie im Abschnitt Zugewiesene Apps auf <sup>+</sup>und tun Folgendes:
	- a) Suchen Sie nach der App, die Sie einer Gruppe zuweisen möchten, und wählen Sie diese aus.
	- b) Klicken Sie auf **Weiter**.
	- c) Wählen Sie für iOS- oder Android-Apps in der Dropdown-Liste **Verfügbarkeit Erforderlich** aus, damit Benutzer die Aktionen befolgen müssen, die für Apps im ihnen zugewiesenen Konformitätsprofil festgelegt sind.

Wenn die App-Gruppe Android Enterprise unterstützt, kann die Verfügbarkeit nur auf **Erforderlich** gesetzt werden.

d) Damit Benutzer die App installieren und deinstallieren können, wählen Sie in der Dropdown-Liste **Verfügbarkeit Optional** aus.

- e) Wenn Sie auf iOS-Geräten "Per App VPN"-Einstellungen einer App oder App-Gruppe zuweisen möchten, wählen Sie in der Dropdown-Liste **Per App VPN** die Einstellungen aus, die mit der App oder der App-Gruppe verknüpft werden sollen.
- f) Falls verfügbar, wählen Sie für iOS- und Android-Geräte eine App-Konfiguration aus, die der App zugewiesen werden soll.
- g) Wenn Sie Android Enterprise verwenden und Tracks für Apps in der Google Play-Konsole erstellt haben, wählen Sie einen Track, der der App zugewiesen werden soll.
- h) Klicken Sie auf **Zuweisen**.

Sie können keine BlackBerry Dynamics-Apps zu Gerätegruppen hinzufügen, da Berechtigungen nur Benutzern gewährt werden können. Alle in App-Gruppen enthaltenen BlackBerry Dynamics-Apps, die Gerätegruppen hinzugefügt werden, können den Benutzern nicht zugewiesen werden.

Wenn Ihre Umgebung Android Enterprise unterstützt, können Sie keine Android-Apps hinzufügen, die für Gerätegruppen optional verfügbar sind. Google Play for Work kann Apps nur an Google-Benutzer-IDs zuweisen, nicht an Geräte-IDs. Wenn Sie Android-Apps hinzufügen, deren Verfügbarkeit für eine Gerätegruppe erforderlich ist, werden die Apps installiert, aber nicht in Google Play for Work aufgeführt.

**8.** Klicken Sie auf **Speichern**.

#### **Wenn Sie fertig sind:**

- [Aktivieren eines freigegebenen Geräts](#page-56-0).
- Informationen zum Ändern der freigegebenen Gerätegruppe finden Sie unter [Verwalten einer freigegebenen](#page-56-1) [Gerätegruppe.](#page-56-1)

### <span id="page-56-0"></span>**Aktivieren eines freigegebenen Geräts**

Bevor Benutzer freigegebene Geräte abmelden können, müssen Sie diese aktivieren. Die Aktivierungsart Benutzerdatenschutz - Benutzerregistrierung wird nicht unterstützt.

**Bevor Sie beginnen:** Vergewissern Sie sich, dass für das BlackBerry Dynamics-Profil, das der freigegebenen Gerätegruppe zugewiesen ist, die Option "Anmeldung des UEM Client bei BlackBerry Dynamics aktivieren" nicht ausgewählt ist. Stellen Sie sicher, dass das gleiche Profil auch dem Benutzerkonto zugewiesen ist, das Eigentümer der freigegebenen Gerätegruppe ist.

- **1.** Klicken Sie in der Menüleiste der Verwaltungskonsole auf **Dedizierte Geräte > Freigegebene Gerätegruppen**.
- **2.** Suchen Sie nach dem Namen einer freigegebenen Gerätegruppe, und klicken Sie darauf.
- **3.** Um die Serveradresse und Zugangsdaten zur Aktivierung des Geräts zu erhalten, klicken Sie auf **Geräteaktivierung**.
- **4.** Befolgen Sie zum Aktivieren des Geräts die Anweisungen auf dem Bildschirm.

**Wenn Sie fertig sind:** Überprüfen Sie, ob das Gerät im Abschnitt **Freigegebene Geräte** angezeigt wird. Um einen Gerätenamen zu generieren, fügt BlackBerry UEM dem Gruppennamen eine Nummer hinzu. Wenn der Gruppenname zum Beispiel Demo lautet, heißt das erste Gerät, das Sie aktivieren, Demo 01.

### <span id="page-56-1"></span>**Verwalten einer freigegebenen Gerätegruppe**

#### **Bevor Sie beginnen:** [Freigegebene Gerätegruppe erstellen.](#page-55-0)

- **1.** Klicken Sie in der Menüleiste der Verwaltungskonsole auf **Dedizierte Geräte > Freigegebene Gerätegruppen**.
- **2.** Suchen Sie den Namen der freigegebenen Gerätegruppe, die Sie verwalten möchten, und klicken Sie darauf.
- **3.** Führen Sie eine der folgenden Aktionen aus:

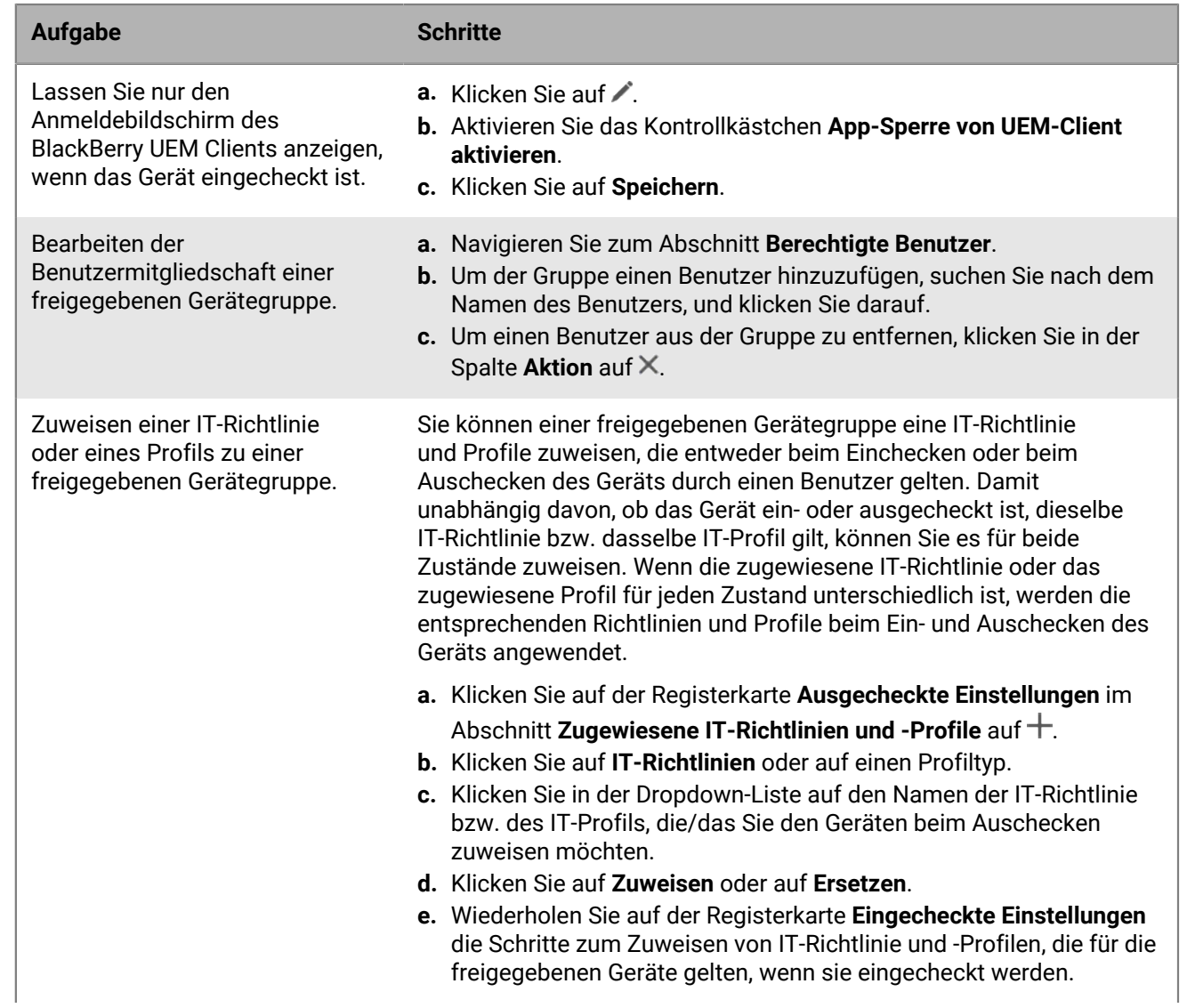

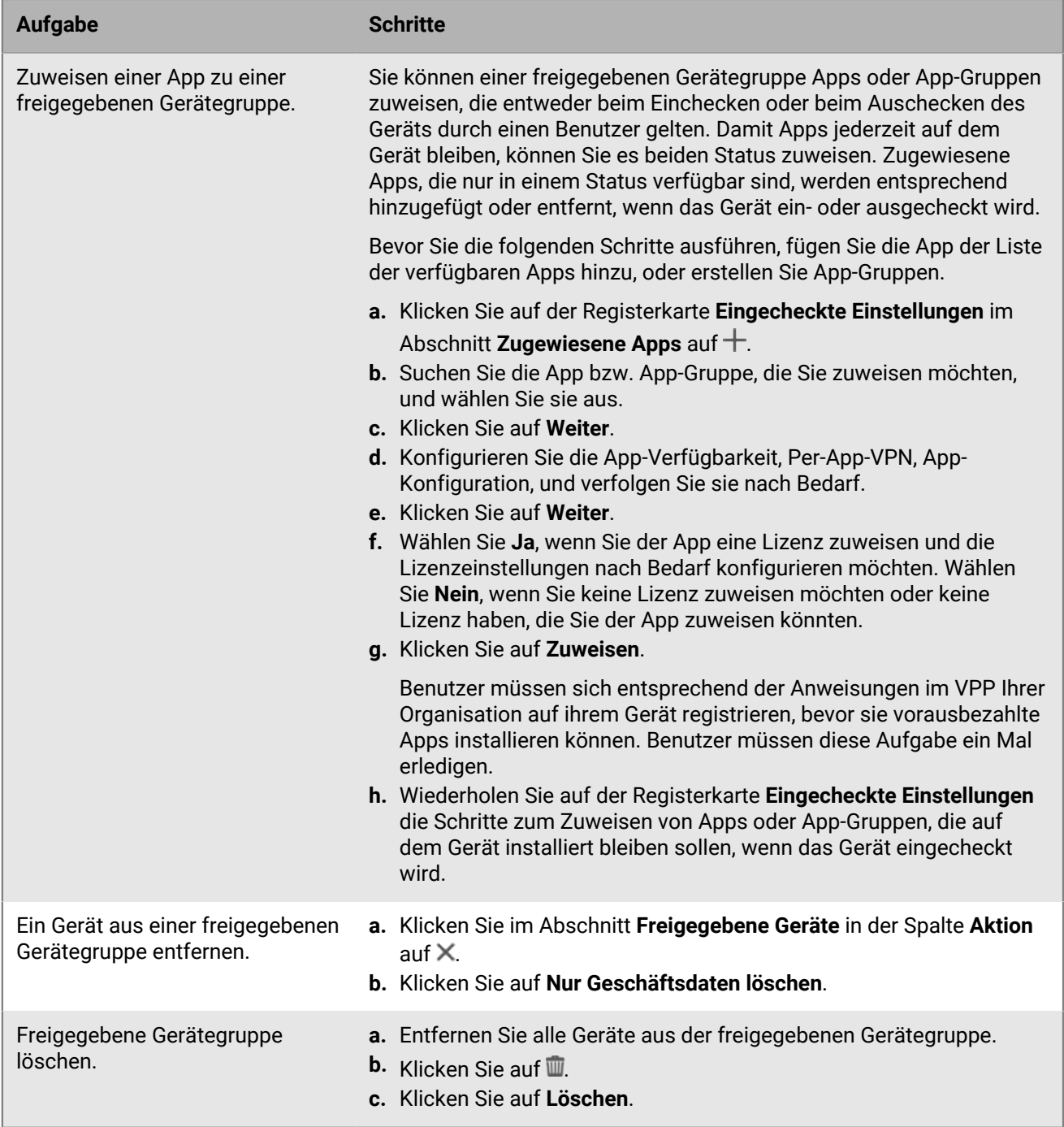

# **Erstellen und Verwalten öffentlicher Gerätegruppen**

Bei einem öffentlichen Gerät handelt es sich um ein Gerät, das dazu dient, einen bestimmten Zweck zu erfüllen, und daher auf bestimmte Anwendungen beschränkt ist. Diese Funktion wird für iOS- und Android Enterprise-Geräte unterstützt.

Einer öffentlichen Gerätegruppe müssen ein Profil für App-Sperrmodus und ein unterstütztes Aktivierungsprofil zugewiesen werden. Für Android Enterprise darf die Aktivierungsart nur Geschäftlicher Bereich sein (vollständig über Android Enterprise verwaltetes Gerät). Für iOS muss das Gerät ein überwachtes iOS-Gerät mit MDM-Steuerelementen sein.

## <span id="page-59-0"></span>**Erstellen einer öffentlichen Gerätegruppe**

- **1.** Klicken Sie in der Menüleiste der Verwaltungskonsole auf **Dedizierte Geräte > Öffentliche Gerätegruppen**.
- **2.** Klicken Sie auf  $+$ .
- **3.** Geben Sie einen Namen und eine Beschreibung für die öffentliche Gerätegruppe ein.
- **4.** Geben Sie den Benutzernamen für die Geräteaktivierung ein.
- **5.** Zum Zuweisen einer App oder App-Gruppe zu der Gruppe klicken Sie im Abschnitt **Zugewiesene Apps** auf und tun Folgendes:
	- a) Suchen Sie nach der App, die Sie einer Gruppe zuweisen möchten, und wählen Sie diese aus.
	- b) Klicken Sie auf **Weiter**.
	- c) Wählen Sie für iOS- oder Android-Apps in der Dropdown-Liste **Verfügbarkeit Erforderlich** aus, damit Benutzer die Aktionen befolgen müssen, die für Apps im ihnen zugewiesenen Konformitätsprofil festgelegt sind.

Wenn die App-Gruppe Android Enterprise unterstützt, muss die Verfügbarkeit **Erforderlich** sein.

- d) Damit Benutzer die App installieren und deinstallieren können, wählen Sie in der Dropdown-Liste **Verfügbarkeit Optional** aus.
- e) Wenn Sie auf iOS-Geräten "Per App VPN"-Einstellungen einer App oder App-Gruppe zuweisen möchten, wählen Sie in der Dropdown-Liste **Per App VPN** die Einstellungen aus, die mit der App oder der App-Gruppe verknüpft werden sollen.
- f) Falls verfügbar, wählen Sie für iOS- und Android-Geräte eine App-Konfiguration aus, die der App zugewiesen werden soll.
- g) Wenn Sie Android Enterprise verwenden und Tracks für Apps in der Google Play-Konsole erstellt haben, wählen Sie einen Track, der der App zugewiesen werden soll.
- **6.** Klicken Sie auf **Zuweisen**.

Sie können keine BlackBerry Dynamics-Apps zu Gerätegruppen hinzufügen, da Berechtigungen nur Benutzern gewährt werden können. Alle in App-Gruppen enthaltenen BlackBerry Dynamics-Apps, die Gerätegruppen hinzugefügt werden, können den Benutzern nicht zugewiesen werden.

Wenn Sie Android Enterprise unterstützen, können Sie keine Android-Apps hinzufügen, die für Gerätegruppen optional verfügbar sind. Google Play for Work kann Apps nur an Google-Benutzer-IDs zuweisen, nicht an Geräte-IDs. Wenn Sie Android-Apps hinzufügen, deren Verfügbarkeit für eine Gerätegruppe erforderlich ist, werden die Apps installiert, aber nicht in Google Play for Work aufgeführt.

**7.** Klicken Sie auf **Speichern**.

#### **Wenn Sie fertig sind:**

• [Erstellen Sie ein Profil für den App-Sperrmodus,](https://docs.blackberry.com/de/endpoint-management/blackberry-uem/12_19/managing-apps/jfe1393947680354) und weisen Sie es der öffentlichen Gerätegruppe zu.

- [Erstellen Sie ein Aktivierungsprofil,](https://docs.blackberry.com/de/endpoint-management/blackberry-uem/12_19/device-activation/activation-profile/kla1372082452115) und weisen Sie es einer öffentlichen Gerätegruppe zu. Die Aktivierungsart für Android Enterprise muss "Nur geschäftlicher Bereich" sein (vollständig durch Android Enterprise verwaltetes Gerät). Die Aktivierungsart für iOS muss ein überwachtes iOS-Gerät mit MDM-Steuerelementen sein.
- [Aktivieren eines öffentlichen Geräts.](#page-60-0)
- Um eine öffentliche Gerätegruppe zu löschen, wählen Sie das Kontrollkästchen neben der Gruppe, die Sie löschen möchten, und klicken Sie auf  $\overline{\mathbb{I}\mathbb{I}}$ .

### <span id="page-60-0"></span>**Aktivieren eines öffentlichen Geräts**

#### **Bevor Sie beginnen:** [Erstellen einer öffentlichen Gerätegruppe](#page-59-0).

- **1.** Klicken Sie in der Menüleiste der Verwaltungskonsole auf **Dedizierte Geräte > Öffentliche Gerätegruppen**.
- **2.** Suchen Sie nach dem Namen einer öffentlichen Gerätegruppe, und klicken Sie darauf.
- **3.** Um die Serveradresse und Aktivierungszugangsdaten zur Aktivierung des Geräts zu erhalten, klicken Sie auf **Geräteaktivierung**.
- **4.** Befolgen Sie zum Aktivieren des Geräts die Anweisungen auf dem Bildschirm.

**Wenn Sie fertig sind:** Überprüfen Sie, ob das aktivierte Gerät im Abschnitt **Öffentliche Geräte** angezeigt wird. Um einen Gerätenamen zu generieren, fügt BlackBerry UEM dem Gruppennamen eine Nummer hinzu. Wenn der Gruppenname zum Beispiel Demo lautet, heißt das erste Gerät, das Sie aktivieren, Demo 01.

### **Verwalten einer öffentlichen Gerätegruppe**

#### **Bevor Sie beginnen:** [Erstellen einer öffentlichen Gerätegruppe](#page-59-0).

- **1.** Klicken Sie in der Menüleiste der Verwaltungskonsole auf **Dedizierte Geräte > Öffentliche Gerätegruppen**.
- **2.** Suchen Sie nach einer öffentlichen Gerätegruppe, und klicken Sie darauf.
- **3.** Führen Sie eine der folgenden Aktionen aus:

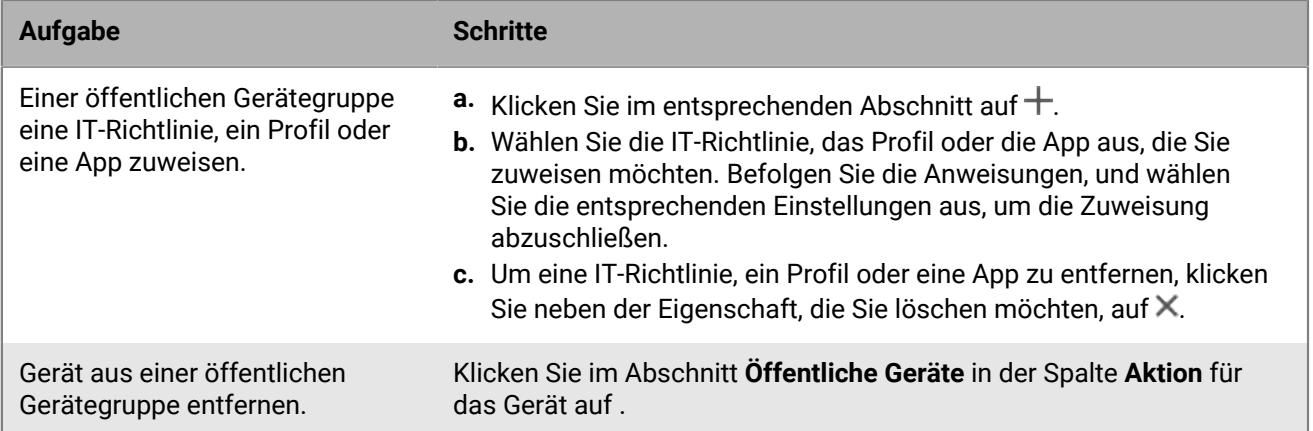

# **Erstellen und Verwalten von Gruppen gemeinsam genutzter iPad s**

Wenn Sie eine Gruppe gemeinsam genutzter iPads erstellen, können sich Benutzer mit ihrer verwalteten Apple-ID bei einer Gruppe gemeinsam genutzter iPads anmelden, sodass sie gängige Apps und Lesezeichen verwenden und gleichzeitig separate Benutzerdetails beibehalten und synchronisieren können.

Beachten Sie die folgenden Anforderungen:

- Das iPad-Gerät muss ein überwachtes, MDM-registriertes Gerät sein.
- Das iPad-Gerät muss beim DEP registriert sein.
- Das iPad-Gerät muss eine unterstützte iPadOS-Version verwenden.

Diese Funktion unterstützt keine BlackBerry Dynamics-Apps. Sie müssen sicherstellen, dass die Option "Anmeldung des UEM Client bei BlackBerry Dynamics aktivieren" im BlackBerry Dynamics-Profil nicht ausgewählt ist.

## <span id="page-61-1"></span>**Erstellen einer Gruppe gemeinsam genutzter iPad s**

- **1.** Klicken Sie in der Menüleiste der Verwaltungskonsole auf **Dedizierte Geräte > Gruppen gemeinsam genutzter iPads**.
- **2.** Klicken Sie auf  $+$ .
- **3.** Geben Sie einen Namen und eine Beschreibung für die gemeinsam genutzte iPad-Gruppe ein.
- **4.** Geben Sie den Benutzernamen für die Geräteaktivierung ein.
- **5.** Zum Zuweisen einer App oder App-Gruppe zu der Gruppe klicken Sie im Abschnitt **Zugewiesene Apps** auf und tun Folgendes:
	- a) Suchen Sie nach der App, die Sie einer Gruppe zuweisen möchten, und klicken Sie darauf.
	- b) Klicken Sie auf **Weiter**.
	- c) Damit Benutzer die für Apps in ihrem zugewiesenen Konformitätsprofil definierten Aktionen ausführen müssen, wählen Sie in der Dropdown-Liste **Verfügbarkeit Erforderlich** oder **Erforderlich ohne Updates** aus.
	- d) Wenn Sie der Gruppe Per-App-VPN-Einstellungen zuweisen möchten, wählen Sie in der Dropdown-Liste **Per App VPN** die Einstellungen aus, die mit der Gruppe verknüpft werden sollen.
	- e) Wählen Sie falls verfügbar die Konfiguration aus, die der App zugewiesen werden soll.
	- f) Klicken Sie auf **Zuweisen**.
- **6.** Klicken Sie auf **Speichern**.

#### **Wenn Sie fertig sind:**

- Optional [Erstellen eines Profils für ein gemeinsam genutztes iPad](#page-61-0).
- [Aktivieren eines gemeinsam genutzten iPad-Geräts.](#page-62-0)
- Informationen zum Ändern einer Gruppe gemeinsam genutzter iPads finden Sie unter [Verwalten einer Gruppe](#page-62-1) [gemeinsam genutzter iPad s.](#page-62-1)

### <span id="page-61-0"></span>**Erstellen eines Profils für ein gemeinsam genutztes iPad**

Optional können Sie ein Profil für ein gemeinsam genutztes iPad erstellen und zuweisen, um zu konfigurieren, wie Benutzer ein gemeinsam genutztes iPad verwenden können.

**Bevor Sie beginnen:** [Erstellen einer Gruppe gemeinsam genutzter iPad s.](#page-61-1)

- **1.** Klicken Sie in der Menüleiste der Verwaltungskonsole auf **Richtlinien und Profile > Richtlinie > Gemeinsam genutztes iPad**.
- **2.** Klicken Sie auf  $+$ .
- **3.** Geben Sie einen Namen und eine Beschreibung für das gemeinsame iPad-Profil ein.
- **4.** Geben Sie im Feld **Kontingentgröße** die Größe des Kontingents für jeden Benutzer auf dem gemeinsam genutzten Gerät in MB an. Diese Einstellung hat Vorrang vor der Einstellung unter "Residente Benutzer".
- **5.** Geben Sie im Feld **Residente Benutzer** die Anzahl der Benutzer an, für die der verbleibende Gerätespeicher partitioniert werden soll.
- **6.** Wenn das Gerät nur den Gastmodus verwenden soll, wählen Sie die Option **Nur temporäre Sitzung**.
- **7.** Geben Sie im Feld **Zeitüberschreitung für temporäre Sitzung** das Zeitlimit für temporäre Sitzungen in Sekunden an.
- **8.** Geben Sie im Feld **Zeitüberschreitung für Benutzersitzung** das Zeitlimit für eine reguläre Sitzung in Sekunden an.
- **9.** Klicken Sie auf **Speichern**.

#### **Wenn Sie fertig sind:**

- Weisen Sie das Profil der Gruppe gemeinsam genutzter iPad s zu.
- [Aktivieren eines gemeinsam genutzten iPad-Geräts.](#page-62-0)

### <span id="page-62-0"></span>**Aktivieren eines gemeinsam genutzten iPad-Geräts**

#### **Bevor Sie beginnen:**

- [Erstellen einer Gruppe gemeinsam genutzter iPad s.](#page-61-1) Optional [Erstellen eines Profils für ein gemeinsam](#page-61-0) [genutztes iPad](#page-61-0).
- Erstellen Sie eine DEP-Konfiguration, wobei die Option "Modus für gemeinsam genutzte iPads aktivieren" ausgewählt ist, und weisen Sie sie einem für DEP aktivierten iPad-Gerät zu.
- Löschen Sie das iPad-Gerät.
- Vergewissern Sie sich, dass für das BlackBerry Dynamics-Profil, das der Gruppe gemeinsam genutzter iPads zugewiesen ist, die Option **Anmeldung des UEM Client bei BlackBerry Dynamics aktivieren** nicht ausgewählt ist. Stellen Sie sicher, dass das gleiche Profil auch dem Benutzerkonto zugewiesen ist, das Eigentümer der Gruppe gemeinsam genutzter iPads ist.
- **1.** Klicken Sie in der Menüleiste der Verwaltungskonsole auf **Dedizierte Geräte > Gruppen gemeinsam genutzter iPads**.
- **2.** Suchen Sie nach dem Namen der Gruppe gemeinsam genutzter iPads, und klicken Sie darauf.
- **3.** Um die Aktivierungszugangsdaten zur Aktivierung des Geräts zu erhalten, klicken Sie auf **Geräteaktivierung**.
- **4.** Befolgen Sie zum Aktivieren des Geräts die Anweisungen zur Geräteaktivierung auf dem Bildschirm.

**Wenn Sie fertig sind:** Um ein Gerät aus einer Gruppe gemeinsam genutzter iPads zu entfernen, klicken Sie auf den Namen der Gruppe, aus der Sie das Gerät entfernen möchten. Klicken Sie auf dem Bildschirm **Gerätedetails** auf **Gerät entfernen** oder **Alle Gerätedaten löschen**.

### <span id="page-62-1"></span>**Verwalten einer Gruppe gemeinsam genutzter iPad s**

**Bevor Sie beginnen:** [Erstellen einer Gruppe gemeinsam genutzter iPad s.](#page-61-1)

**1.** Klicken Sie in der Menüleiste der Verwaltungskonsole auf **Dedizierte Geräte > Gruppen gemeinsam genutzter iPads**.

- **2.** Suchen Sie nach einer Gruppe gemeinsam genutzter iPads, und klicken Sie sie an.
- **3.** Führen Sie eine der folgenden Aktionen aus:

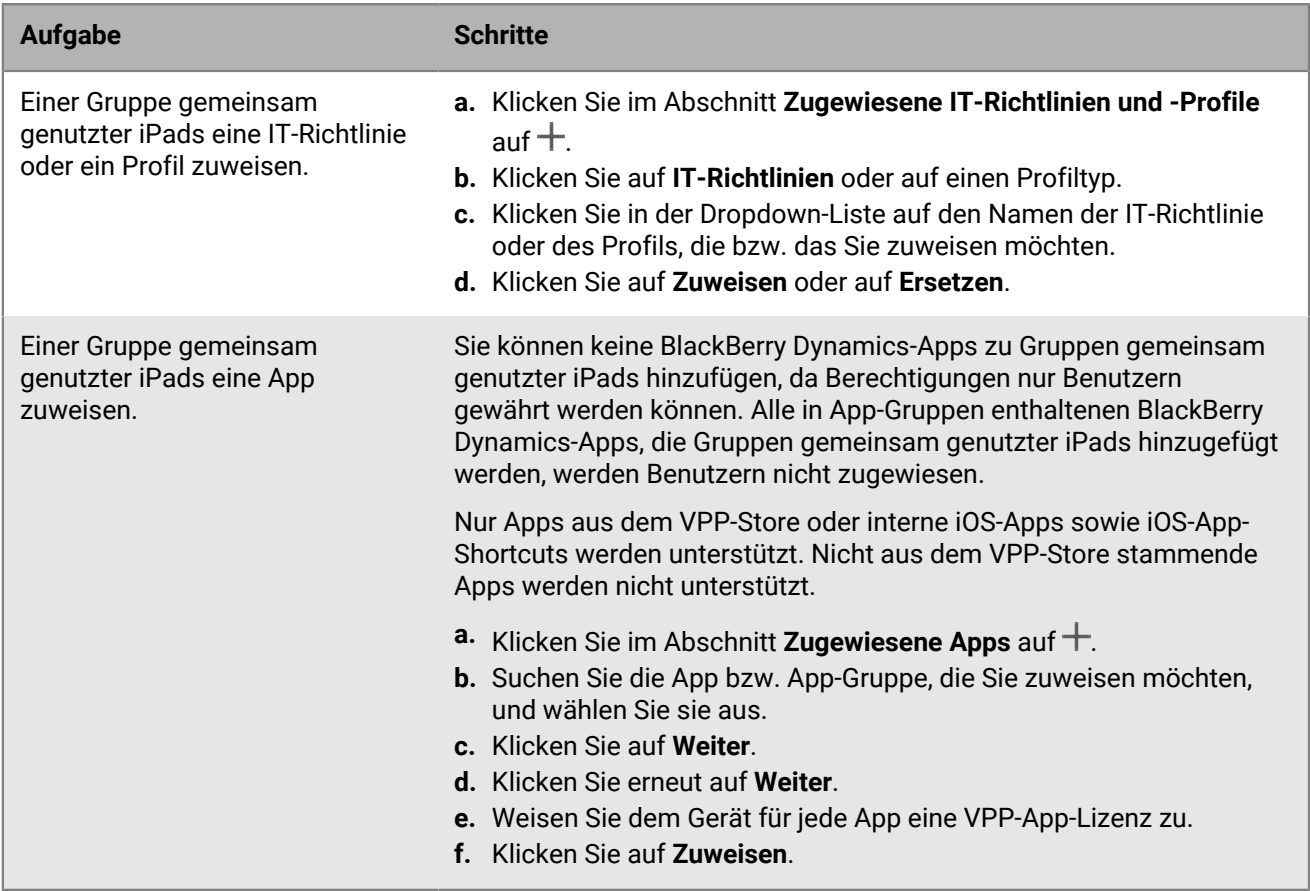

# **Verwalten von Chrome OS-Geräten in BlackBerry UEM**

Sie können Chrome OS in die BlackBerry UEM-Verwaltungskonsole integrieren, um die Fähigkeit zu erweitern, einige administrative Aufgaben in UEM auszuführen. Sie registrieren weiterhin Chrome OS-Geräte und führen einige administrative Aufgaben in Ihrer Google-Admin-Konsole aus. Wenn Sie Chrome OS in UEM integrieren, sortiert es die Organisationseinheiten aus der Google-Admin-Konsole in UEM-Organisationseinheitengruppen. Wenn eine Änderung an einer Organisationseinheit, einem Benutzer oder einem Gerät in der Google-Domäne vorgenommen wird, aktualisiert UEM die Datenbank entsprechend.

Weitere Informationen zum Konfigurieren von UEM zur Unterstützung von Chrome OS-Geräten finden Sie unter [Erweitern der Verwaltung von Chrome OS-Geräten auf BlackBerry UEM.](https://docs.blackberry.com/de/endpoint-management/blackberry-uem/12_19/uem-configuration/Managing-Chrome-OS-devices).

### **Chrome OS-Geräte verwalten**

**Bevor Sie beginnen:** [Erweitern der Verwaltung von Chrome OS-Geräten auf BlackBerry UEM.](https://docs.blackberry.com/de/endpoint-management/blackberry-uem/12_19/uem-configuration/Managing-Chrome-OS-devices)

Führen Sie eine der folgenden Aktionen aus:

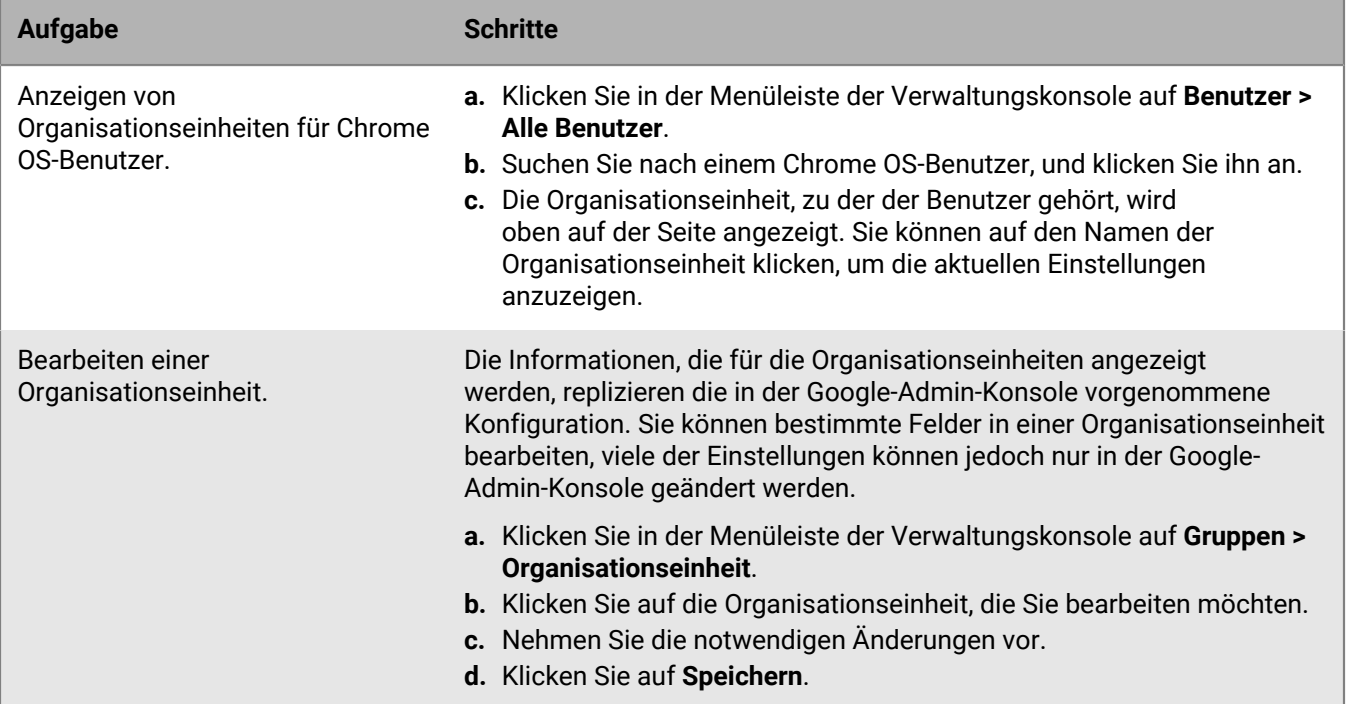

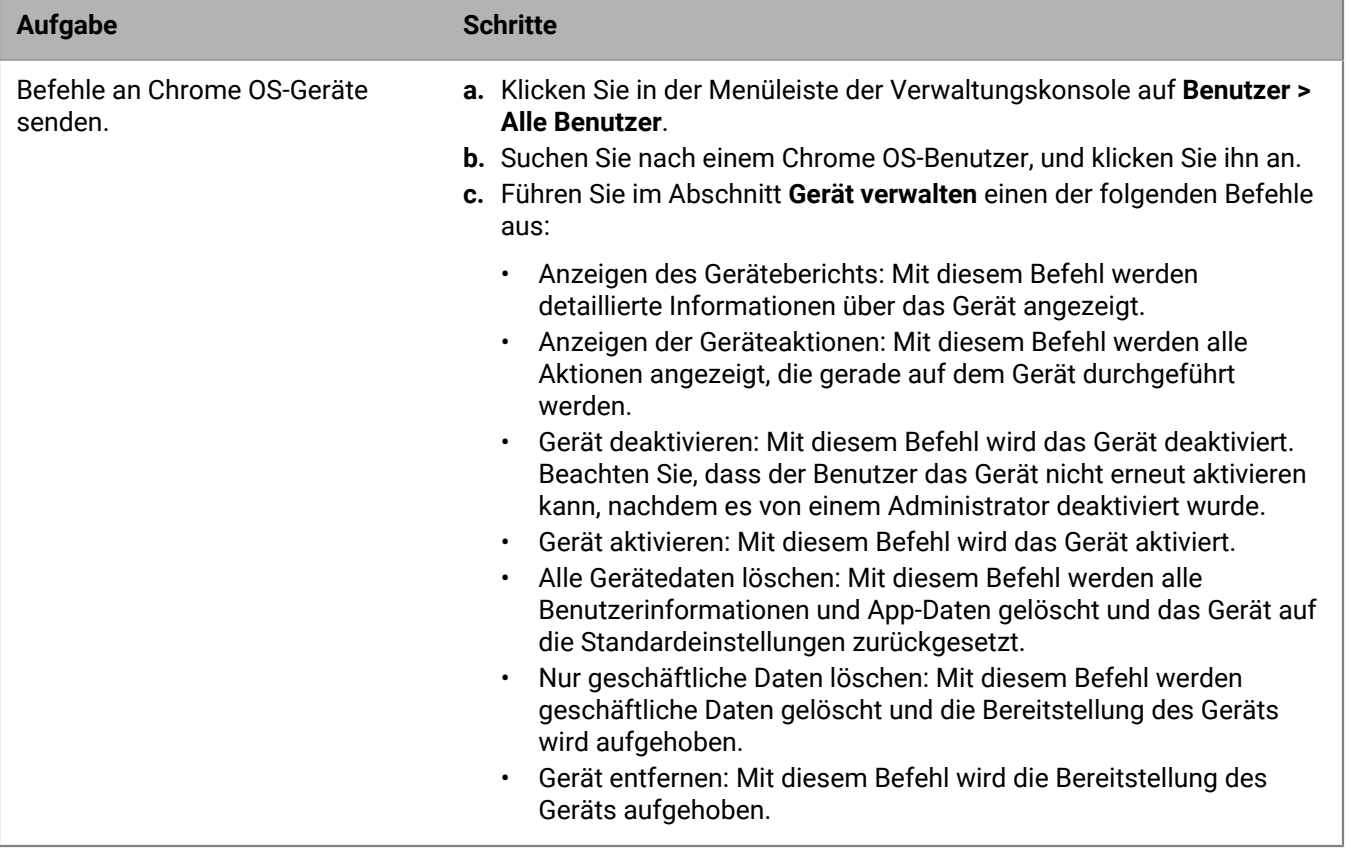

# **Einrichtung der BlackBerry UEM Self-Service**

BlackBerry UEM Self-Service ist eine webbasierte Anwendung, die es Gerätebenutzern ermöglicht, Verwaltungsaufgaben wie das Erstellen von Aktivierungskennwörtern, das Sperren von Geräten per Fernzugriff oder das Löschen von Daten von Geräten durchzuführen. Um UEM Self-Service zu verwenden, müssen Sie den Benutzern die Webadresse und die Anmeldeinformationen bereitstellen.

- **1.** Klicken Sie in der Menüleiste der Verwaltungskonsole auf **Einstellungen > Self-Service > Self-Service-Einstellungen**.
- **2.** Vergewissern Sie sich, dass das Kontrollkästchen **Benutzern den Zugriff auf die Self-Service-Konsole gestatten** aktiviert ist.
- **3.** Geben Sie an, wie viel Zeit ein Benutzer hat, um ein Gerät zu aktivieren, bevor das Aktivierungskennwort abläuft.
- **4.** Geben Sie die Mindestanzahl von Zeichen an, die für ein Aktivierungskennwort erforderlich sind.
- **5.** Wählen Sie in der Dropdown-Liste **Mindestkomplexität des Kennworts** die für Aktivierungskennwörter erforderliche Komplexität aus.
- **6.** Um automatisch eine Aktivierungs-E-Mail an Benutzer zu senden, wenn sie ein Aktivierungskennwort in UEM Self-Service erstellen, aktivieren Sie das Kontrollkästchen **Aktivierungs-E-Mail senden**. Sie können die standardmäßige Aktivierungs-E-Mail-Vorlage verwenden oder eine andere Vorlage aus der Dropdown-Liste auswählen.
- **7.** Um dem Benutzer jedes Mal, wenn er sich bei UEM Self-Service anmeldet, eine Anmeldebenachrichtigungs-E-Mail zu senden, aktivieren Sie das Kontrollkästchen **Benachrichtigung für Self-Service-Anmeldung senden**.
- **8.** Klicken Sie auf **Speichern**.

#### **Wenn Sie fertig sind:**

- Geben Sie die Webadresse für BlackBerry UEM Self-Service und die Anmeldeinformationen für die Benutzer an.
- Informationen zum Erstellen und Verwalten von Benutzerrollen für UEM Self-Service, siehe [Verwalten von](#page-67-0) [Benutzerrollen für BlackBerry UEM Self-Service](#page-67-0).

# <span id="page-67-0"></span>**Verwalten von Benutzerrollen für BlackBerry UEM Self-Service**

Mithilfe von Benutzerrollen können Sie angeben, welche Funktionen in BlackBerry UEM Self-Service für Benutzer verfügbar sein sollen. BlackBerry UEM umfasst eine vorkonfigurierte Standard-Benutzerrolle. Die Standard-Benutzerrolle ist so eingerichtet, dass sie alle UEM Self-Service-Funktionen zulässt, und sie wird der Gruppe "Alle Benutzer" zugeordnet.

Hinweis: Das Umbenennen, Löschen oder Entfernen der Standard-Benutzerrolle aus der Gruppe "Alle Benutzer" kann zu Problemen mit geschäftlichen Apps auf iOS-Geräten führen.

Wenn Sie bestimmte Funktionen für Benutzer sperren möchten, können Sie neue Benutzerrollen erstellen oder eine bestehende Benutzerrolle bearbeiten. Sie können Benutzerrollen Gruppen oder den Benutzern direkt zuweisen.

Jedem Benutzer wird nur eine Rolle zugewiesen. Eine Rolle, die einem Benutzerkonto direkt zugewiesen wird, hat Vorrang vor einer indirekt von einer Benutzergruppe zugewiesenen Rolle. Wenn ein Benutzer Mitglied mehrerer Benutzergruppen mit verschiedenen Rollen ist, weist UEM die Rolle mit der höchsten Rangordnung zu.

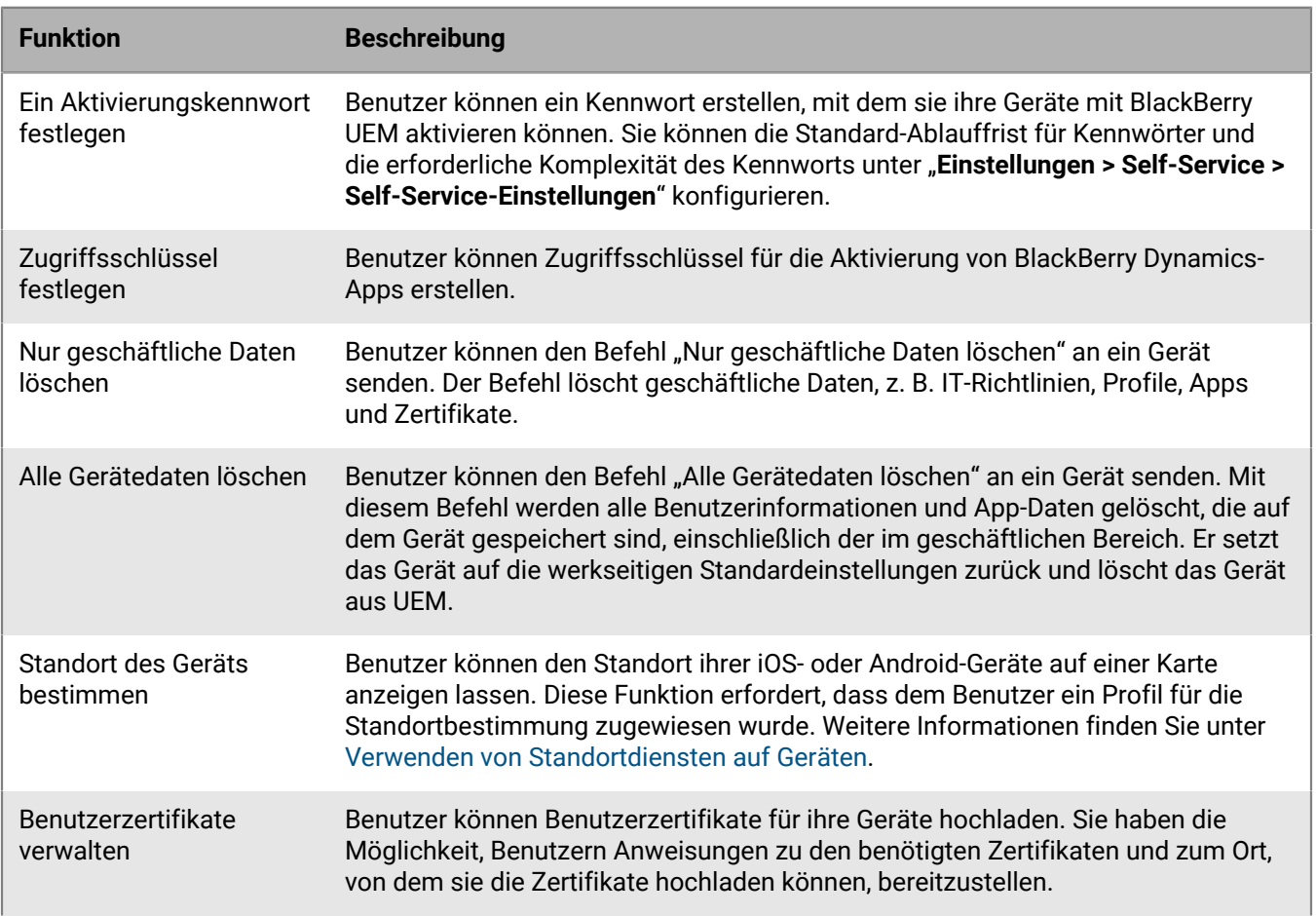

## **BlackBerry UEM Self-Service-Funktionen**

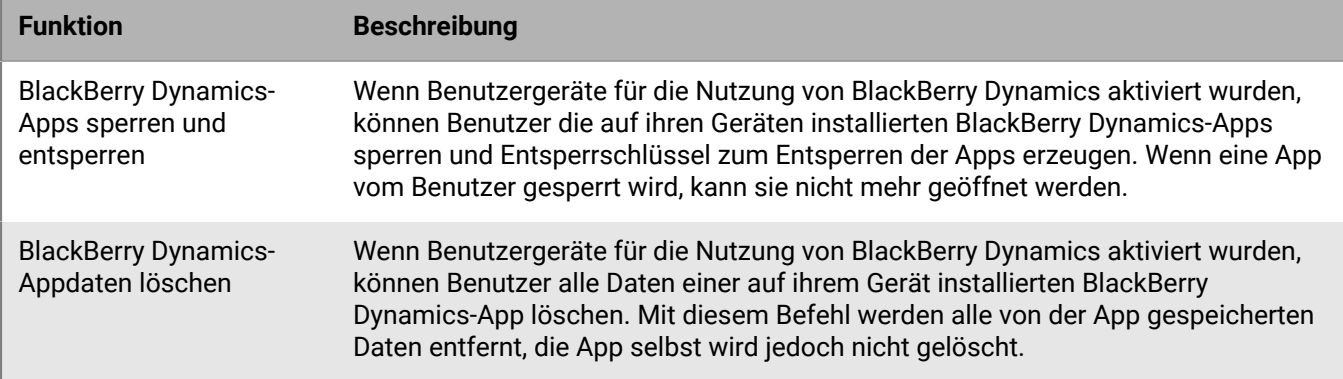

## **Erstellen einer Benutzerrolle für UEM Self-Service**

Sie können eine benutzerdefinierte Rolle erstellen und diese Benutzern oder Gruppen zuweisen, um damit die Funktionalität festzulegen, die Benutzer in BlackBerry UEM Self-Service nutzen können.

- **1.** Klicken Sie in der Menüleiste der Verwaltungskonsole auf **Einstellungen > Self-Service > Benutzerrollen**.
- **2.** Klicken Sie auf **A**.
- **3.** Geben Sie einen Namen und eine Beschreibung für die Benutzerrolle ein.
- **4.** Um Berechtigungen einer anderen Rolle zu kopieren, klicken Sie auf eine Rolle in der Dropdown-Liste **Berechtigungen von Rolle übernommen**.
- **5.** Wählen Sie die Funktionen aus, die für die Benutzerrolle verfügbar sein sollen.
- **6.** Klicken Sie auf **Speichern**.

#### **Wenn Sie fertig sind:**

- Ordnen Sie die Benutzerrollen entsprechend, und speichern Sie Ihre Änderungen.
- Weisen Sie Benutzerrollen Benutzergruppen (**Gruppen > Suchen Sie nach einer Gruppe, und klicken Sie darauf > Verwaltete Geräte**) oder einzelnen Benutzern (**Benutzer > Verwaltete Geräte > Suchen Sie nach einem Benutzer, und klicken Sie darauf > Direkte Rollenzuweisung**) zu.

# **Anpassen der Benutzerliste**

- **1.** Klicken Sie in der Menüleiste der Verwaltungskonsole auf **Benutzer > Verwaltete Geräte**.
- **2.** Führen Sie eine der folgenden Aktionen aus:

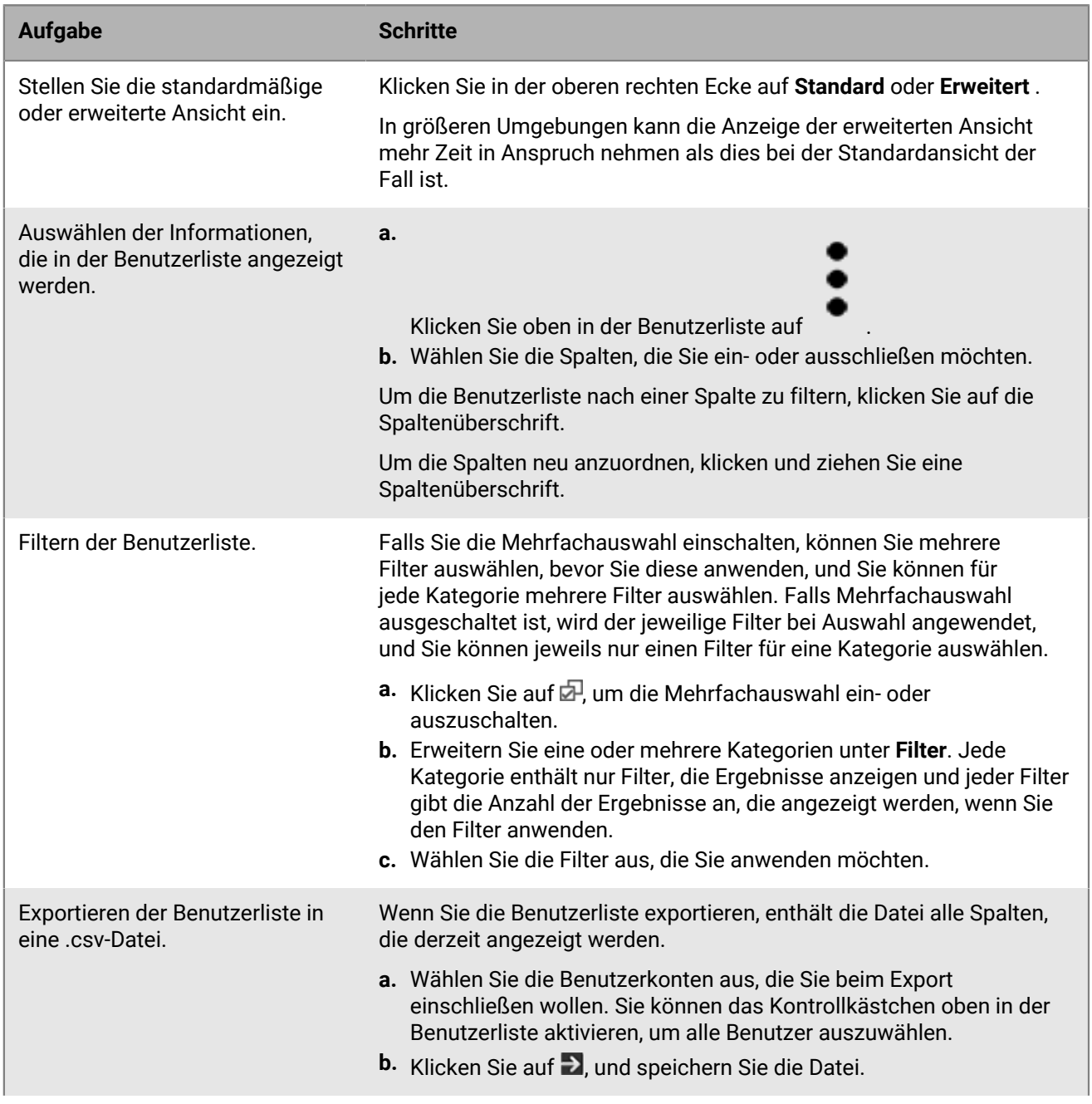

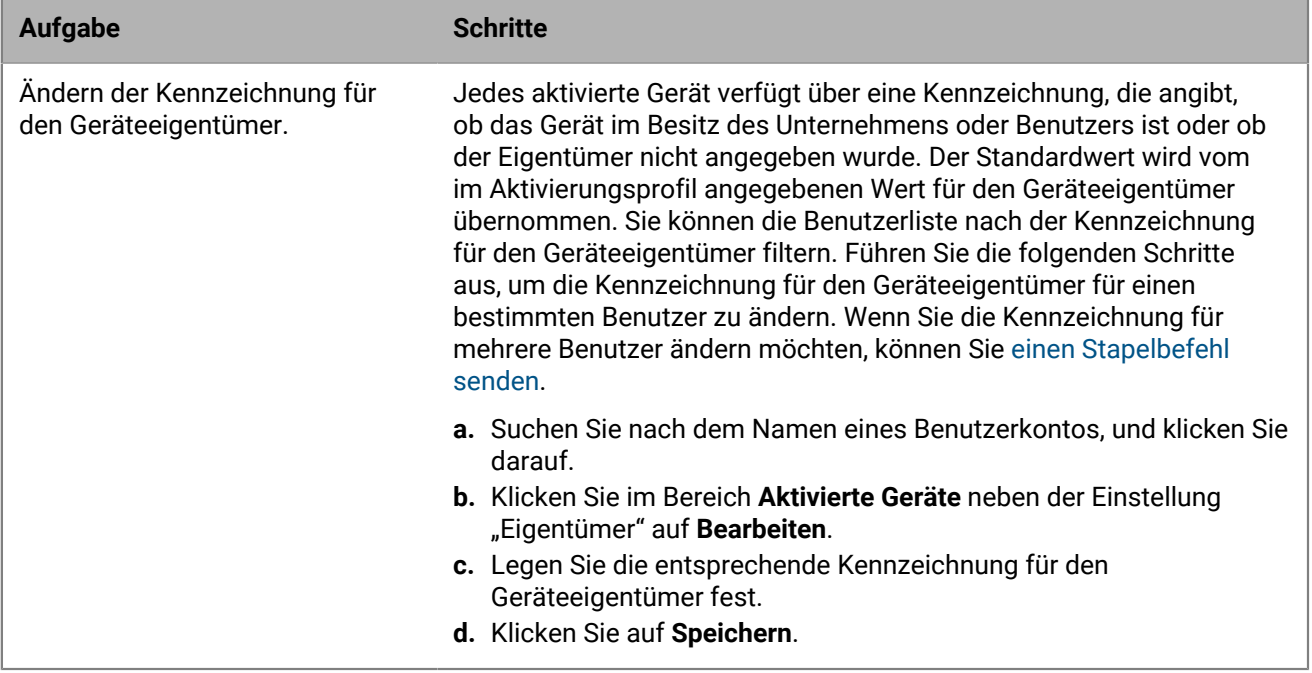

# **Rechtliche Hinweise**

©2024 BlackBerry Limited. Sämtliche Marken, einschließlich, aber nicht beschränkt auf BLACKBERRY, BBM, BES, EMBLEM Design, ATHOC, CYLANCE und SECUSMART, sind Marken oder eingetragene Marken von BlackBerry Limited, deren Tochtergesellschaften und/oder angegliederten Unternehmen, die unter Lizenz verwendet werden. Das exklusive Recht an diesen Marken wird ausdrücklich vorbehalten. Alle weiteren Marken sind Eigentum ihrer jeweiligen Inhaber.

Patente, sofern zutreffend, zu finden unter: [www.blackberry.com/patents](https://www.blackberry.com/us/en/legal/blackberry-virtual-patent-marking).

Dieses Dokument und alle Dokumente, die per Verweis in dieses Dokument mit einbezogen werden, z. B. alle über die BlackBerry-Webseite erhältlichen Dokumente, werden ohne Mängelgewähr und je nach Verfügbarkeit bereitgestellt. Die entsprechenden Dokumente werden ohne ausdrückliche Billigung, Gewährleistung oder Garantie seitens BlackBerry Limited und seinen angegliederten Unternehmen ("BlackBerry") bereitgestellt. BlackBerry übernimmt keine Verantwortung für eventuelle typografische, technische oder anderweitige Ungenauigkeiten sowie für Fehler und Auslassungen in den genannten Dokumenten. Die BlackBerry-Technologie ist in dieser Dokumentation teilweise in verallgemeinerter Form beschrieben, um das Eigentum und die vertraulichen Informationen und/oder Geschäftsgeheimnisse von BlackBerry zu schützen. BlackBerry behält sich das Recht vor, die in diesem Dokument enthaltenen Informationen von Zeit zu Zeit zu ändern. BlackBerry ist jedoch nicht verpflichtet, die Benutzer über diese Änderungen, Updates, Verbesserungen oder Zusätze rechtzeitig bzw. überhaupt in Kenntnis zu setzen.

Diese Dokumentation enthält möglicherweise Verweise auf Informationsquellen, Hardware oder Software, Produkte oder Dienste, einschließlich Komponenten und Inhalte wie urheberrechtlich geschützte Inhalte und/oder Websites von Drittanbietern (nachfolgend "Drittprodukte und -dienste" genannt). BlackBerry hat keinen Einfluss auf und übernimmt keine Haftung für Drittprodukte und -dienste, dies gilt u. a. für Inhalt, Genauigkeit, Einhaltung der Urheberrechtsgesetze, Kompatibilität, Leistung, Zuverlässigkeit, Rechtmäßigkeit, Angemessenheit, Links oder andere Aspekte der Drittprodukte und -dienste. Der Einschluss eines Verweises auf Drittprodukte und -dienste in dieser Dokumentation impliziert in keiner Weise eine besondere Empfehlung der Drittprodukte und -dienste oder des Drittanbieters durch BlackBerry.

SOFERN ES NICHT DURCH DAS IN IHREM RECHTSGEBIET GELTENDE RECHT AUSDRÜCKLICH UNTERSAGT IST, WERDEN HIERMIT SÄMTLICHE AUSDRÜCKLICHEN ODER KONKLUDENTEN BEDINGUNGEN, BILLIGUNGEN, GARANTIEN, ZUSICHERUNGEN ODER GEWÄHRLEISTUNGEN JEDER ART, EINSCHLIESSLICH, ABER NICHT BESCHRÄNKT AUF BEDINGUNGEN, BILLIGUNGEN, GARANTIEN, ZUSICHERUNGEN ODER GEWÄHRLEISTUNGEN HINSICHTLICH DER HALTBARKEIT, EIGNUNG FÜR EINEN BESTIMMTEN ZWECK ODER VERWENDUNGSZWECK, MARKTGÄNGIGKEIT, MARKTGÄNGIGEN QUALITÄT, NICHTVERLETZUNG VON RECHTEN DRITTER, ZUFRIEDENSTELLENDEN QUALITÄT ODER DES EIGENTUMSRECHTS ABGELEHNT. DIES GILT AUCH FÜR ZUSICHERUNGEN ODER GEWÄHRLEISTUNGEN, DIE SICH AUS EINEM GESETZ, EINER GEPFLOGENHEIT, CHANCEN BZW. HANDELSGEPFLOGENHEITEN ERGEBEN ODER IM ZUSAMMENHANG MIT DER DOKUMENTATION ODER IHRER VERWENDUNG, DER LEISTUNG ODER MANGELNDEN LEISTUNG VON SOFTWARE, HARDWARE, DIENSTEN ODER DRITTPRODUKTEN UND -DIENSTEN STEHEN, AUF DIE HIER VERWIESEN WIRD. MÖGLICHERWEISE GELTEN FÜR SIE ZUDEM ANDERE LANDESSPEZIFISCHE RECHTE. IN MANCHEN RECHTSGEBIETEN IST DER AUSSCHLUSS ODER DIE EINSCHRÄNKUNG KONKLUDENTER GEWÄHRLEISTUNGEN UND BEDINGUNGEN NICHT ZULÄSSIG. IN DEM GESETZLICH ZULÄSSIGEN UMFANG WERDEN SÄMTLICHE KONKLUDENTEN GEWÄHRLEISTUNGEN ODER BEDINGUNGEN IM ZUSAMMENHANG MIT DER DOKUMENTATION, DIE EINGESCHRÄNKT WERDEN KÖNNEN, SOFERN SIE NICHT WIE OBEN DARGELEGT AUSGESCHLOSSEN WERDEN KÖNNEN, HIERMIT AUF 90 TAGE AB DATUM DES ERWERBS DER DOKUMENTATION ODER DES ARTIKELS, AUF DEN SICH DIE FORDERUNG BEZIEHT, BESCHRÄNKT.

IN DEM DURCH DAS IN IHREM RECHTSGEBIET ANWENDBARE GESETZ MAXIMAL ZULÄSSIGEN AUSMASS HAFTET BLACKBERRY UNTER KEINEN UMSTÄNDEN FÜR SCHÄDEN JEGLICHER ART, DIE IM ZUSAMMENHANG MIT DIESER DOKUMENTATION ODER IHRER VERWENDUNG, DER LEISTUNG ODER NICHTLEISTUNG JEGLICHER SOFTWARE, HARDWARE, DIENSTE ODER DRITTPRODUKTE UND -DIENSTE, AUF DIE HIER BEZUG GENOMMEN WIRD, STEHEN, EINSCHLIESSLICH, ABER NICHT BESCHRÄNKT AUF DIE FOLGENDEN SCHÄDEN: DIREKTE,
VERSCHÄRFTEN SCHADENERSATZ NACH SICH ZIEHENDE, BEILÄUFIG ENTSTANDENE, INDIREKTE, KONKRETE, STRAFE EINSCHLIESSENDE SCHÄDEN, FOLGESCHÄDEN ODER SCHÄDEN, FÜR DIE ANSPRUCH AUF KOMPENSATORISCHEN SCHADENERSATZ BESTEHT, SCHÄDEN WEGEN ENTGANGENEN GEWINNEN ODER EINKOMMEN, NICHTREALISIERUNG ERWARTETER EINSPARUNGEN, BETRIEBSUNTERBRECHUNGEN, VERLUST GESCHÄFTLICHER DATEN, ENTGANGENE GESCHÄFTSCHANCEN ODER BESCHÄDIGUNG BZW. VERLUST VON DATEN, DAS UNVERMÖGEN, DATEN ZU ÜBERTRAGEN ODER ZU EMPFANGEN, PROBLEME IM ZUSAMMENHANG MIT ANWENDUNGEN, DIE IN VERBINDUNG MIT BLACKBERRY-PRODUKTEN UND -DIENSTEN VERWENDET WERDEN, KOSTEN VON AUSFALLZEITEN, NICHTVERWENDBARKEIT VON BLACKBERRY-PRODUKTEN UND - DIENSTEN ODER TEILEN DAVON BZW. VON MOBILFUNKDIENSTEN, KOSTEN VON ERSATZGÜTERN, DECKUNG, EINRICHTUNGEN ODER DIENSTEN, KAPITAL- ODER ANDERE VERMÖGENSSCHÄDEN, UNABHÄNGIG DAVON, OB SCHÄDEN DIESER ART ABZUSEHEN ODER NICHT ABZUSEHEN WAREN, UND AUCH DANN, WENN BLACKBERRY AUF DIE MÖGLICHKEIT SOLCHER SCHÄDEN HINGEWIESEN WURDE.

IN DEM DURCH DAS IN IHREM RECHTSGEBIET ANWENDBARE GESETZ MAXIMAL ZULÄSSIGEN AUSMASS ÜBERNIMMT BLACKBERRY KEINERLEI VERANTWORTUNG, VERPFLICHTUNG ODER HAFTUNG, SEI SIE VERTRAGLICHER, DELIKTRECHTLICHER ODER ANDERWEITIGER NATUR, EINSCHLIESSLICH DER HAFTUNG FÜR FAHRLÄSSIGKEIT UND DER DELIKTSHAFTUNG.

DIE IN DIESEM DOKUMENT GENANNTEN EINSCHRÄNKUNGEN, AUSSCHLÜSSE UND HAFTUNGSAUSSCHLÜSSE GELTEN (A) UNGEACHTET DER VON IHNEN ANGEFÜHRTEN KLAGEGRÜNDE, FORDERUNGEN ODER KLAGEN, EINSCHLIESSLICH, ABER NICHT BESCHRÄNKT AUF VERTRAGSBRUCH, FAHRLÄSSIGKEIT, ZIVILRECHTLICHER DELIKTE, DELIKTSHAFTUNG ODER SONSTIGE RECHTSTHEORIE UND SIND AUCH NACH EINEM WESENTLICHEN VERSTOSS BZW. EINEM FEHLENDEN GRUNDLEGENDEN ZWECK DIESER VEREINBARUNG ODER EINES DARIN ENTHALTENEN RECHTSBEHELFS WIRKSAM; UND GELTEN (B) FÜR BLACKBERRY UND DIE ZUGEHÖRIGEN UNTERNEHMEN, RECHTSNACHFOLGER, BEVOLLMÄCHTIGTEN, VERTRETER, LIEFERANTEN (EINSCHLIESSLICH MOBILFUNKANBIETERN), AUTORISIERTE BLACKBERRY-DISTRIBUTOREN (EBENFALLS EINSCHLIESSLICH MOBILFUNKANBIETERN) UND DIE JEWEILIGEN FÜHRUNGSKRÄFTE, ANGESTELLTEN UND UNABHÄNGIGEN AUFTRAGNEHMER.

ZUSÄTZLICH ZU DEN OBEN GENANNTEN EINSCHRÄNKUNGEN UND AUSSCHLÜSSEN HAFTEN DIE FÜHRUNGSKRÄFTE, ANGESTELLTEN, VERTRETER, DISTRIBUTOREN, LIEFERANTEN, UNABHÄNGIGEN AUFTRAGNEHMER VON BLACKBERRY ODER BLACKBERRY ANGEHÖRENDEN UNTERNEHMEN IN KEINER WEISE IM ZUSAMMENHANG MIT DER DOKUMENTATION.

Bevor Sie Drittprodukte bzw. -dienste abonnieren, installieren oder verwenden, müssen Sie sicherstellen, dass Ihr Mobilfunkanbieter sich mit der Unterstützung aller zugehörigen Funktionen einverstanden erklärt hat. Einige Mobilfunkanbieter bieten möglicherweise keine Internet-Browsing-Funktion in Zusammenhang mit einem Abonnement für den BlackBerry® Internet Service an. Erkundigen Sie sich bei Ihrem Dienstanbieter bezüglich Verfügbarkeit, Roaming-Vereinbarungen, Mobilfunktarifen und Funktionen. Für die Installation oder Verwendung von Drittprodukten und -diensten mit den Produkten und Diensten von BlackBerry sind u. U. Patent-, Marken-, Urheberrechts- oder sonstige Lizenzen erforderlich, damit die Rechte Dritter nicht verletzt werden. Es liegt in Ihrer Verantwortung, zu entscheiden, ob Sie Drittprodukte und -dienste verwenden möchten, und festzustellen, ob hierfür Lizenzen erforderlich sind. Für den Erwerb etwaiger Lizenzen sind Sie verantwortlich. Installieren oder verwenden Sie Drittprodukte und -dienste erst nach dem Erwerb aller erforderlichen Lizenzen. Alle Drittprodukte und -dienste, die Sie mit Produkten und Diensten von BlackBerry erhalten, werden lediglich zu Ihrem Vorteil, OHNE MÄNGELGEWÄHR und ohne ausdrückliche oder stillschweigende Bedingung, Billigung, Garantie, Zusicherung oder Gewährleistung jedweder Art von BlackBerry bereitgestellt. BlackBerry übernimmt in diesem Zusammenhang keinerlei Haftung. Die Verwendung von Drittprodukten und -diensten unterliegt Ihrer Zustimmung zu den Bedingungen separater Lizenzen und anderer geltender Vereinbarungen mit Dritten, sofern sie nicht ausdrücklich von einer Lizenz oder anderen Vereinbarung mit BlackBerry abgedeckt wird.

Die Nutzungsbedingungen für BlackBerry-Produkte und -Dienste werden in einer entsprechenden separaten Lizenz oder anderen Vereinbarung mit BlackBerry dargelegt. KEINE PASSAGE IN DIESEM DOKUMENT IST DAZU VORGESEHEN, BELIEBIGE SCHRIFTLICHE VEREINBARUNGEN ODER GARANTIEN, DIE VON BLACKBERRY FÜR TEILE VON BELIEBIGEN BLACKBERRY-PRODUKTEN ODER -DIENSTLEISTUNGEN AN ANDERER STELLE ALS IN DIESER DOKUMENTATION ANGEGEBEN WURDEN, ZU ERSETZEN.

BlackBerry Enterprise Software enthält bestimmte Softwarekomponenten von Drittanbietern. Die mit der Software verbundenen Lizenz- und Copyright-Informationen finden Sie unter: [http://worldwide.blackberry.com/legal/](https://www.blackberry.com/us/en/legal/third-party-software) [thirdpartysoftware.jsp.](https://www.blackberry.com/us/en/legal/third-party-software)

BlackBerry Limited 2200 University Avenue East Waterloo, Ontario Kanada N2K 0A7

BlackBerry UK Limited Ground Floor, The Pearce Building, West Street, Maidenhead, Berkshire SL6 1RL Großbritannien

Veröffentlicht in Kanada